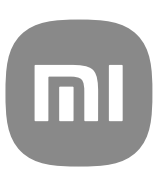

# MIUI 13 版に関する一般ユーザーガイド

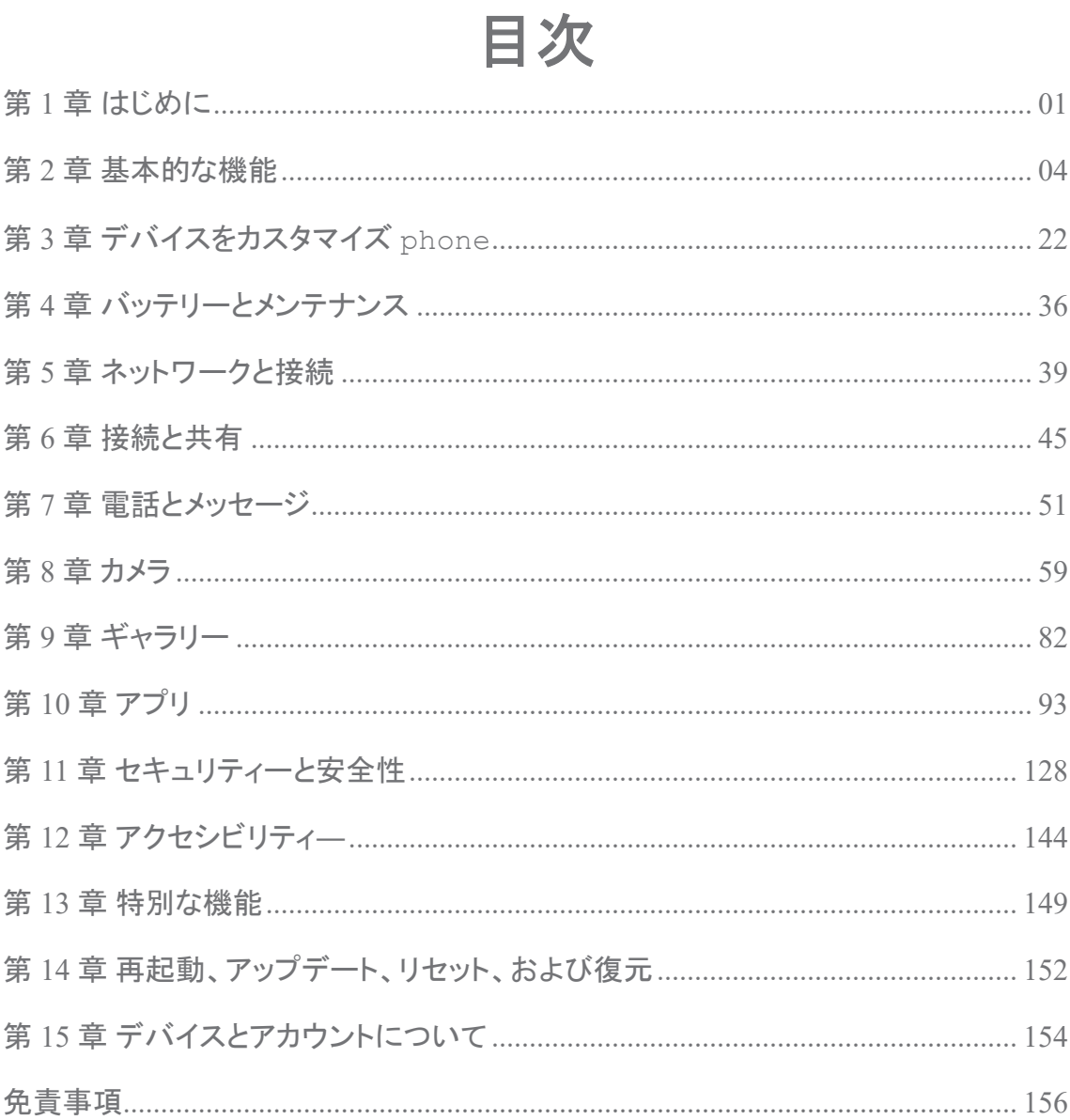

# <span id="page-2-0"></span>第 **1** 章 はじめに

# ユーザーガイドについて

Xiaomi をご信用し、Redmi phones をご選択していただき、誠にありがとうございま す。ご使用の前に、本ユーザーガイドをご精読ください。本書は MIUI Global 13 版を対象にした Phone 一般ユーザーガイドです。ご使用のデバイスのソフトウェアバ ージョンについて疑問があれば、次の場所にアクセスし、MIUI バージョンをご確認い ただけます <sup>3</sup>設定 > コデバイス情報 。

さらに他の MIUI 機能をご確認したい場合は、 [global.miui.com](http://global.miui.com) までご訪問ください。

## **Phone** 概要

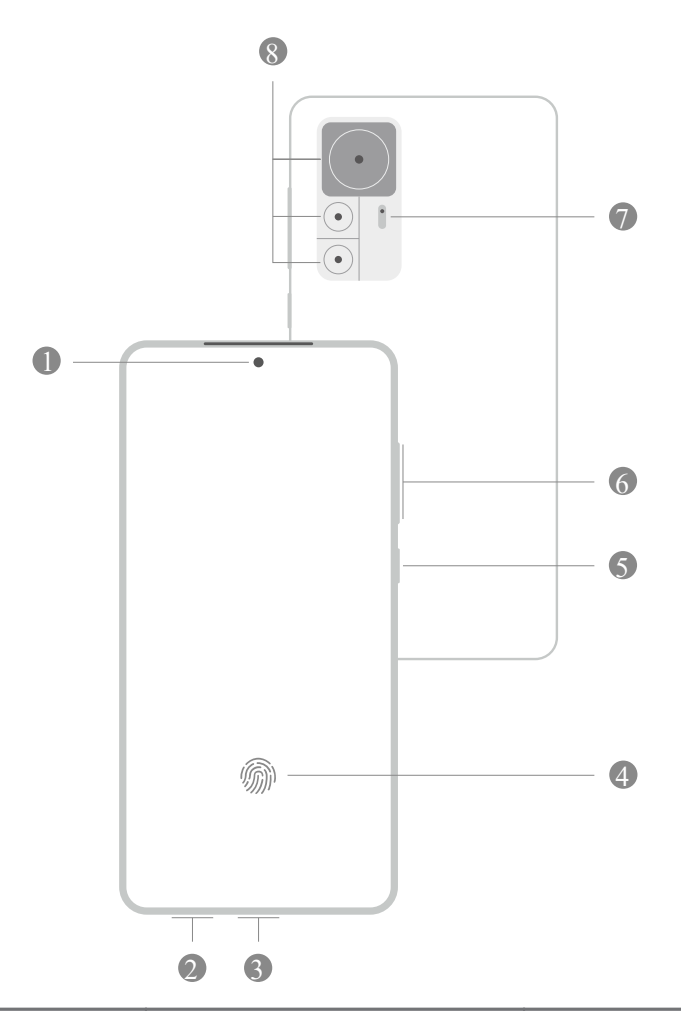

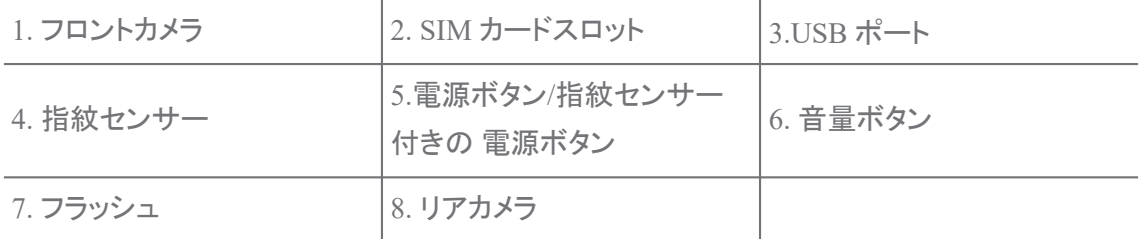

図は参照用です。指紋センサーは、 電源ボタンまたは画面下部にある場合があります。

# **SIM** カードを挿入

- 1. 排出ツールを使用して SIM カードスロット を取り出します。
- 2. SIM カードを専用のスロット上にセットします。
- 3. スロットを再び電話機内に挿入します。
	- <u>i</u>)注
		- 二枚の SIM カードを挿入する場合には、一枚をモバイルデータ接続用にし、もう一枚を通 話用にするか、または両方の SIM カードの間で通話転送を設定することが可能です。詳 しくは、 [デフォルトの通話](#page-41-0) SIM を設定 と [デフォルトのデータ](#page-41-0) SIM を設定 をご参照くださ い。
		- 機種によっては、SIM カードのスロットが phone の側面または底面にある場合があり、ま たスロットの外観が異なる場合もあります。
		- 一部のモデルでは、SD カードも SIM カードスロット上にセットされます。

例えば:

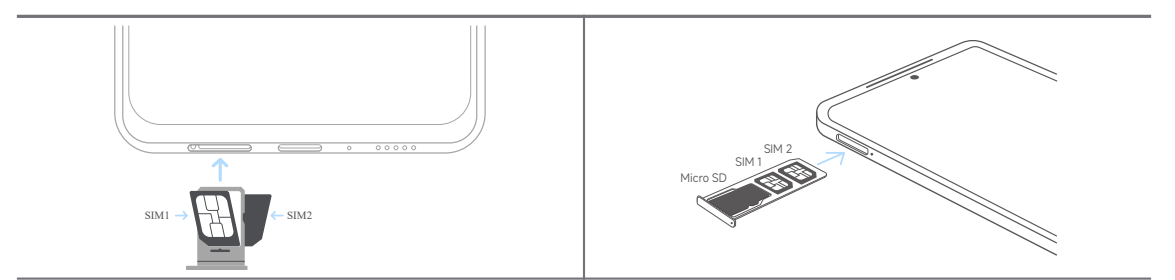

# 電話機を電源オン

1. 電源ボタン を長く押し、 phone 振動するのを待ちます。

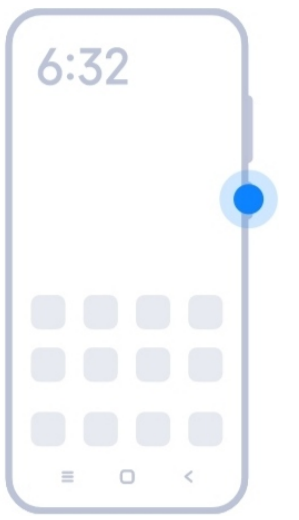

<span id="page-4-0"></span>2. セットアップウィザードを完了します。

### $\overline{\mathbf{r}}$  )注

初めて phone の電源を入れるときに、 phone をカスタマイズするためのウィザードが表示さ れます。ここで、モバイルネットワークや Wi-Fi ネットワークに接続したり、アプリやデータをコ ピーするように選択したり、Google アカウントまたは Mi アカウントにサインインしたり、画面ロ ックを設定したり、Google アシスタントをセットアップしたりするなど、様々な基本的な設定を 行うことができます。

# セットアップウィザードを完了

phone を初めて起動したときにセットアップウィザードを終了しなかった場合には、こ れが phone の起動後に通知パネルに表示されます。通知パネルを下にスワイプし、 そして phone のセットアップを完了するようの通知をタップします。そして、画面上の 指示に従ってセットアップウィザードを完了します。

例えば、通知パネルに Android セットアップなどのように通知が表示されます。

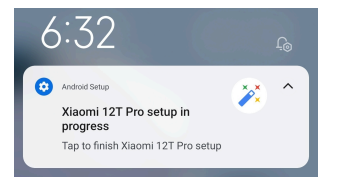

## **Wi-Fi** による接続

- $1.$  @設定 >  $\bigodot$  Wi-Fi に移動します。
- 2. をタップして Wi-Fi を有効にします。
- 3. 接続先の利用可能なネットワークを選択します。
	- <u>i</u>)注

パスワード保護の Wi-Fi ネットワークの場合はそのパスワードを入力する必要があります。

ヒント

以後、 phone の右上隅にある ステータスバー をスワイプし、そして コントロールセンター に ある Wi-Fi をタップすると、同じ Wi-Fi に接続することが可能です。

## アカウントを追加

## **Google** アカウントにサインイン

Google アカウントでは、Google クラウドストレージ、およびご利用のアカウントからイ ンストールされたアプリにアクセスすることができ、Android の機能を最大限に活用で きるようになります。

- <span id="page-5-0"></span>1. 8設定 > クアカウントと同期に移動します。
- 2. アカウントを追加をタップします。
- 3. Google を選択します。
- 4. Google アカウントにサインインします。

アカウントを作成していない場合、 アカウントを作成 をタップしてアカウントを作成することが できます。詳しくは [Google](#page-156-0) をご参照ください。

## **Mi** アカウントにサインイン

Mi アカウントでは、独特の Mi コンテンツにアクセスし、Mi アプリを最大限に活用で きるようになります。

- 1. <sup>3</sup>設定 > <sup>m</sup>Mi アカウントに移動します。
- 2. Mi アカウントにサインインします。

## <u>i</u>)注

初めて電話番号を使用するときに、Mi アカウントが自動的に作成されます。メールアドレスを 使用して Mi アカウントを作成することも可能です。

## データをコピー

ご使用の phone を初めてセットアップウィザードで起動するときに、画面の指示に従 ってケーブルでご自分のデータをコピーすることができます。

## 画面をオン**/**オフに切り替える

電源ボタン を軽く押すことで、画面をオンまたはオフに切り替えられます。

phone をしばらく使用しないと、電源の節約やプライバシーの保護のために、画面が オフになり、デバイスがスリープ状態になります。phone をロック解除する方法につ いて、画面ロックの設定によります。

# 第 **2** 章 基本的な機能

# ジェスチャーとショートカット

phone を操作するためのジェスチャーとショートカットを覚えられます。

#### <u>i</u>)注

この機能はデバイスによって異なる場合があります。

## 基本的なジェスチャー

簡単なジェスチャーを使用すると、 phone やアプリを制御操作できます。

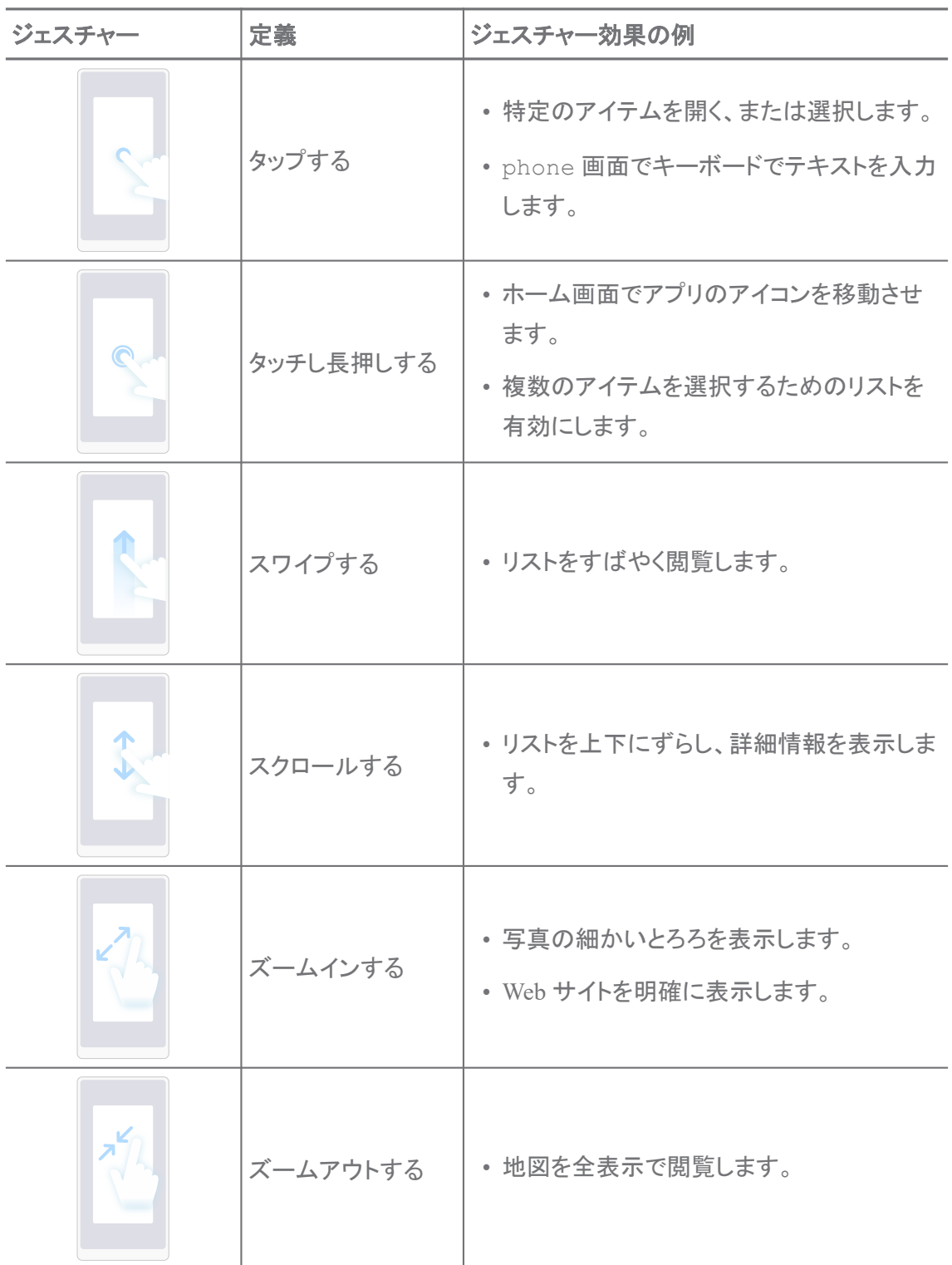

# ボタンショートカット

物理ボタンで操作して、基本的な機能を使用したり、他の機能を有効にしたりすること ができます。

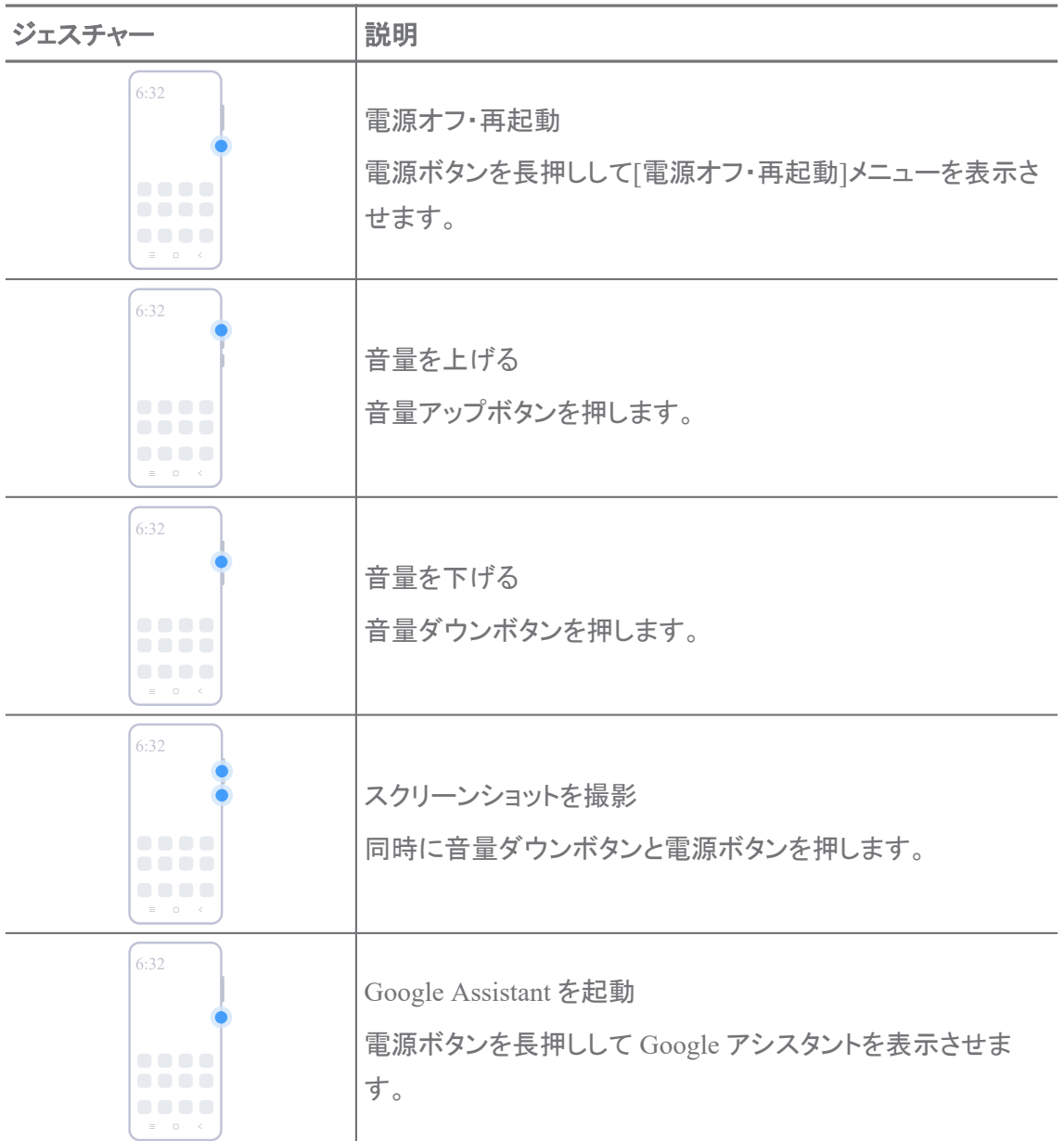

ご使用の機種によって Google Assistant を起動が利用不可能な機種もあります。

# スクリーンショットを撮影

ジェスチャーを使用することで、スクリーンショットと部分的スクリーンショットを撮るこ とができます。

<span id="page-8-0"></span>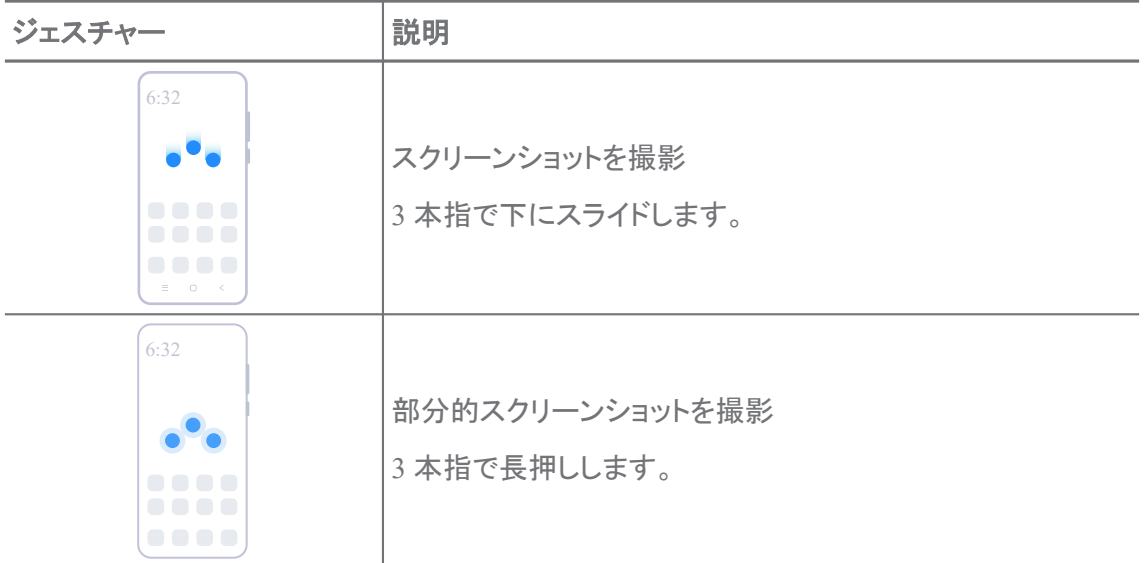

ジェスチャーを使用する前に、関連するショートカットを有効にする必要があります。詳しくは、 [スク](#page-18-0) [リーンショット撮影のショートカットを有効化](#page-18-0) と [部分的スクリーンショットのショートカットを有効化](#page-19-0) を ご参照ください。

# ホーム画面

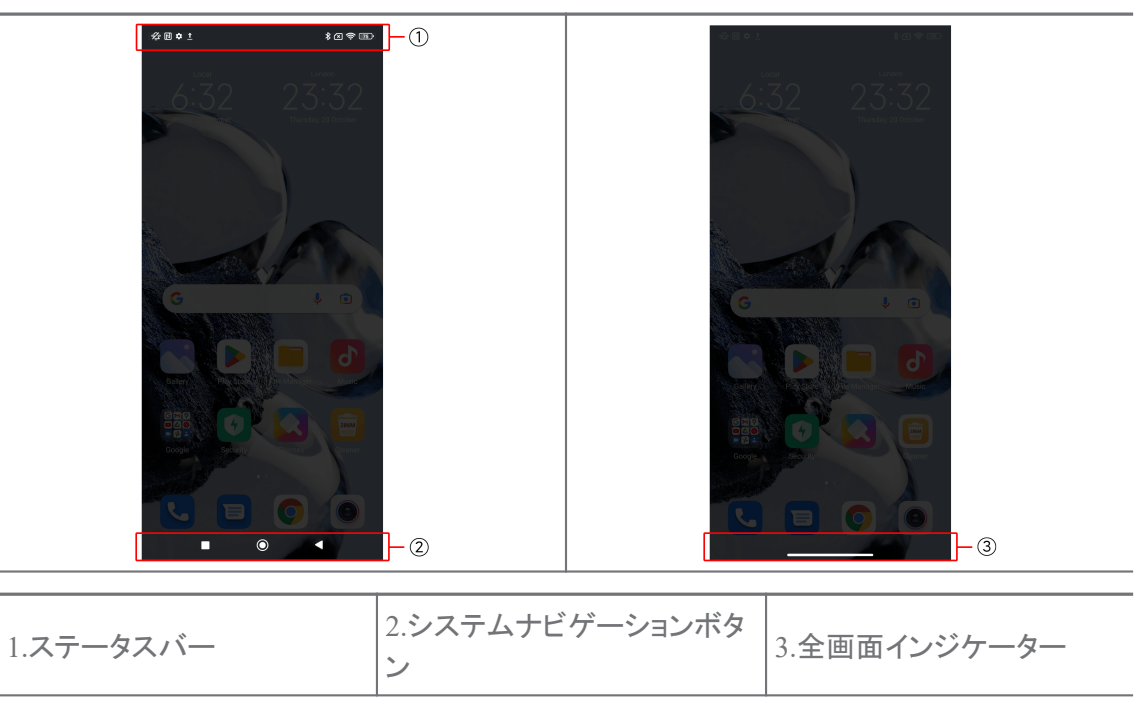

# システムナビゲーションボタン

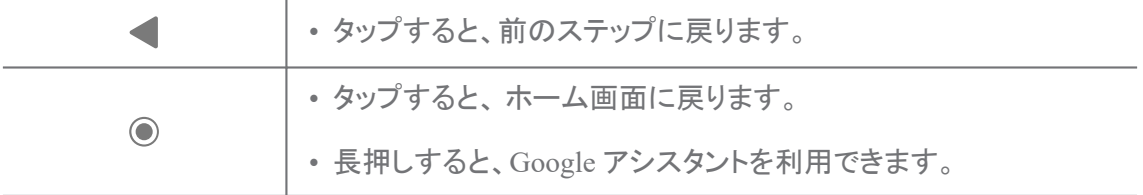

<span id="page-9-0"></span>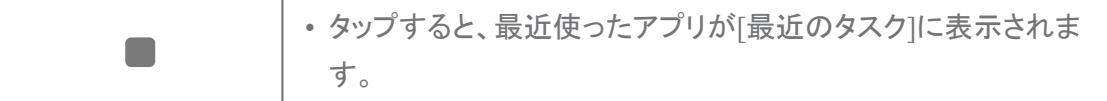

詳しくは [システムナビゲーションボタンを設定](#page-30-0) をご参照ください。

# 全画面ジェスチャー

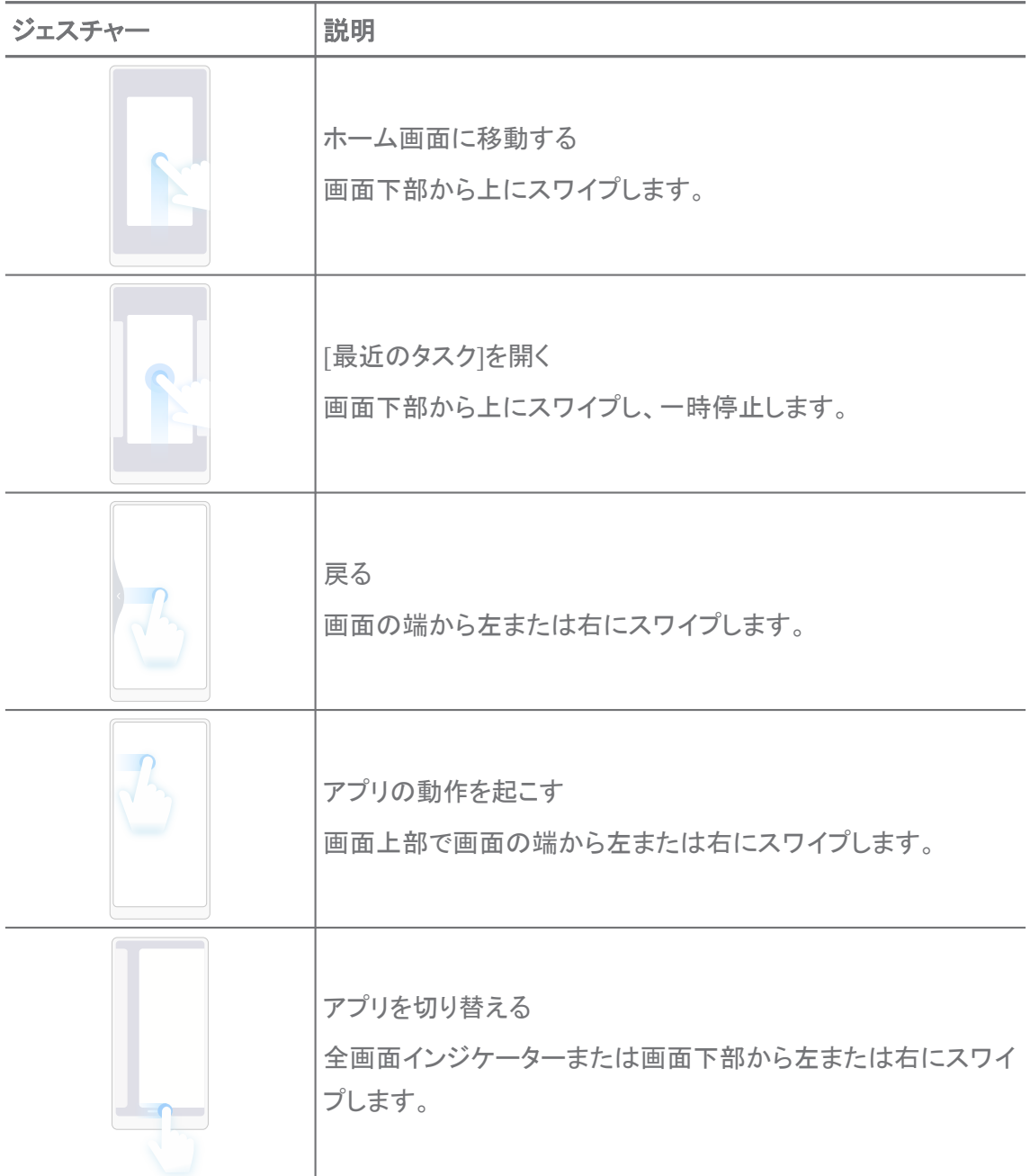

<u>i</u>)注

上記のジェスチャーは、全画面ジェスチャーモードを選択した場合にのみ使用できます。さらに詳 しい情報については、 [全画面ジェスチャーを設定](#page-30-0) をご参照ください。

# 通知アイコンとステータスアイコン

通知アイコンとステータスアイコンとは、ニュースやアプリからのメッセージなどの最新 のイベント、また、ネットワークの強度やバッテリーの状態など phone でのステータス について知らせるものです。

# 通知アイコンとステータスアイコン

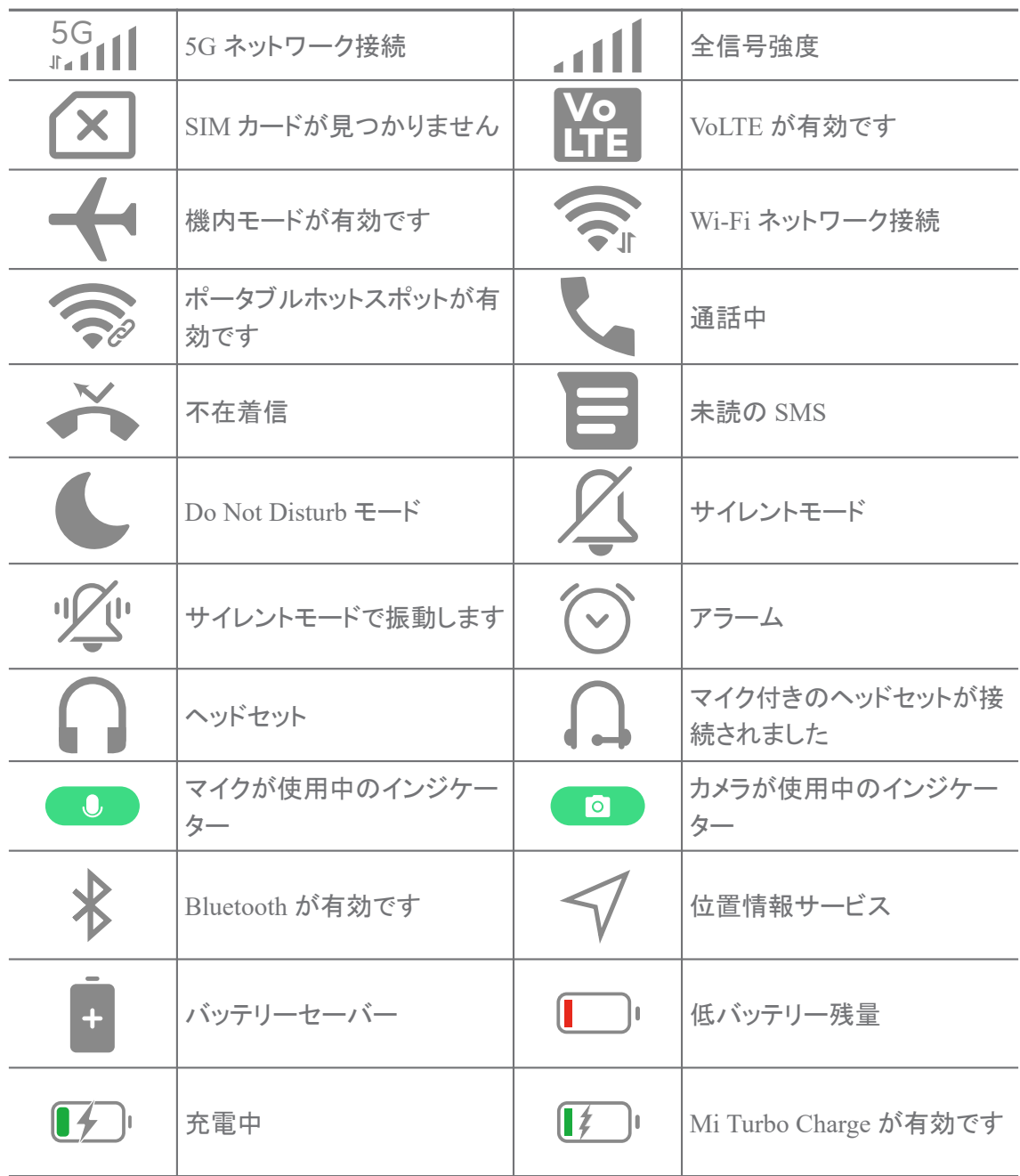

<u>i</u>)注

• ネットワークステータスアイコンは、地域およびネットワークサービスプロバイダーによって異な る場合があります。

• 機能は機種にって異なるため、ご使用の機種では一部の通知アイコンやステータスアイコンが 表示されない場合があります。

## 通知を表示

- 1. phone の左上から下にスワイプして通知パンネルを開きます。
- 2. 通知をタップして詳細をチェックします。

## 通知をクリア

- 1. phone の左上から下にスワイプして通知パンネルを開きます。
- 2. 通知リマインダーを右にスワイプしてクリアします。

ヒント

通知パネルの下部にある ② をタップすると、全ての通知をクリアすることも可能です。

## コントロールセンター

コントロールセンターでは、機能のショートカットに素早くアクセスできます。

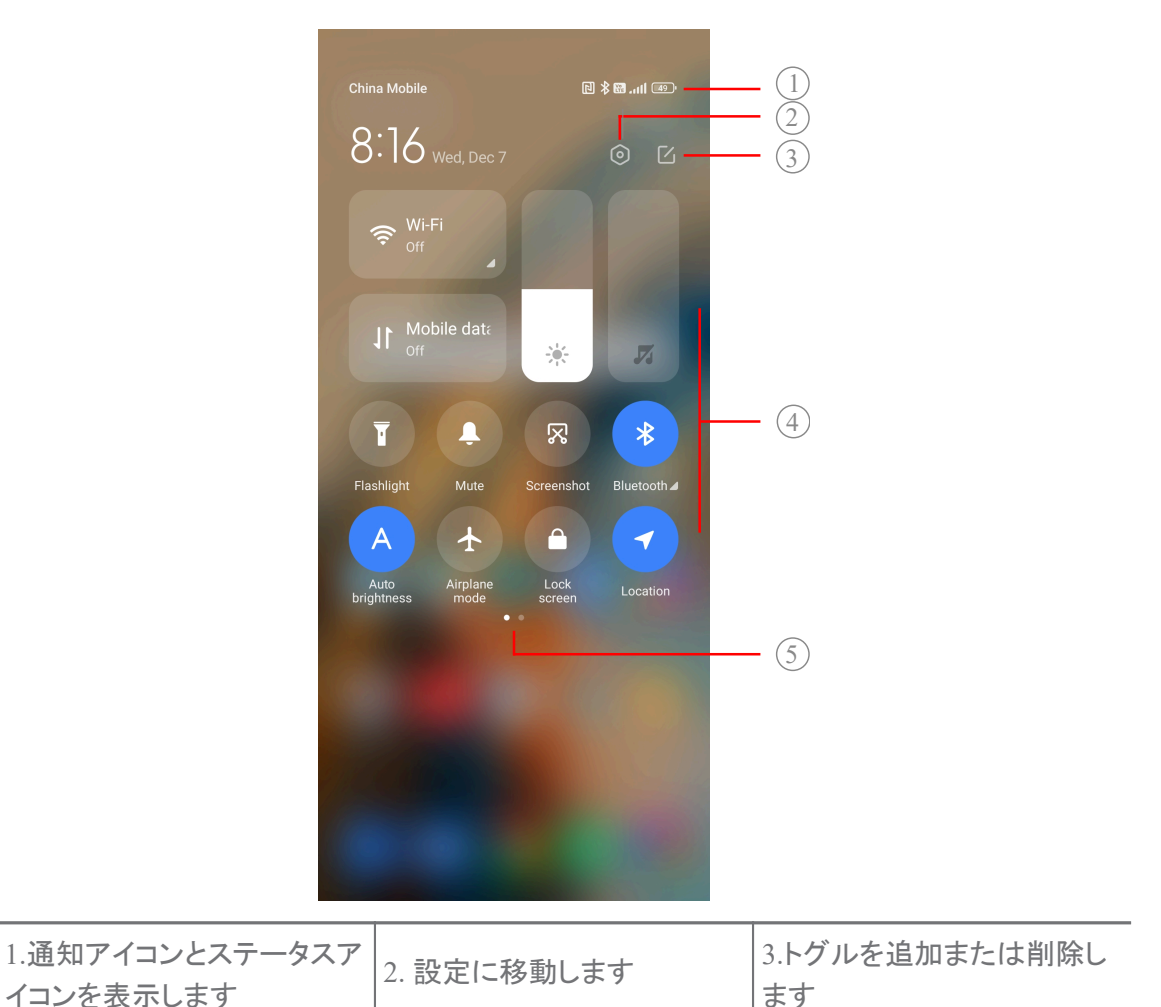

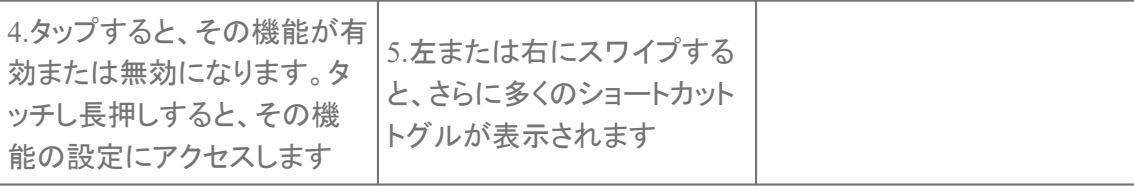

# コントロールセンター上のトグル

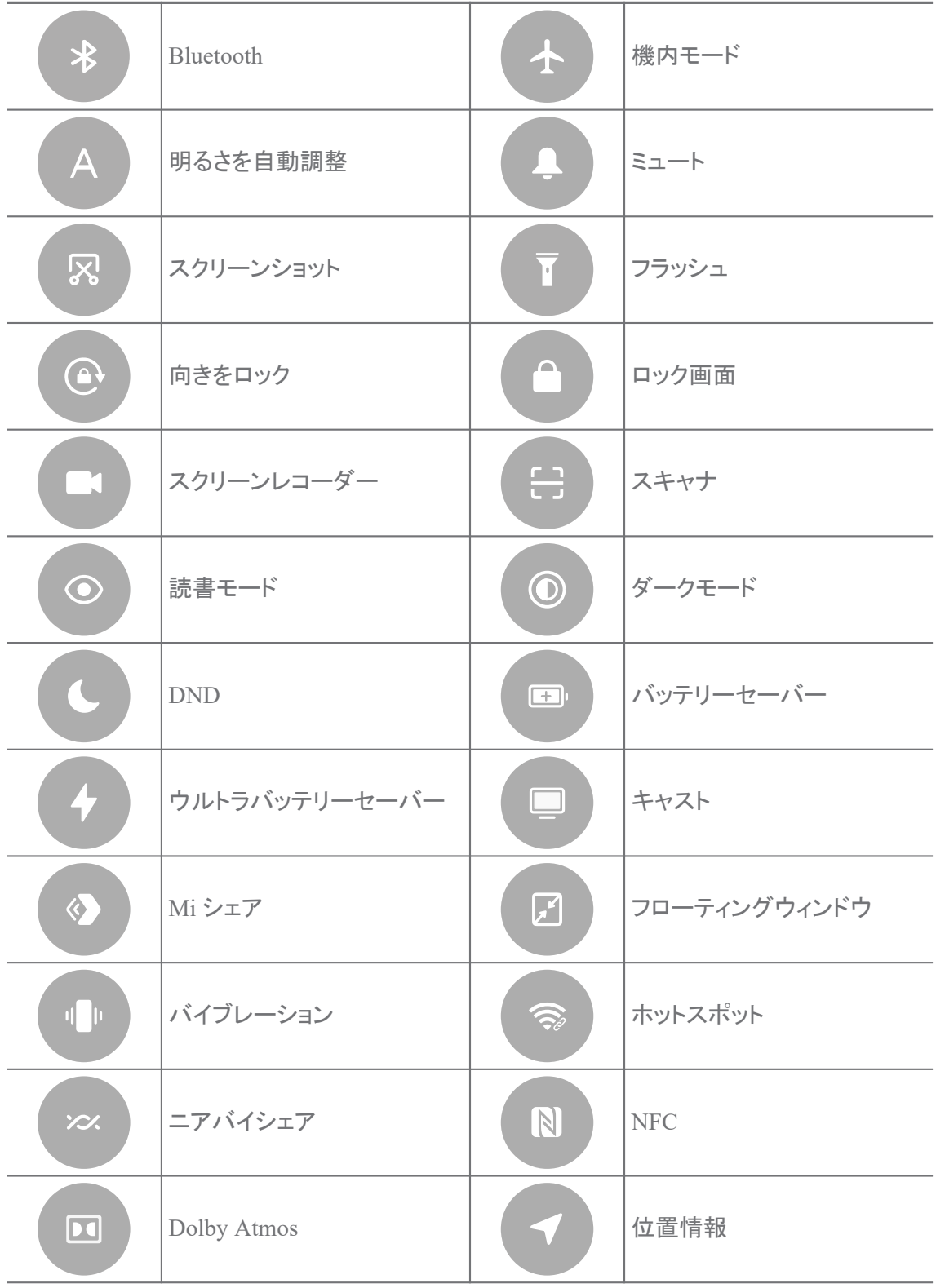

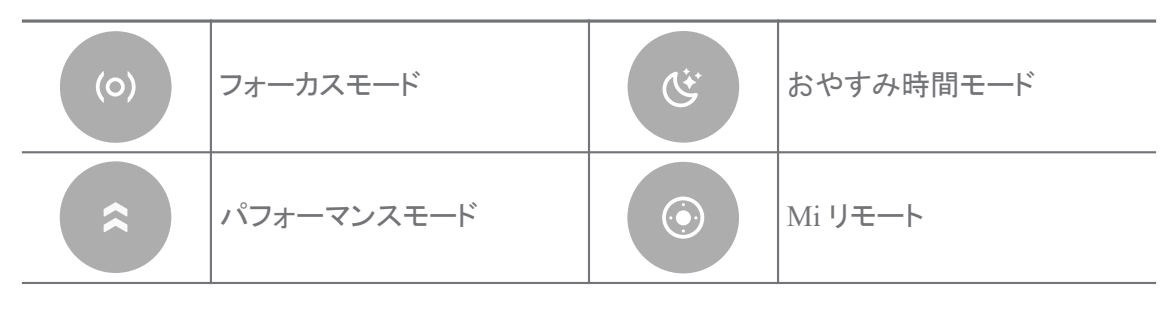

トグルは一部の機種では利用不可能になっている場合があります。

## コントロールセンターを開く

コントロールセンターの新版を使用している場合、右側にある ステータスバー を下に ずらすと コントロールセンターが開かれます。コントロールセンターの旧版を使用して いる場合、 ステータスバー を下にずらすと コントロールセンターが開かれます。詳しく は [コントロールセンターのスタイルを選択](#page-34-0) をご参照ください。

## **[**最近のタスク**]**ウィンドウ

最近のタスク ウィンドウでは、最近使用したアプリをチェックしたり、アプリを切り替え たりすることができます。

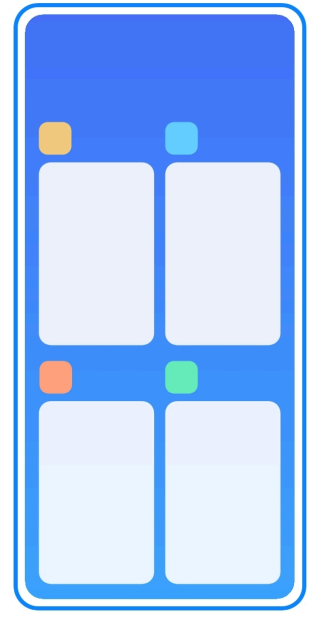

## 最近のタスク で最近使ったアプリを開く

1. 最近のタスク のウィンドウを開きます。

- 全画面モードで、画面下部から上にスワイプします。
- システムナビゲーションボタンを使用するときに、■ をタップします。
- 2. 任意のアプリウィンドウを開きます。

## 最近のタスク で最近使ったアプリを削除

- 1. 最近のタスク のウィンドウを開きます。
	- 全画面モードで、画面下部から上にスワイプします。
	- システムナビゲーションボタンを使用するときに、■ をタップします。
- 2. アプリウィンドウを左または右にスワイプします。

<u>i</u>)注

 $(x)$ をタップすると、最近使ったアプリを全て消去することが可能です。

## ウィジェット

ウィジェット では、クリーナー、時計、天気などのアプリの機能に簡単にアクセスでき ます。

## ホーム画面にウィジェットを追加

1. 画面編集モードに入ります。

- ホーム画面をピンチします。
- ホーム画面上の空のスペースをタッチし長押しします。
- 2. ウィジェット をタップして全てのウィジェットを表示します。
- 3. 任意のウィジェットを選択し、そしてタップして ホーム画面に追加します。
- 4. phone の左上隅にある ♡ をタップするか、またはページを拡大します。

ヒント

十分なスペースがない場合には、ウィジェットを別の ホーム画面 ページにドラックしてもいい です。

## ホーム画面でウィジェットを移動

1. ウィジェットを長押ししてポップアップウィンドウを表示させます。

2. ウィジェットを ホーム画面の他の場所に移動します。

## ホーム画面からウィジェットを削除

1. ウィジェットを長押ししてポップアップウィンドウを表示させます。

2. 消去をタップします。

## 画面のロックとロック解除

パスワードなしで画面をロックおよびロック解除することができます。これで、画面を簡 単にオン/オフに切り替えられます。ご使用の phone をさらに保護するために、画面 ロックやその他のロックも追加することが可能です。

## 電源ボタンで画面をロック

電源ボタンを押します。

## ウィジェットで画面をロック

電源ボタン を押すには支障がある場合には、 ホーム画面 にあるロックアイコンをタッ プして画面を簡単にロックできます。

- 1. 画面編集モードに入ります。
	- ホーム画面をピンチします。
	- ホーム画面上の空のスペースをタッチし長押しします。
- 2. ウィジェット をタップして全てのウィジェットを表示します。
- 3. クイック機能から ロック をタップします。
- 4. phone の左上隅にある ♡ をタップするか、またはページを拡大します。
- 5. ロ ロック をタップして画面をロックします。

## パターン、**PIN**、またはパスワードで画面をロック解除

パターン、PIN、パスワードを使用したくない、または分からない場合、 [画面ロックを設](#page-129-0) [定](#page-129-0) をご参照ください。

- 1. 電源ボタン を押して phone をスリープ解除します。
- 2. 画面下部から上にスワイプします。
- 3. パターンを描くか、または PIN かパスワードを入力して画面をロック解除し ます。

#### 指紋認証で画面をロック解除

機種によって画面の下部または本体の側面にある指紋センサーを長押しすることで 画面をロック解除することが可能です。

<u>i</u>)注

- 指紋を追加する前に、画面ロックを設定する必要があります。指紋データがない場合、 [指紋ロ](#page-130-0) [ックを設定](#page-130-0) をご参照ください。
- 指紋データに登録した指でのみ画面をロック解除できます。

<span id="page-16-0"></span>• 指紋センサーの場所は機種によって異なる場合があります。

#### 顔認識で画面をロック解除

指操作が不便な場合、顔認識で phone をロック解除できます。

顔認識データを追加する前に、画面ロックのパスワードを追加する必要があります。 詳しくは [顔認証ロックを設定](#page-131-0) をご参照ください。

- 1. 電源ボタン を押して phone をスリープ解除します。
- 2. 画面をじっと見て、ロックアイコンが ☺ から ♡に変わるまで待ちます。
- 3. 画面下部から上にスワイプします。

<u>i</u>)注

画面を見ている間、画面をオン状態に保ちます。

## 音量を調整

音量アップボタン または 音量ダウンボタン を押して音量を調整します。

ヒント

ステータスバー を下にスワイプして コントロールセンターで音量バーを調整することも可能です。

## アプリのダウンロード

#### **Google Play Store** からアプリをダウンロード

Google Play ストア のアプリは ホーム画面にプリインストールされています。phone でアプリをダウンロードすることができます。

- 1. D Play ストア のアプリを開きます。
- 2. ダウンロードする希望のアプリを選択します。
- 3. インストール をタップして、アプリをダウンロードし、インストールしま す。

<u>i</u>)注

Google アカウントにサインインする必要があります。詳しくは Google [アカウントにサインイン](#page-4-0) をご参照ください。

アプリがダウンロードされると、そのアイコンが自動的に ホーム画面 に表示されま す。

## 他のリソース元からアプリをダウンロード

ご使用の phone は他のリソース元からのアプリのダウンロードをサポートする場合、 当該のリソース元の指示に従うといいです。ご使用の phone は他のリソース元から のダウンロードをサポートしない場合、 不明なアプリのインストールを許可 までご参 照ください。

! 注意事項

不明または不信のリソース元からアプリをダウンロードすると、ご使用の phone は損傷を受ける 恐れがあります。

#### 不明なアプリのインストールを許可

この機能では、本電話機は特定のアプリ元からアプリをダウンロードし、インストール できるようになります。

- 1. 2設定 > ◆ プライバシー保護 > 特別な権限に移動します。
- 2. 不明なアプリをインストールする をクリックして全てのアプリを表示しま す。
- 3. アプリをダウンロードするアプリ元を選択します。
- 4. をタップして このアプリ元を許可するを有効にします。

#### ! 注意事項

不明なアプリで、ご使用の phone と個人データが脅かされるリスクが高くなります。

## アプリとアプリフォルダー

ダウンロードされたアプリとプリインストールされたアプリは ホーム画面で表示されま す。アプリを管理し、個人化したアプリフォルダーに追加できます。

## ホーム画面からアプリを開く

ホーム画面においてアプリアイコンをタップします。

## ホーム画面でアプリを移動

- 1. アプリのアイコンを長押ししてポップアップウィンドウを表示させます。
- 2. アプリを ホーム画面の他の場所に移動します。

#### ホーム画面からアプリを削除

- 1. アプリのアイコンを長押ししてポップアップウィンドウを表示させます。
- 2. 表示されるポップアップウィンドウで 消去 を選択します。

### <span id="page-18-0"></span>ホーム画面でアプリフォルダーを作成

1. 特定のアプリのアイコンを長押しすると、ポップアップウィンドウが表示さ れます。そして、ホーム画面においてそのアプリアイコンを別のアプリアイ コンにドラグしてかざします。

システムが自動的に専用のアプリフォルダーを表示します。

2. アプリアイコンをアプリフォルダーの中に落とします。

## アプリをアプリフォルダーに移動

- 1. 特定のアプリのアイコンを長押しすると、ポップアップウィンドウが表示さ れます。そして、アプリのアイコンを任意のアプリフォルダーにドラグしま す。
- 2. アプリアイコンを放します。

### アプリフォルダーの名前を変更

- 1. アプリフォルダーをタップしてフォルダーを開きます。
- 2. フォルダー名をタップして新しいテキストを入力します。
- 3. 画面または をタップして新しい名前を確認します。

## スクリーンショットとスクリーンレコーダー

#### スクリーンショットを撮る三つの方法

スクリーンショットを撮りには次の三つの方法があります:

- 音量ダウンボタン と 電源ボタン を同時に押してスクリーンショットを撮ります。詳し くは スクリーンショット撮影のショートカットを有効化 をご参照ください。
- 三本指でずらすようにしてスクリーンショットを撮ります。詳しくは スクリーンショット 撮影のショートカットを有効化 をご参照ください。
- ステータスバー から下にスワイプして コントロールセンター を開きます。そして、 ■ スクリーンショット をタップしてスクリーンショットを撮ります。

## スクリーンショット撮影のショートカットを有効化

この機能では、画面を 3 本指で下にスライドすると、または 音量ダウンボタン と 電源 ボタン を同時に押すと、スクリーンショットを撮影できます。

- 1. 設定 > 追加設定 > ジェスチャーショートカット > スクリーンショット を撮影に移動します。
- 2. スクリーンショット撮影のショートカットを有効にするように選択します。
	- ○ ♪ をタップすると、3 本指で下にスライドするが有効になります。

<span id="page-19-0"></span>• ○ まタップすると、音量を下げるボタン + 雷源が有効になります。

#### 部分的スクリーンショットを撮影

画面の部分的なスクリーンショットを撮るときに、範囲を調整したり、図形を選択したり できます。

この機能を使用する前に、関連するショートカットを有効にする必要があります。詳しく は 部分的スクリーンショットのショートカットを有効化 をご参照ください。

1. 画面上で三本指で長押しします。

2. phone の右上で図形を選択します。

3. 一本指をずらして範囲を伸ばします。

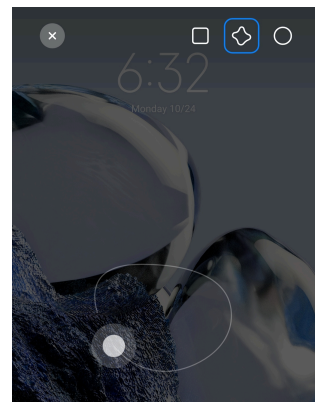

4. 保存をタップします。

部分的スクリーンショットのショートカットを有効化

この機能では、画面を3本指で長押しすると、部分的スクリーンショットを撮ることが できます。

1. 設定 > 追加設定 > ジェスチャーショートカット > 部分的スクリーンシ ョットに移動します

2. ● をタップして3本指で長押しするを有効にします。

## スクロールスクリーンショットを撮影

長いコンテンツのスクリーンショットを撮るためには、スクロールスクリーンショットでは コンテンツを 1 つの長いスクリーンショットに保存することができます。

- 1. スクリーンショットを撮ります。詳しくは [スクリーンショットを撮る三つ](#page-18-0) [の方法](#page-18-0) をご参照ください。
- 2. 右上隅にある スクロール をタップします。
- 3. 上方にスクロールするか、またはページ表示が自動的に下方に移動するのを 待って、そしてスクロールスクリーンショットの長さを決めます。

4. 完了をタップします。

5. √ をタップしてスクロールスクリーンショットを保存します。

<u>i</u>)注

スクロールスクリーンショットを表示して保存したい場合には、ギャラリーエディターに特定の フォルダーへのアクセス許可を付与する必要があります。

#### 画面を録画

この機能では、ミーティングやゲームプレイなどを録画することができます。

- 1. ステータスバー を下にスワイプして コントロールセンターを開きます。
- 2. スクリーンレコーダーをタップします。
- 3. をタップして録画を開始します。
- 4. をタップして録画を停止します。

## ヒント

コントロールセンター で DND を有効にすると、不意の通知を防ぐことが可能です。

#### スクリーンレコーダーを設定

- 1. 3設定 > 3 通加設定 > スクリーンレコーダーに移動します。
- 2. スクリーンレコーダーを設定するように選択します。
	- 解像度 をタップすると、ビデオの解像度を選択できます。
	- 動画品質 をタップすると、ビデオの品質を選択できます。品質が高いほど、ファ イルサイズが大きくなります。
	- 向き をタップすると、録画したビデオの向きを選択できます。
	- 音源 をタップすると、システムサウンド、マイク、またはミュートを選択できま す。
	- ● をタップすると、 固定フレームレート が有効になり、SNS での再生が改善 されます。
	- フレームレート をタップすると、フレームレートを選択します。フレームレートが 高いほど、モーションブラーが減少します。
	- ● をタップすると、画面をロックして終了するが有効になります。
	- ● をタップすると、タッチジェスチャーを表示が有効になります。

• ● まタップすると、 ボタンタップを表示が有効になります。

# ファイルを転送

## **ShareMe** アプリでファイルを転送

ShareMe アプリを使用することで、インターネットなしでファイルを転送することが可能 です。

ファイルを転送する前に、<>>ShareMe を両方の phones にインストールする必要が あります。詳しくは [アプリのダウンロード](#page-16-0) をご参照ください。

- 1. 両方の phones で <mark>∾</mark> ShareMe を開きます。
- 2. 電話機 B で 受信 をタップしてファイルを受信します。 電話機 B は電話機 A との接続を確立するまで QR コードを表示します。
- 3. 電話機 A で 送信 をタップして送信するファイルを選択します。
- 4. 電話機 A で 送信 をタップして電話機 B に接続します。
- 5. ファイルを転送するように選択します。
	- 電話機 A を使用して電話機 B の QR コードをスキャンしてから接続します。
	- 電話機 A が電話機 B を検出するのを待ち、そして電話機 B の名前をタップし て接続します。

接続が確立されると、電話機 A が自動的に選択中のファイルを電話機 B に転送 します。

<u>i</u>)注

もっとファイルを共有 をタップすると、電話機 A と電話機 B との間でより多くのファイルを共有 できます。

#### コンピューターでファイルを転送

- 1. 別途のケーブルを使用して電話機 A と電話機 B を個別にコンピューターに 接続します。
- 2. 両方の電話機に表示されるポップアップウィンドウにおいて、 ファイル転 送/Android オート 用の USB を使用するように選択します。
- 3. 電話機 A においてファイルを選択し、そしてコンピューターに表示される電 話機 B のフォルダーにコピペするか、またはドラッグアンドドロップしま す。

電話機 A から電話機 B にファイルをコピーするときに、両方の電話機においてフォルダー名 が同じであることを確認してください。

# 充電

phone を電源アダプターと USB ケーブルで充電できます。一部の機種には、ワイヤ レス充電をサポートするものもあります。

## デバイスを充電 **phone**

バッテリー残量が少なくなったら、 phone を充電する必要があります。

- 1. USB ケーブルを phone に接続します。
- 2. ケーブルをアダプターに接続します。
- 3. アダプターを電源コンセントに接続します。
- 4. phone が完全に充電されたら、充電器を取り外します。

#### ! 注意事項

充電器と USB ケーブルが利用可能な状態であることをご確認ください。重大な損傷や爆発を 防ぐために、 phone の充電に未承認の機器をご使用にならないでください。

## ワイヤレス充電

ご使用の phone をワイヤレス充電器で充電することができます。

充電の安全性を確保するために、 <https://www.mi.com/global/> をクリックして、ワイヤ レス充電器と USB ケーブルをご購入ください。

- 1. ワイヤレス充電器の電源アダプターをコンセントに、USB ケーブルをワイヤ レス充電器に差し込みます。
- 2. ご使用の phone を、 phone 画面が上方に、ワイヤレス充電器の中心部に配 置します。

<u>i</u>)注

- ワイヤレス充電は一部の phone 機種では利用可能でない場合があります。また、サポー ト機能もご使用のデバイスによって異なる場合があります。
- 充電速度はデバイスの使用状況、充電条件、およびその他の要素によります。

<span id="page-23-0"></span>ヒント

一部の phone 機種には、ワイヤレス逆充電をサポートするものもあります。[リバースワイヤ](#page-39-0) [レス充電を有効化](#page-39-0) では、ご使用のデバイスがこの機能をサポートしているかどうかを確認で きます。

ワイヤレス充電器がご使用の phone に接続したら、 phone に充電ステータスが表 示されます。

# 第 **3** 章 デバイスをカスタマイズ **phone**

## 壁紙とテーマ

壁紙 と テーマ では、ご使用の phone をカスタマイズできるようになります。これで、 バックグラウンド、フォント、スタイル、およびその他のスタイルを変更することが可能 です。

## 壁紙を変更

ホーム画面 および ロック画面のバックグラウンドを変更することができます。

- 1. [壁紙]の設定を開きます。
	- 3 テーマ を開き、そして 壁紙をタップします。
	- 図設定 > 1壁紙に移動します。
- 2. 新しい壁紙としてライブ画像などを選択します。
- 3. 適用をタップします。
- 4. ロック画面として設定 、 ホーム画面として設定 、または 両方を設定を選択 します。
	- ロック画面として設定 をタップすると、壁紙がロック画面に適用されます。
	- ホーム画面として設定 をタップすると、壁紙がホーム画面に適用されます。
	- 両方を設定 をタップすると、壁紙がロック画面とホーム画面の両方に適用され ます。

テーマを変更

ホーム画面とロック画面の壁紙と時計を変更したり、通知シェード、[電話]、[メッセー ジ]などの表示を設定したり、ホーム画面のアイコンを変更したりすることができます。

- 1. 3 テーマを開きます。
- 2. テーマ をタップしてテーマを選択します。
- 3. 選択したテーマをタップしてその詳細を確認します。
- 4. テーマをダウンロードします。
	- 無料 をタップすると、無料のテーマをダウンロードできます。
	- プレミアム をタップすると、プレミアムのテーマをダウンロードできます。
- 5. 適用をタップします。

お気に入りのテーマをロック画面、 ホーム画面、システム全体、またはアイコンに適用するよ うに選択することも可能です。

## サウンドとバイブレーション

#### 音量を調整

静かな環境における、メディア、着信音、アラームの音量を調整をすることができま す。

- 1. ◎設定 > ■サウンドとバイブレーションに移動します。
- 2. スライダーをずらして メディア 、 着信音 、 アラーム の音量を別々に調整 します。

## 通知、着信音、およびアラームの音を変更

通知、着信音、およびアラームの音をカスタマイズできます。プリセットサウンドを設定 するほか、ローカルファイルまたはオンラインの着信音から追加することもできます。

- 1. ◎設定 > サウンドとバイブレーションに移動します。
- 2. 通知 、または 着信音 、または アラーム をタップして 着信音 ページにアク セスします。
- 3. 任意の着信音をタップしてサンプルを再生し、そして選択します。

ふ ヒント

また、 詳細 で、通知音、 全ての着信音 で、着信音とアラームの音をローカルファイルまたは オンラインから設定することもできます。

## 複数のアプリでメディアサウンドを調整

複数のアプリが音声を再生している間に個々のアプリのサウンドを調整できます。

- 1. ◎設定 > ■サウンドとバイブレーション > サウンドアシスタントに移動し ます。
- 2. 》をタップして 複数のアプリでメディアサウンドを調整を有効にします。

## サイレントモードを有効化

この機能では、 phone が通話や通知を無音にするように設定できます。

- 1. ◎設定 > ■サウンドとバイブレーションに移動します。
- 2. をタップして サイレントモードを有効にします。

ふ ヒント

phone 画面の右上から下にスワイプして、コントロールセンターで シミュートを有効にする ことも可能です。

## **Do Not Disturb** モードを有効化

このモードを有効にすると、着信通話や通知などのリマインダーが表示されません。

- 1. 2設定 > ■サウンドとバイブレーションに移動します。
- 2. © まタップして Do Not Disturb モードを有効にします。

## 触覚フィードバックを有効化

ジェスチャーやシステム制御に対して触覚応答が得られます。

- 1. ◎設定 > ■サウンドとバイブレーションに移動します。
- 2. をタップして 触覚フィードバックを有効にします。

#### <u>i</u>)注

下のスライダーをずらすと、触覚フィードバックのレベルを調整することが可能です。

## ディスプレイ

## ライトモードまたはダークモードを選択

ライトモードでは、 phone が強照度の環境に適合するようになります。ダークモード では、 phone には、暗い環境に適合するように、暗い色彩が適用されます。

1. @設定 > ※ディスプレイに移動します。

2. ライトモード または ダークモード を選択してシステムに適用します。

#### ダークモードの時間設定

夜にダークモードが有効になる時間を設定できます。

- 1. ◎設定 > ◎ディスプレイ > ダークモードの時間設定に移動します。
- 2. ●■ をタップすると、 ダークモードの時間設定が有効になります。
- 3. 日没から日の出 または カスタムをタップして選択します。
- 日没から日の出をタップします。ダークモードは日の入り時に phone に適用さ れ、日の出時にオフになります。
- カスタムをタップします。ダークモードは指定のスケジュールに従ってオン/オフ になります。

## 明るさの自動調整を有効化

ご使用の phone は様々な光条件に応じて明るさを自動的に調整します。

- 1. 四設定 > 亭ディスプレイ > 明るさのレベルに移動します。
- 2. をタップして 明るさの自動調整を有効にします。

<u>i</u>)注

画面の明るさは周囲の光条件に応じて最適化されます。なお、手動で微調整を行うこともでき ます。

ヒント

phone 画面の右上から下にスワイプして、コントロールセンターで ● 明るさを自動調整を有 効にすることも可能です。

## 明るさのレベルを手動で調整

明るさレベルを調整して phone を暗くしたり明るくしたりすることができます。

- 1. ◎設定 > ※ディスプレイ > 明るさのレベルに移動します。
- 2. 画面明るさ のスライダーをずらして画面の明るさレベル手動調整します。

ヒント

phone の右上隅から下にスワイプしてコントロールセンターで明るさレベルバーのスライダー を引き出すことも可能です。

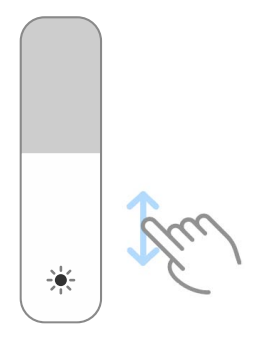

#### 色彩を選択

画面の色を調整できます。

1. ◎設定 > ※ディスプレイ > 色彩に移動します。

2. 鮮明 、 飽和色 、 元の色 から色彩を選択してもいいが、 高度な設定 にはよ り多くのオプションがあります。

#### 適応色を有効化

適応色は色を環境光に合わせて調整します。

- 1. @設定 > 文ディスプレイ > 色彩に移動します。
- 2. をタップして 適応色を有効にします。

#### <u>i</u>)注

色温度で色の温度を調整できます。

## リフレッシュレートを選択

リフレッシュレートを変更することで、高性能のゲーム体験ができます。

- 1. ◎設定 > ◎ディスプレイ > リフレッシュレートに移動します。
- 2. デフォルト または カスタムを選択します。
	- デフォルト をタップすると、リフレッシュレートが、性能と電源消費を釣り合いな がら、シナリオに基づいてダイナミックに調整されます。
	- カスタム をタップすると、リフレッシュレートを選択できます。

<u>i</u>)注

リフレッシュレトが高いほど、視聴体験がよりスムーズになるが、電源消費は上がります。

## フォントを変更

ご使用の phone のフォントとスタイルを変更することができます。

- 1. ◎設定 > ☀ディスプレイ > フォントに移動します。
- 2. フォント ページで任意のフォントを選択します。
- 3. フォントをダウンロードし、適用します。

## 文字のサイズを変更

文字のサイズを見えやすくなるように変更できます。

1. ◎設定 > ※ディスプレイ > 文字のサイズに移動します。

2. スライダーを xxs から XXL にずらして文字のサイズを変更します。

## 画面の自動回転を有効化

ご使用の phone を回すと、phone 画面が縦長と横長との表示モードで切り替わりま す。

- 1. ◎設定 > ※ディスプレイに移動します。
- 2. をタップして 画面の自動回転を有効にします。
	- ヒント

画面の向きをロックするには、 画面の自動回転 を無効にするか、または phone 画面の右上 から下にスワイプして、コントロールセンターで 向きをロック を有効にすることも可能です。

### 常時表示とロック画面

#### 常時表示を有効化

常時表示では、シグネチャー、アナログ、万華鏡、デジタル、またはバックグラウンド のアイテムが、画面のロック状態でも表示されるように設定できます。

1. ◎設定 > ●常時表示とロック画面 > 常時表示に移動します。

2. ● → をタップして 常時表示を有効にします。

## 表示アイテムの表示時間を設定

常時表示 アイテムを表示する時間を設定できます。

まず 常時表示 を有効にする必要があります。詳しくは 常時表示を有効化 をご参照く ださい。

- 1. ◎設定 > ●常時表示とロック画面 > 常時表示 > 表示アイテムに移動します。
- 2. タップ操作から 10 秒間 、 常時 、または 定時を選択します。

ヒント

● 本タップして、雷源消費を削減するために バッテリーセーバーがオンのときにオフにす る を有効にすることが可能です。

#### 常時表示をカスタマイズ

常時表示のアイテムのテーマや色をカスタマイズするほか、 シグネチャー 、 アナロ グ 、 万華鏡 、 デジタル 、または バックグラウンドを選択 を適用することもできます。

- 1. ◎設定 > ●常時表示とロック画面 > 常時表示に移動します。
- 2. シグネチャー 、アナログ 、または 万華鏡 をタップしてテーマ、色など、表 示中のアイテムの設定をカスタマイズします。
- 3. 適用 をタップしてカスタマイズされた表示中のアイテムを適用します。

#### 睡眠時間を設定

睡眠時間を設定すると、画面が自動的にロックされます。

- 1. ◎設定 > ●常時表示とロック画面 > スリープに移動します。
- 2. 非使用の時間を選択します。

## 持ち上げてスリープ解除

phone を上げると、画面がスリープ解除します。

1. ◎設定 > ●常時表示とロック画面に移動します。

2. ● をタップすると、 持ち上げてスリープ解除が有効になります。

## ダブルタップしてスリープ解除または画面オフ

ダブルタップして画面をオフにするには、事前にプリインストールのテーマが適用され ている必要があります。

- 1. 图設定 > 日常時表示とロック画面に移動します。
- 2. → をタップして ダブルタップしてスリープ解除または画面をオフにする を有効にします。

## ロック画面の時計形式を設定

- 1. ◎設定 > ●常時表示とロック画面 > ロック画面の時計形式に移動します。
- 2. ロック画面 時計レイアウトを選択します。

<u>i</u>)注

- デュアル時計 がオンになっているときに形式を変更できません。
- ロック画面 レイアウトをサードパーティのテーマに変更できません。

#### デバイスのロック解除後に充電アニメーションを表示

ご使用の phone のロック解除後も、充電アニメーションが依然として表示されるが、 ビデオ再生やその他の全画面表示モードの場合はこの限りではありません。

- 1. ◎設定 > ●常時表示とロック画面に移動します。
- 2. 本タップして デバイスのロック解除後に充電アニメーションを表示す るを有効にします。

## ホーム画面

#### ホーム画面でのアプリの表示を設定

アプリを表示しないオプション、または使用したアプリをアプリ保管庫で表示するオプ ションを選択できます。

<span id="page-30-0"></span>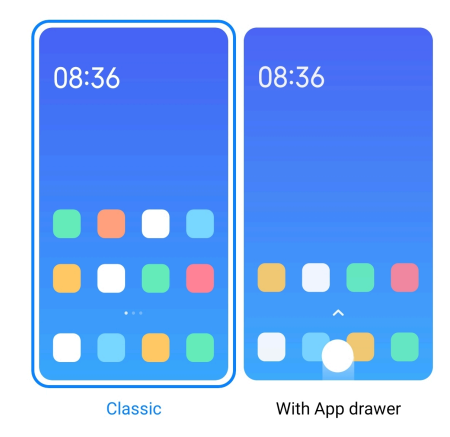

- 1. 2設定 > ■ホーム画面に移動します。
- 2. ホーム画面 をタップして、アプリをホーム画面で表示します。
	- クラシック をタップすると、アプリが表示されません。
	- アプリドロワーを使用 をタップすると、アプリがホーム画面を上にスワイプして 現れる保管庫で表示されます。

## アニメーション速度を設定

アニメーションの応答速度を選択できます。

- 1. ◎設定 > ■ホーム画面に移動します。
- 2. アニメーション速度 をタップすると、 ゆっくり 、 釣り合った 、または 速 いを選択できます。

## システムナビゲーションボタンを設定

システムナビゲーションボタンで、ご使用の phone と対話できます。

- 1. ◎設定 > ■ホーム画面に移動します。
- 2. システムナビゲーション をタップしてシステムナビゲーション方法を選択 します。
- 3. ボタン を選択してシステムナビゲーションボタンを使用できるようにしま す。詳しくは [システムナビゲーションボタン](#page-8-0) をご参照ください。

## 全画面ジェスチャーを設定

全画面ジェスチャーで phone と対話して、手軽にナビゲートしたり、マルチタスクした り、機能にアクセスしたりすることができます。

- 1. ◎設定 > ■ホーム画面に移動します。
- 2. システムナビゲーション をタップしてシステムナビゲーション方法を選択 します。

3. ジェスチャー を選択して全画面ジェスチャーを使用します。詳しくは [全画](#page-9-0) [面ジェスチャー](#page-9-0) をご参照ください。

<u>i</u>)注

- 全画面ジェスチャーを使用するときに うをタップして 全画面インジケーターを非表示に する を有効にすることが可能です。
- つつ をタップして ジェスチャー確認を有効にすることが可能です。

## アイコンのサイズを調整

- 1. 2 設定 > ホーム画面 > アイコンサイズに移動します。
- 2. スライダーをずらしてアイコンのサイズを調整します。

## ホーム画面のレイアウトを設定

- 一つのホーム画面ページに表示されるアプリアイコンの数を選択できます。
- 1. 図設定 > ハホーム画面に移動します。
- 2. ホーム画面のレイアウト をタップして、4x6 または 5x6 のホーム画面レイア ウトを選択します。

#### グローバルアイコンアニメーションを有効化

この機能では、phone はサードパーティのアプリアイコンにアニメーションを付け加え ます。

1. ◎設定 > ■ホーム画面に移動します。

2. ● をタップして グローバルアイコンアニメーションを有効にします。

## **[**最近のタスク**]**のアイテムを配置

最近のタスク のディスプレイレイアウトを設定できます。

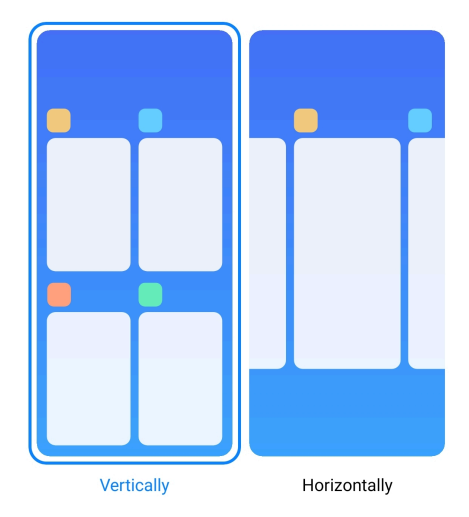

1. ◎設定 > ■ホーム画面に移動します。

2. [最近のタスク]のアイテムを配置 をタップして 縦 または 横を選択します。

## メモリの状態を表示

この機能では、 最近のタスクで最近使ったアプリを開くと、 phone 右上隅に表示され るメモリステータスを確認できます。

1. 図設定 > ■ホーム画面に移動します。

2. 追加設定 において、 ホーム画面 をタップします。

3. ● をタップすると、 メモリの状態を表示が有効になります。

## 通知とコントロールセンター

## ロック画面の通知を有効化

アプリの通知が ロック画面に表示されるように設定できます。

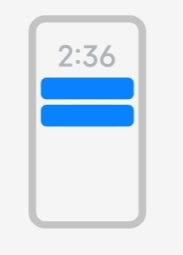

Lock screen

- 1. ◎設定 > ■通知とコントロールセンターに移動します。
- 2. 通知 で ロック画面 をタップします。
- 3. アプリのそばにある をタップしてロック画面の通知を有効にします。
	- ヒント

形式 をタップして、 通知と内容を表示する または ロック画面に通知を表示しないを選択する ことが可能です。

## フローティング通知を有効化

アプリの通知がフローティング通知バナーに表示されるように設定できます。

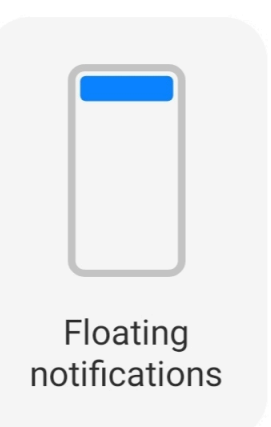

- 1. 2設定 > ■通知とコントロールセンターに移動します。
- 2. 通知 で フローティング通知 をタップします。
- 3. アプリのそばにある をタップしてフローティング通知を有効にします。

## フローティング通知を非表示化

フローティング通知を上にスワイプすると、今後の通知は一時的に表示されなくなりま す。

- 1. の設定 > 通知とコントロールセンターに移動します。
- 2. 通知 で フローティング通知 をタップします。
- 3. アプリのそばにある をタップしてフローティング通知を有効にします。
- 4. 一時的に非表示にする をタップして、フローティング通知の非表示時間を設 定します。

## アプリ通知バッジを有効化

バッジにアプリ通知件数が表示されるように設定できます。通知バッジは数字が入っ た赤い円のことです。この数字は受信している通知の件数須を表します。

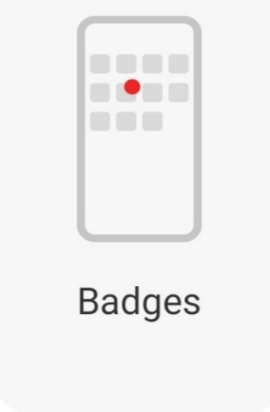

- <span id="page-34-0"></span>1. ◎設定 > ■通知とコントロールセンターに移動します。
- 2. 通知 で バッジ をタップします。
- 3. アプリのそばにある → をタップして通知バッジを有効にします。

## コントロールセンターのスタイルを選択

コントロールセンター スタイルの旧バージョンまたは新バージョンから選択できます。

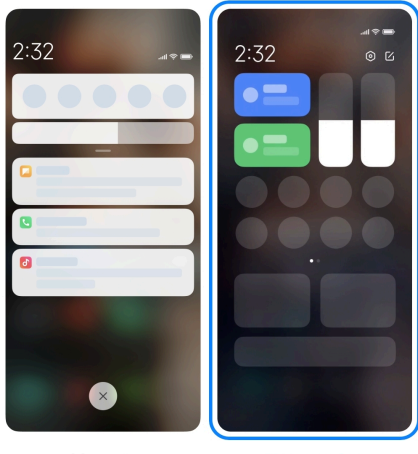

Old version **New version** 

- 1. ◎設定 > ■通知とコントロールセンター > コントロールセンターのスタイ ルに移動します。
- 2. 任意のコントロールセンター スタイルを選択します。
	- 旧バージョンをタップして選択します。ステータスバーをプールダウンして、トグ ルや通知をチェックできます
	- 新バージョンをタップして選択します。左側のステータスバーをプールダウンし て通知をチェックし、右側のステータスバーをプールダウンして コントロールセ ンターを開くことができます。

## ロック画面で下にスワイプした際に表示されるアイテム

ロック画面で下にスワイプして通知パネルを引き出すことができます。コントロールセ ンターの新版を利用している場合には、 ロック画面 の右部分で下にスワイプして コン トロールセンター を引き出し、そして スマートホームを設定することができます。

- 1. ◎設定 > 通知とコントロールセンター > ロック画面で下にスワイプした 際に表示するアイテムに移動します。
- 2. → をタップして 通知シェードを有効にします。

コントロールセンターの新版を利用している場合には、 ② おタップして コントロールセンタ ー を、また ● → をタップして スマートホームを有効にすることが可能です。.

## 通知アイコンを表示

ステータスバーにおいて通知アイコンを表示します。

- 1. 2設定 > ■通知とコントロールセンター > ステータスバーに移動します。
- 2. をタップすると、 通知アイコンを表示が有効になります。

## バッテリーインジケーターを選択

- 1. ◎設定 > ■通知とコントロールセンター > ステータスバー > バッテリー残 量表示に移動します。
- 2. 任意のバッテリインジケーターのスタイルを選択して適用します。

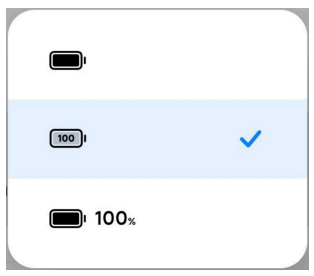

## 日付と時刻

日付と時刻を変更

日付と時刻は位置情報に基づいてネットワーク経由で自動的に設定されます。日付と 時刻は手動で調整できます。

- 1. ◎設定 > ●追加設定 > 日付と時刻に移動します。
- 2. をタップして 時刻を自動的に設定するを無効にします。
- 3. 日付 または 時刻 をタップして日付と時刻を変更します。
- 4. OK をタップします。

 $\overline{\mathbf{D}}$ 注 the control of  $\overline{\mathbf{L}}$  and  $\overline{\mathbf{L}}$  and  $\overline{\mathbf{L}}$  and  $\overline{\mathbf{L}}$ 

一部の機種では、この機能の UI 名が異なる場合があります。UI 名は、ご使用のデバイスに よって 時刻を自動的に設定する または ネットワークの時間を使用する になることがありま す。

## 時刻を自動的に設定

phone はネットワークによって時刻を自動的に調整します。
- 1. ◎設定 > ◎追加設定 > 日付と時刻に移動します。
- 2. をタップして、ご使用の機種によって 時刻を自動的に設定する または ネットワークの時間を使用する を有効にします。

# タイムゾーンを自動的に設定

通信事業者ネットワークによる時刻を使用します。

- 1. 图設定 > 1 拍加設定 > 日付と時刻に移動します。
- 2. をタップして、ご使用の機種によって タイムゾーンを自動的に設定する または ネットワークのタイムゾーンを使用する を有効にします。

<u>i</u>)注

この機能を無効にすると、現在地域に応じてタイムゾーンを選択することが可能です。

#### 位置情報でタイムゾーンを設定

自動タイムゾーンがオフになっている場合、位置情報を使用してタイムゾーンを設定 できます。

- 1. ◎設定 > ●追加設定 > 日付と時刻に移動します。
- 2. をタップすると、 位置情報でタイムゾーンを設定するが有効になりま す。

#### <u>i</u>)注

この機能は一部の機種では利用不可能になっている場合があります。

#### 時刻の表示形式を選択

- 1. <sup>③</sup>設定 > ●追加設定 > 日付と時刻 > 時刻の表示形式に移動します。
- 2. 12 時間 1:00 PM 、 24 時間 13:00 、または 自動(システム言語による)を 選択します。

# デュアル時計を有効化

phone は、現在の時刻が二次時計の時刻と異なる場合、デュアル時計を表示しま す。

- 1. ◎設定 > …追加設定 > 日付と時刻に移動します。
- 2. をタップして デュアル時計を有効にします。

#### <u>i</u>)注

• 第二時計 をタップすると、二次時計のタイムゾーンを選択することができます。

• デュアル時計 はロック画面、ホーム画面、およびオフ画面に表示されます。

# <span id="page-37-0"></span>言語と地域

旅行中または移動中のときに、言語や地域を変更できます。

### 言語を設定

- 1. ◎設定 > ●追加設定 > 言語と入力 > 言語に移動します。
- 2. 言語のリストから使用言語を選択します。

### 地域を設定

- 1. ◎設定 > 1 油加設定 > 地域に移動します。
- 2. 地域のリストから該当地域を選択します。

# 第 **4** 章 バッテリーとメンテナンス

phone では、バッテリの状態を確認するほか、バッテリの使用とメンテナンスを管理 することもできます。次の二つの方法でバッテリー設定に移動します:

- ◎設定 > バッテリーに移動します。
- 0ャキュリティー > アバッテリーに移動します。

#### <u>i</u>)注

一部の機種ではバッテリー機能が利用不可能になっている場合があります。

# バッテリー容量をチェック

この機能では、残りのバッテリー容量と使用時間を確認できます。

- 1. バッテリー設定に移動します。詳しくは、 バッテリー設定に移動する をご 参照ください。
- 2. バッテリーセーバー ページを開きます。
- 3. バッテリー容量をチェックします。

# ヒント

phone が充電中の場合、フル充電までの時間と充電中のバッテリー容量を確認できます。

# バッテリーセーバーを有効化

バッテリーセーバー モードでは電源を節約できます。アプリのバックグラウンド作業を 制限したり、同期を停止したり、システムアニメーションを最小限に押さえたりします。

- 1. バッテリー設定に移動します。詳しくは、 [バッテリー設定に移動する](#page-37-0) をご 参照ください。
- 2. バッテリーセーバー ページを開きます。
- 3. スライダーにおいて バッテリーを節約する をタップします。

<u>i</u>)注

釣り合った または パフォーマンス モードを選択することも可能です。 釣り合った モードは通 常の使用に推奨されます。 パフォーマンス モードは、電話機のパフォーマンスを向上させる が、電源消費も上がります。

ヒント

電話機画面の右上から下にスワイプして、コントロールセンターで ■ バッテリーセーバー を 有効にすることも可能です。

# ウルトラバッテリーセーバーを有効化

ウルトラバッテリーセーバー は、電話機のバッテリー残量が少ないときにエネルギー 節約に役に立ちます。電源を消費するほとんどの機能が制限されます。通話、メッセ ージ、およびネットワーク接続のみが影響を受けません。

- 1. バッテリー設定に移動します。詳しくは、 [バッテリー設定に移動する](#page-37-0) をご 参照ください。
- 2. バッテリーセーバー ページを開きます。
- 3. をタップして ウルトラバッテリーセーバーを有効にします。

ヒント

電話機画面の右上から下にスワイプして、コントロールセンターで ウルトラバッテリーセー バー を有効にすることも可能です。

# バッテリー使用の問題を解決

バッテリー設定にアクセスすると、 phone がバッテリー使用の問題を自動的にスキャ ンします。バッテリー使用の問題をチェックして解決するように設定できます。

- 1. バッテリー設定に移動します。詳しくは、 [バッテリー設定に移動する](#page-37-0) をご 参照ください。
- 2. バッテリーセーバー ページを開きます。
- 3. 1 つのバッテリー使用問題を解決をタップします。

phone が問題の解決を始めます。

<u>i</u>)注

実際の状況では、解決または最適化の対象となるバッテリー使用に関する問題がこれ以上発生 しない、または全然発生しないことが一般的です。上記の推奨事項は、バッテリー使用問題の解 決またはバッテリーの最適化に関するものです。

# 電源消費の詳細をチェック

アプリにつき、バッテリー使用量の傾向と電源消費の割合を確認できます。

- 1. バッテリー設定に移動します。詳しくは、 [バッテリー設定に移動する](#page-37-0) をご 参照ください。
- 2. バッテリーセーバー ページを開きます。
- 3. 折れ線グラフをタップして、展開する電源消費の詳細を確認します。

# バッテリー温度をチェック

当時のバッテリーの温度と当日の充電回数を確認できます。

- 1. バッテリー設定に移動します。詳しくは、 [バッテリー設定に移動する](#page-37-0) をご 参照ください。
- 2. バッテリー をタップするか、または左スワイプして バッテリー ページにア クセスします。
- 3. 温度と充電回数を表示します。

### リバースワイヤレス充電を有効化

差し迫った場合には、ワイヤレス充電をサポートする他のデバイスを充電することが できます。

- 1. バッテリー設定に移動します。詳しくは、 [バッテリー設定に移動する](#page-37-0) をご 参照ください。
- 2. バッテリー をタップするか、または左スワイプして バッテリー ページにア クセスします。
- 3. リバースワイヤレス充電をタップします。
- 4. をタップして リバースワイヤレス充電を有効にします。
	- ヒント

充電制限 のスライダーをずらしてバッテリーの容量を設定することが可能です。バッテリーが 充電制限に達すると、電話機はリバースワイヤレス充電を停止します。

<u>i</u>)注

この機能はご使用の機種では利用不可能になっている可能性があります。

これで、Qi ワイヤレス充電機能の付いた他の電話機やウェアラブルデバイスをご使 用の phone の背面中央に配置すると充電されます。

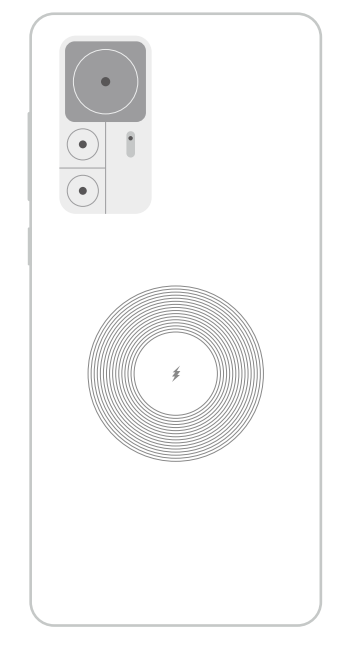

# 第 **5** 章 ネットワークと接続

**SIM** カードとモバイルネットワーク

# モバイルデータによる接続

モバイルネットワークに接続するには電話機に SIM カードが必要です。利用可能な SIM カードを使用すると、インターネットを検索できます。

- 1. 2設定 > ■SIM カードとモバイルネットワークに移動します。
- 2. をタップして モバイルデータを有効にします。

ヒント

コントロールセンターで、ステータスバー を下にスワイプして √ モバイルデータを有効にする ことも可能です。

### **SIM** カードの使用を停止

SIM カードを使用して通話を受信したり、モバイルネットワークを使用したりすることが できなくなります。

- 1. 2設定 > ■SIM カードとモバイルネットワークに移動します。
- 2. 対象の SIM カードを特定する電話番号をタップします。
- 3. をタップして オンにするを停止します。
	- <u>i</u>)注

電話機に二つの SIM カードを挿入した場合にのみ、一つの SIM カードを無効にすることが 可能です。

### デフォルトのデータ **SIM** を設定

モバイルデータを使用するデフォルトの SIM カードを選択します。

- 1. <sup>◎</sup>設定 > ■SIM カードとモバイルネットワークに移動します。
- 2. データ SIM で、SIM カードの番号を入力します。

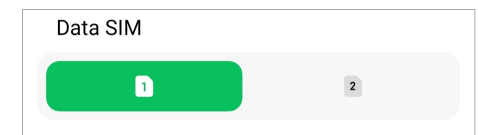

### デフォルトの通話 **SIM** を設定

通話に使用するデフォルトの SIM カードを選択します。

- 1. <sup>@</sup>設定 > BIM カードとモバイルネットワークに移動します。
- 2. 通話のデフォルトで、SIM カードの番号を入力します。

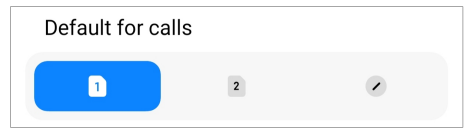

### **SIM** カード名または **SIM** カード番号を編集

- 1. <sup>3</sup>設定 > <sup>1</sup>SIM カードとモバイルネットワークに移動します。
- 2. 対象の SIM カードを特定する電話番号をタップします。
- 3. SIM カード名を編集 または SIM カード番号を編集をタップして名前または 番号を変更します。
- 4. OK をタップします。

### 高度な設定を管理

- 1. <sup>◎</sup>設定 > ■SIM カードとモバイルネットワーク > 高度な設定に移動します。
- 2. 高度な設定を管理します。
	- VoLTE 通話中に二次 SIM でモバイルデータを使用する:VoLTE 通話中、電話 機は二次 SIM を使用してモバイルデータネットワークに接続します。ただし、こ の機能は二つの SIM カードを挿入するときに設定できます。
	- データローミング:ローミング中、データサービスに接続できます。

# <span id="page-42-0"></span>**eSIM** カードを使用

eSIM カードとは、SIM カードスロットを必要としない仮想 SIM カードのことです。eSIM カードは物理的な SIM カードと同様に機能します。電話をかけたり、メッセージを送信 したり、モバイルデータを使用したりすることができます。

<u>i</u>)注

- 機種によって、eSIM カードが利用可能ではない場合もあります。
- eSIM カードは一部の国と地域でのみ利用できます。
- eSIM カードは通信事業者によって異なる場合があります。

### **eSIM** カードを申請

eSIM カードを申請するには、ご利用の通信事業者に連絡する必要があります。

eSIM カードの申請時に、顧客サービス担当者から埋め込みの SIM ID(EID)の情報 を要求される場合があります。まず、 ®設定 > BIM カードとモバイルネットワーク に移動して eSIM の使用を有効にします。そして、 eSIM を管理 >  $\dot{Q}$  > デバイス EID を表示 に移動して当該の情報をチェックできます。

<u>i</u>)注

複数の eSIM カードを申請することが可能ですが、同時使用にあたって機種によって eSIM カード を一つのみサポートする電話機があります。

#### **[**セットアップウィザード**]**から **eSIM** カードを追加

- 1. 携帯電話を初めて起動するときに、セットアップウィザード を開始します。 セットアップウィザードで eSIM カードをサポートする地域を設定した後、本電話機 が SIM カードと eSIM カードを自動的にチェックします。
- 2. 本電話機が SIM カードを検知した後、 eSIM を有効化 を押します。
- 3. Wi-Fi ネットワークに接続して eSIM カードをチェックします。
- 4. モバイルプランを追加 をタップしてモバイルプランを追加するオプション を選択します。
	- ご利用の通信事業者が提供した QR コードをスキャンします。
	- ギャラリー から画像をスキャンします。ご使用のカメラに支障がある場合には、 提供された OR コードを画像として保存してもいいです。そして ギャラリー をタ ップしてスキャンする画像を選択します。
- スキャナーのしたにある 手動で追加 オプションをタップしてご利用の通信事業 者が提供したアクティベーションコードを使用します。
- 5. 画面表示中の指示に従って、eSIM カードを追加、有効化にします。
	- <u>i</u>)注

二つの SIM カードが検知されると、[セットアップウィザード]での eSIM カードの有効化プロセ スがスキップされます。後から 設定で設定できます。詳しくは [設定]から eSIM カードを追 加 をご参照ください。

### **[**設定**]**から **eSIM** カードを追加

- 1. <sup>◎</sup>設定 > ■SIM カードとモバイルネットワークに移動します。
- 2. をタップして eSIM の使用 を有効にし、そして OK をタップします。
- 3. eSIM を管理をタップします。
- 4. モバイルプランを追加 をタップしてモバイルプランを選択追加します。詳 しくは [モバイルプランを選択追加](#page-42-0) をご参照ください。
- 5. 画面表示中の指示に従って、eSIM カードを追加、有効化にします。
	- <u>i</u>)注
		- モバイルプランを発見 をタップすると、さらに多くのプランをチェックすることができます。
		- 同時に eSIM と SIM 2 の使用は不可能です。ご使用の電話機にデュアル SIM カードまた は SIM 2 を搭載すると、eSIM の有効化が不可能になります。eSIM カードを使用するに は SIM 2 を無効にし、eSIM カードに切り替える必要があります。

### **eSIM** の使用を有効化

eSIM を再び使用したい場合には、この機能を有効にしておくといいです。SIM 2 を使 用したい場合には、 eSIM の使用を無効にしてもいいです。

1. <sup>◎</sup>設定 > ■SIM カードとモバイルネットワークに移動します。

2. ● をタップして eSIM の使用 を有効にし、そして OK をタップします。 **eSIM** カードの無効化、名付け、削除

- 1. ◎設定 > ■SIM カードとモバイルネットワークに移動します。
- 2. をタップして eSIM の使用 を有効にし、そして OK をタップします。
- 3. eSIM を管理をタップします。
- 4. eSIM カードの無効化、名付け、削除を選択します。
- モバイルプランを無効化:他の eSIM カードを使用する場合、ご使用中の eSIM カードを無効にすることができます。
- ニックネームの変更:ご使用中の eSIM カードの名前を変更することができま す。
- モバイルプランの削除:eSIM カードを削除すると、XIAOMI PROFILE がご使 用中の電話機から完全に削除されます。eSIM カードは復元されなくなり、 eSIM リストに表示されません。

<u>i</u>)注

- eSIM カードの削除 では、通信事業者から購入したモバイルデータプランを取り消すこ とができません。
- eSIM カードを削除する前に無効にするのが望ましいです。

### **eSIM** カードをリセット

eSIM カードをリセットすると、全てのモバイルプランがデバイスから完全に削除されま す。

- 1. <sup>◎</sup>設定 > ■SIM カードとモバイルネットワークに移動します。
- 2. をタップして eSIM の使用 を有効にし、そして OK をタップします。
- 3. eSIM を管理 > 2 > eSIM をリセットに移動します。
- 4. リセットをタップします。

# <u>i</u>)注

ただし、eSIM カードをリセットしても、通信事業者から契約したデータプランは取り消されませ  $\mathcal{L}_{\alpha}$ 

# **Wi-Fi**

**◎設定 > ◇ [Wi-Fi](#page-4-0) に移動して Wi-Fi ネットワークに接続できます。詳しくは Wi-Fi に** [よる接続](#page-4-0) をご参照ください。

### <u>i</u>)注

Wi-Fi を有効にすると、利用可能なネットワークが表示されます。

#### **Wi-Fi** ネットワークから切断

新たなネットワークに移転する場合には、現在接続している Wi-Fi ネットワークから切 断してもいいです。

 $1.$  @設定 >  $\bigodot$  Wi-Fi に移動します。

- 2. ② をタップして現在接続している Wi-Fi ネットワークの詳細情報にアクセ スします。
- 3. ネットワークを削除をタップします。
- 4. OK をタップします。

ご使用のデバイスは当該のネットワークへの自動接続を停止します。再びそのネ ットワークに接続しようとするときに、パスワードの入力が必要になるでしょう。

### 非表示の **Wi-Fi** ネットワークへの接続

非表示のネットワークはその名前を表示しません。接続したい場合は接続情報を手 動で入力する必要があります。まず、ネットワーク管理者にネットワークの名前とパス ワードを伺うといいでしょう。

- 1. <sup>③</sup>設定 >  $\widehat{\mathcal{F}}$  Wi-Fi に移動します。
- 2. → をタップして Wi-Fi を有効にします。
- 3. Wi-Fi ネットワークリストの最後にある ネットワークを追加 をタップしま す。
- 4. Wi-Fi ネットワークに関する情報を入力します。
	- ネットワーク名:ネットワークの名前を入力します。
	- セキュリティー:表示されるリストからセキュリティーオプションを選択し、そして 必要に応じてパスワードを入力します。
	- プライバシー:メディアアクセスコントロールアドレス(MAC アドレス)を選択しま す。
	- 非表示ネットワーク:ネットワークの表示/非表示の状態を選択します。

5.  $\checkmark$ をタップします。

#### **Wi-Fi** アシスタントを選択

Wi-Fi アシスタントは、接続を最適化するほか、ネットワークを高速化するのに役立ち ます。

- 1. 設定 > Wi-Fi > Wi-Fi アシスタントに移動します。
- 2. Wi-Fi アシスタントを選択します。
	- ○ まタップすると、 最適なネットワークを自動的に選択するが有効になりま す。この機能では、ご使用中の Wi-Fi ネットワークがインターネットに接続でき ない場合に、デバイスが他の利用可能な Wi-Fi ネットワークに接続したり、モ バイルデータに切り替えたりするようになります。

• © )をタップして トラフィック優先モード を有効にすると、アプリとバックグラウ ンドのダウンロードに同等の帯域幅が割り当てられます。

<u>i</u>)注

この機能は、デフォルトとして 釣り合った になっています。また、 クイック接続 を選択する と、バックグラウンドのダウンロード速度を下げることでご使用中のアプリが優先されるよう に設定することも可能です。

- デュアルバンド Wi-Fi 速度加速 をタップすると、補助ネットワークへの接続によ って Wi-Fi 速度を向上することができます。
- ● なタップすると、モバイルデータで速度を加速が有効になります。この機 能で、デバイスがモバイルデータを使用して接続速度を向上させるようになり ます。この機能を使用すると、追加の通信料金がかかる場合があります。

<u>i</u>)注

これらの機能は一部の機種では利用不可能になっている場合があります。また、機種によっ て機能のパスが異なる場合があります。

### 高度な設定を管理

- $1.$  @設定 >  $\bigodot$  Wi-Fi > 追加設定に移動します。
- 2. 高度な設定を管理します。
	- 保存したネットワークを管理:保存されたネットワークを削除します。
	- 証明書のインストール:ローカルファイルから Wi-Fi 証明書をインストールしま す。
	- Wi-Fi ダイレクト:Wi-Fi ダイレクトでは、ご使用の phone は、利用可能な Wi-Fi ネットワークの有無を問わず、Wi-Fi ダイレクトを使用している他のデバイス に随時どこでも接続することができます。

# 第 **6** 章 接続と共有

# **Bluetooth**

Bluetooth 機能では、ご使用の phone をイヤホン、スピーカーなどのデバイスに接続 することができます。Bluetooth はまた、ご使用の phone と他のデバイスとの間でデ ータを共有するのにも役に立ちます。

# **Bluetooth** デバイスをペア設定

互換性のある Bluetooth デバイスに接続できます。例えば、 phones、ワイヤレス Bluetooth イヤフォン、ウェアラブルデバイスなどを接続できます。

次の手順は例として Xiaomi または Redmi phones との間の接続プロセスを説明 しています。

- 1. <sup>③</sup>設定 > <sup>※</sup>Bluetooth に移動します。
- 2. → をタップして両方のデバイスにおいて Bluetooth を有効にします。 Bluetooth を有効にすると、利用可能なデバイスが表示されます。
- 3. phone A において phone B の名前をタップします。
- 4. 両方のデバイスのポップアップウィンドウにおいて ペア設定 をタップしま す。

<u>i</u>)注

- ポップアップウィンドウでは、特定のデバイスに接続したくない場合、その Bluetooth デバ イスをブロックすることもできます。
- 両方のデバイスは Bluetooth を有効にし、一定距離内にある必要があります。phone は 自動的にデバイスを検索し、そして利用可能なデバイスの名前が表示されます。
- ヒント

phone 画面の右上から下にスワイプして、コントロールセンターで Bluetooth を有効にす ることも可能です。

## **Bluetooth** デバイスをペア解除

- 1. <sup>3</sup>設定 > <sup>></sup>Bluetooth に移動します。
- 2. をタップすると、 Bluetooth が有効になります。

保存された Bluetooth 名が Bluetooth バージョン の下に表示されます。

- 3. タップ して、ペア設定済みの Bluetooth デバイスの詳細をチェックしま す。
- 4. ペア解除をタップします。

# デバイスの名前を変更

Bluetooth を有効にすると、付近の他のデバイスには名前が表示されます。

- 1. @設定 > XBluetooth > デバイス名に移動します。
- 2. デバイス名を入力します。
- 3.  $\checkmark$ をタップします。

### 高度な設定を管理

- 1. 图設定 > ABluetooth > 追加設定に移動します。
- 2. 高度な設定を管理します。
	- 使用可能なデバイスとペア設定する:イヤホン、スピーカー、その他の互換性 のあるデバイスに手軽に接続できます。
	- Bluetooth ブロックリスト:ブロック中の Bluetooth デバイスを表示化します。
	- 名前のない Bluetooth デバイスを表示:Bluetooth デバイスの名前は表示され ず、MAC アドレスのみが表示されます。

# ポータブルホットスポット

# ポータブルホットスポットを有効化

ポータブルホットスポット を有効にすると、ご使用の phone は他のデバイスにインタ ーネット接続を共有できるようになります。

- 1. ◎設定 > ◇接続と共有 > ポータブルホットスポットに移動します。
- 2. ◎ )をタップして ポータブルホットスポットを有効にします。

### ヒント

- QR コードを共有 をタップして Wi-Fi ネットワークを共有することが可能です。
- phone 画面の右上から下にスワイプして、コントロールセンターで ホットスポット を有 効にすることが可能です。

### ホットスポットを自動的にオフに切り替える

この機能は、モバイルデータを節約するのに役に立ちます。

- 1. の設定 > の接続と共有 > ポータブルホットスポットに移動します。
- 2. をタップすると、ホットスポットを自動的にオフにするが有効になりま す。

# ポータブルホットスポットを設定

ポータブルホットスポットの名前とパスワードを変更して、プライバシーやデータの使 用を保護できます。

- 1. ◎設定 > ◇接続と共有 > ポータブルホットスポットに移動します。
- 2. ポータブルホットスポットを設定 をタップしてポータブルホットスポット の名前またはパスワードを変更します。

3.  $\checkmark$ をタップします。

# 接続と共有

### **Mi** シェアを有効化

Mi シェアでは、近くにある他のデバイスにワイヤレスでアイテムを送信することがで きます。

- 1. 設定 > 接続と共有 > Mi シェアに移動します。
- 2. をタップして Mi シェアを有効にします。

<u>i</u>)注

電話機同士の共有の場合、両方の電話において Mi シェアがオンになっていることをご確認く ださい。サポートされるデバイスについては、それぞれのブランドの公式 Web サイトでご確認 できます。

ヒント

電話機画面の右上から下にスワイプして、コントロールセンターで ◎ Mi シェア を有効にする ことも可能です。

#### **Mi** シェアを自動的にオンにする

Bluetooth または Wi-Fi の接続が再確立したら、 Mi シェア は自動的にオン状態に戻 ります。

- 1. ◎設定 > ※接続と共有 > Mi シェアに移動します。
- 2. をタップすると、 Mi シェアを自動的にオンにするが有効になります。

### キャストを有効化

キャスト では、ご使用の phone 内のアイテムを外部の大型ディスプレイに配信でき ます。

#### <u>i</u>)注

キャスト を有効にする前に、 ポータブルホットスポット をオフにする必要があります。

- 1. 图設定 > 8 接続と共有 > キャストに移動します。
- 2. をタップして キャストを有効にします。
- 3. 利用可能なデバイスを選択して配信を始めます。

ヒント

• <sup>③</sup>設定 > ◇2接続と共有 > キャスト > ヘルプ では、キャスト機能に関する情報をチェックで きます。

• phone 画面の右上から下にスワイプして、そしてコントロールセンターで ●をタップして キャスト を有効にすることも可能です。

### **VPN** を追加

仮想プライベートネットワーク(VPN)を使用すると、共有ネットワークまたはパブリック ネットワークを介してデータを送受信することができます。VPN は、デバイスとインタ ーネット間の接続を暗号化し、またプライベートネットワークの機能性、セキュリティ ー、および管理性の向上につながります。

#### <u>i</u>)注

VPN 設定を保存するための画面ロックを設定する必要があります。詳しくは [画面ロックを設定](#page-129-0) を ご参照ください。

- 1. <sup>3</sup>設定 > <sup>3</sup>接続と共有 > VPN に移動します。
- 2. 画面下部にある VPN を追加 をタップします。
- 3. VPN の関連情報、例えば、 名称 、 タイプ 、 サーバーアドレス 、 IPSec 識 別子 、 IPSec CA 証明書 、 IPSec サーバー証明書 、 ユーザー名 、および パスワード などを入力します。
- 4.  $\checkmark$  をタップして VPN を保存します。

### **VPN** を有効化

VPN 設定を保存するための画面ロックを設定する必要があります。詳しくは [画面ロッ](#page-129-0) [クを設定](#page-129-0) をご参照ください。

- 1. 2設定 > 2接続と共有 > VPN に移動します。
- 2. をタップして VPN を有効にします。
- 3. 接続先の VPN を選択します。

### <u>i</u>)注

VPN 接続に成功したら、 phone の右上の隅に VPN アイコンが表示されます。

### 機内モードを有効化

- 1. ◎設定 > ※接続と共有に移動します。
- 2. → をタップして 機内モードを有効にします。

ヒント

phone 画面の右上から下にスワイプして、コントロールセンター で + 機内モード を有効に することも可能です。

# **NFC** を有効化

近距離無線通信( NFC)は短距離無線接続技術の一つです。互換性のある電話機 同士が互いに接触していること、あるいは近距離にあることを前提に、データ交換ま たはモバイル決済をサポートします。

- 1. 図設定 > 2接続と共有に移動します。
- 2. → をタップして NFC を有効にします。

<u>i</u>)注

- ご使用の機種によって NFC が利用不可能になっている場合があります。
- この機能は通信事業者によって異なる場合があります。

ヒント

電話機の画面の右上から下にスワイプして、コントロールセンター で © NFC を有効にする ことも可能です。

#### **NFC** 決済

NFC 決済アプリでは、ご使用のデバイスを互換性のあるクレジットカードリーダーに かざすことによって支払いを行うことができます。

まず、ご使用のデバイスに決済アプリをインストールし、クレジットカードを追加し、そ して決済サービスを有効にする必要があります。

- 1. 図設定 > 8 接続と共有に移動します。
- 2. をタップして NFC を有効にします。
- 3. セキュアエレメントの位置 をタップして HCE ウォレットを選択します。
- 4. 非接触型決済 > お支払いのデフォルトのアプリ に移動して、決済サービス が有効になっているデフォルトの決済アプリを選択します。

<u>i</u>)注

HCE ウォレット:HCE(ホストカードエミュレーション)は電話機においてクレジットカードまたは デビットカードをエミュレートするための技術です。Xiaomi または Redmi の電話機では、HCE オプションを使用するモバイル決済のみが機能します。

# 第 **7** 章 電話とメッセージ

## 電話

[電話]アプリは家族や友人とつながるのに役立ちます。電話をかけたり、連絡先を保 存したりすることができます。

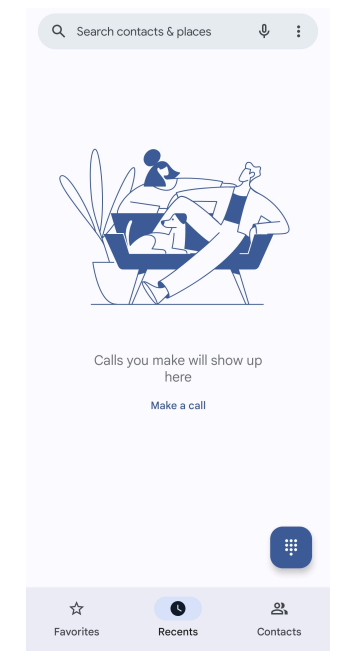

# 電話をかける

**Dialpad** で電話をかける

1. 3 電話をタップします。

2. ■ をタップして ダイヤルパッドを開きます。

3. 電話番号を入力します。

4. <■ をタップして電話をかけます。

**[**お気に入り**]**から電話をかける

1. 日電話 > お気に入りに移動します。

2. お気に入りの連絡先を選択して電話をかけます。

# **[**履歴**]**から電話をかける

1. 9 雷話 > 履歴に移動します。

2. 連絡先を選択し、そして<br />
るをタップして電話を掛けます。 連絡先リストから電話をかける

1. ● 電話 > 連絡先に移動します。

2. 連絡先を選択します。

- 3. 当連絡先をタップして詳細をチェックします。
- 4.  $\mathcal{S}_0$ をタップするかまたは電話番号を入力して電話をかけます。

# ビデオ通話をかける

ダイヤルパッド 、 履歴 、または 連絡先 のタブからビデオ通話をかけることができま す。

• ダイヤルパッド では、電話番号を入力した後、 ビデオ通話 をタップしてビデオ通話 をかけられます。

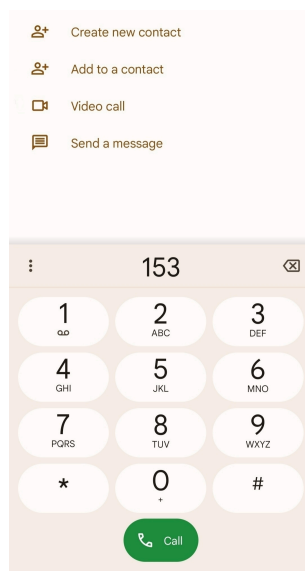

• 履歴 では、履歴の電話番号をタップし、そして ビデオ通話 をタップしてビデオ通話 をかけられます。

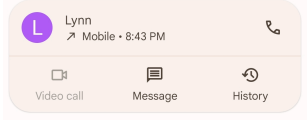

• 連絡先 では、連絡先を選択し、そして ビデオ通話 をタップしてビデオ通話をかけら れます。

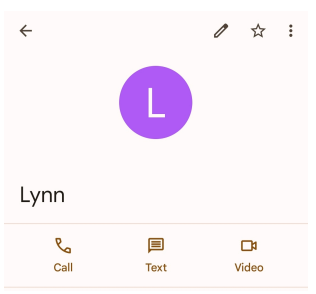

<u>i</u>)注

全てのデバイスはビデオ通話をサポートするものではありません。受信者は、着信をビデオ通話 としてあるいは通常の音声通話として受信するオプションがあります。

### 通話に出る

◎ を上にスワイプして通話に出ます。

# 通話を無音化

電話が鳴ったときに、 音量アップボタン または 音量ダウンボタン を押します。

# 通話を拒否

⊙を下に長くスワイプすると、通話を拒否するオプション ◎ が表示されます。

# 通話中に通話を管理

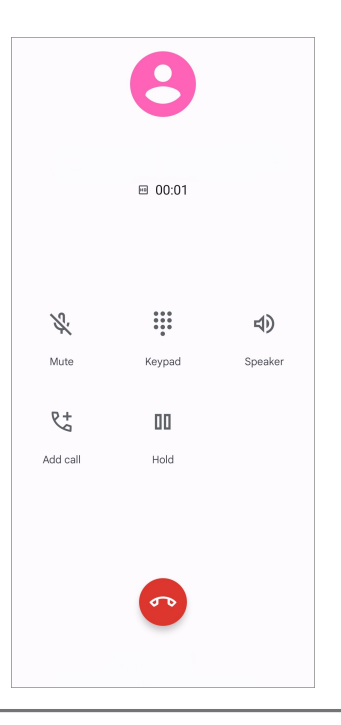

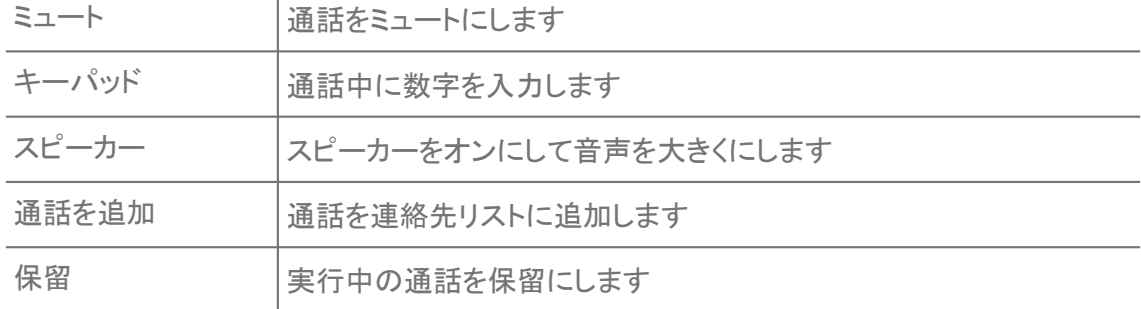

# 連絡先を**[**お気に入り**]**に追加

 $1.$   $\bigcup$  電話 > お気に入りに移動します。

2. お気に入りを追加 をタップし、そして お気に入りに連絡先を選択します。 最近の通話をチェック

1. 9電話 > 履歴に移動します。

2. 上にスワイプして、もっと過去の通話をチェックできます。

### 連絡先を作成

- 1. 雷話 > 連絡先に移動します。
- 2. 新規連絡先を作成をタップします。
- 3. 保存先として、デバイスまたは Google アカウントまたは SIM カードのいず れかを選択します。
- 4. 連絡先の名前、所属組織、電話番号などの情報を入力します。
- 5. 保存をタップします。

### 通話履歴をチェック

全ての着信通話、発信通話、および不在着信を表示できます。

- 1. 9 電話をタップします。
- 2. 電話画面右上の隅にある: をタップします。
- 3. 通話履歴をタップします。

### 通話設定を管理

- 1. 3 雷話をタップします。
- 2. 電話画面右上の隅にある: をタップします。
- 3. 設定 をタップして通話設定を管理します。
	- 発信者 ID とスパム:発信者 ID とスパム ID を設定して、職業通話を識別し、 スパムと思われる通話を防止できます。
	- TTY モード:TTY はテレタイプライターを指す略語です。TTY モードは聴覚ま たは発話能力に障害のある方に役立てます。
	- ダイヤルサポート、ダイヤルサポートでは、海外に雷話をかけるときに国コード が予測、追加されます。
	- ブロック中の番号:ブロック中の番号からの通話やテキストメッセージを受信で きなくなります。
	- 通話アカウント:通話アカウント、通話転送、通話中着信、および着信通話の設 定を管理できます。
	- 表示オプション:連絡先の表示と電話のテーマを設定できます。
	- 付近の施設: 3 雷話から検索すると、検索条件に一致する付近の施設(連絡 先に登録されているかどうかとは関係なく)を探すには位置情報にアクセスす る必要があります。
- クイックな返事:通話を終了するボタンや SMS を送信するボタンを表示するよ うに設定できます。
- サウンドとバイブレーション:着信音を変更、また音量を調整できます。
- ボイスメール:ボイスメールの通知と件数を設定できます。
- 発信者 ID 通告:着信通話の際に、発信者の名前と番号が読み上げられま す。
- 振って消音にする:電話を下向きにして平らな面に置くと、着信通話を消音でき ます。

メッセージ

日メッセージでは、テキスト、写真、ビデオ、および音声メッセージを送受信すること ができます。また、GIF、ステッカー、場所、連絡先、ファイルなどを他のユーザーに共 有することも可能です。

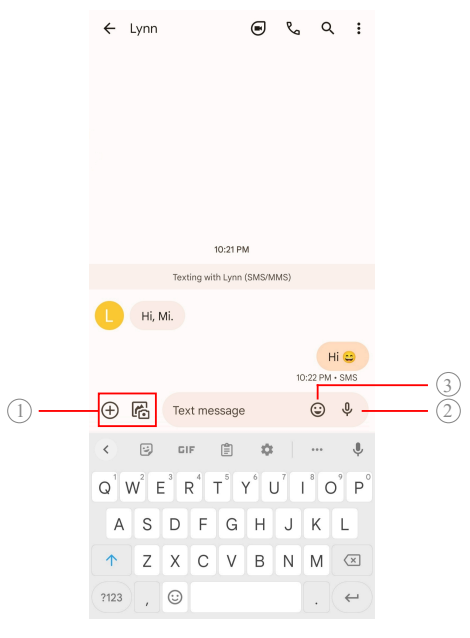

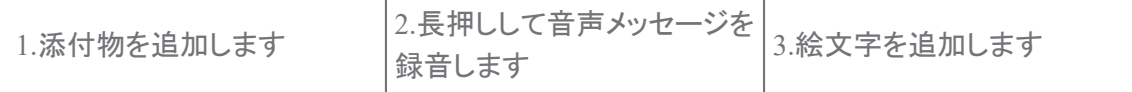

### メッセージを送信

連絡先にテキストメッセージを送信して会話を始めることができます。

1. ■ メッセージを開きます。

- 2. チャットを開始 をタップして会話を始めます。
- 3. メッセージを送信する連絡先を選択します。

<u>i</u>)注

二枚の SIM カードを挿入している場合、その一枚をメッセージ送信専用に設定できます。

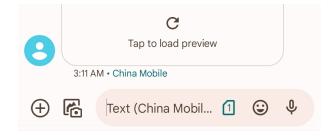

### グループに **MMS** メッセージを送信

マルチメディアメッセージサービス(MMS)では、連絡先のグループにマルチメディア コンテンツを含むメッセージを送信できます。マルチメディアの例として、画像、音声、 電話連絡先、ビデオなどが挙げられます。

- 1. メッセージを開きます。
- 2. チャットを開始 をタップして会話を始めます。
- 3. グループを作成 をタップして、新しい MMS グループに一つまたは複数の連 絡先を追加します。
- 4. 電話機の画面の右上隅にある 次へ をタップします。
- 5. グループ名を入力し、そして 次へ をタップしてグループを作成します。
- 6. テキストフィールドをタップして MMS メッセージを作成するか、または添 付ファイルのアイコンをタップしてマルチメディアコンテンツを追加しま す。
- 7. ▶をタップします。

#### メッセージをチェック

- 1. メッセージを開きます。
- 2. メッセージを選択します。
- 3. メッセージをタップして会話を展開します。

### メッセージに返信

メッセージを受信するときに、返信メッセージのテキストを送ることができます。メッセ ージは一つの会話として表示されます。

- 1. メッセージを開きます。
- 2. メッセージリストで、返信先のメッセージをタップします。
- 3. テキストフィールドをタップしてテキストを入力します。
- 4. ▶ をタップしてメッセージを送ります。

### 会話を固定

会話をメッセージリストの頭部に固定することができます。この機能では、当相手に手 軽に連絡することができます。

- 1. メッセージを開きます。
- 2. 会話を長押しします。
- 3. 4をタップします。

# 会話をアーカイブ保存

会話をアーカイブフォルダにアーカイブ保存できます。

- 1. メッセージを開きます。
- 2. 会話を長押しします。
- 3. 国をタップします。
	- ヒント

会話を左右にずらしてアーカイブ保存することも可能です。

### メッセージから連絡先を追加

お知り合いからのメッセージを受信するときに、送信者を連絡先リストに追加すること ができます。

- 1. メッセージを開きます。
- 2. 会話を長押しします。
- 3. 電話画面右上の隅にある: をタップします。
- 4. 連絡先を追加をタップします。

### メッセージ送信者からの通知をミュート化

指定された送信者のメッセージの通知が通知パネルに表示されません。

- 1. メッセージを開きます。
- 2. 会話を長押しします。
- 3. 雷話画面右上の隅にある: をタップします。
- 4. 通知をミュートをタップします。
- 5. をタップして 通知を表示を無効にします。

### スパムまたは会話をブロック

不要または迷惑のメッセージをブロックし、また不明な送信者からのメッセージをフィ ルターすることができます。

- 1. メッセージを開きます。
- 2. 会話を長押しします。
- 3. 電話画面右上の隅にある: をタップします。
- 4. ブロックをタップします。
- 5. OK をタップします。

<u>i</u>)注

スパムまたは会話は スパムとブロック中に移動されます。

# デバイスをペア設定

- 1. メッセージを開きます。
- 2. 雷話画面右上の隅にある: をタップします。
- 3. デバイスのペア設定をタップします。
- 4. QR コードスキャナーをタップします。
- 5. ウェブサイト [messages.google.com/web](https://messages.google.com/web) で表示される QR をスキャンしま す。

テーマを選択

様々な環境に合わせて外観を調整できます。例えば、夜に相応しいダークテーマなど があります。

- 1. メッセージを開きます。
- 2. 電話画面右上の隅にある: をタップします。
- 3. テーマを選択をタップします。
- 4. 明るい 、 暗い 、または システムデフォルト のテーマを選択します。

5. OK をタップします。

# アーカイブ保存中の会話をチェック

- 1. メッセージを開きます。
- 2. 電話画面右上の隅にある: をタップします。
- 3. アーカイブ保存中をタップします。
- 4. 会話をタップして詳細を表示します。
- スパムまたはブロック中の会話をチェック
- 1. メッセージを開きます。
- 2. 電話画面右上の隅にある: をタップします。
- 3. スパムとブロック中をタップします。
- 4. スパムまたはブロック中の会話をタップして詳細を表示します。

<u>i</u>)注

ブロック解除 をタップすると、会話をブロック解除できます。

### メッセージの設定を管理

- 1. メッセージを開きます。
- 2. 電話画面右上の隅にある: をタップします。
- 3. 設定 をタップしてメッセージの設定を管理します。
	- 通知:メッセージ受信の知らせとして、通知インジケーターか、または通知音を 選択できます。
	- メッセージ発信音を聞く : メッセージ アプリを介して SMS または MMS メッセー ジを送信するときに、確認のために信号音がなります。
	- 自動プレビュー:この機能はメッセージデータを利用するがメッセージのプライ バシーは保護されます。
	- スパム保護:この機能では、スパムメッセージを防止してデータを保護できま す。

# 第 **8** 章 カメラ

### カメラの概要

カメラ レイアウトの全ビューが見られます。

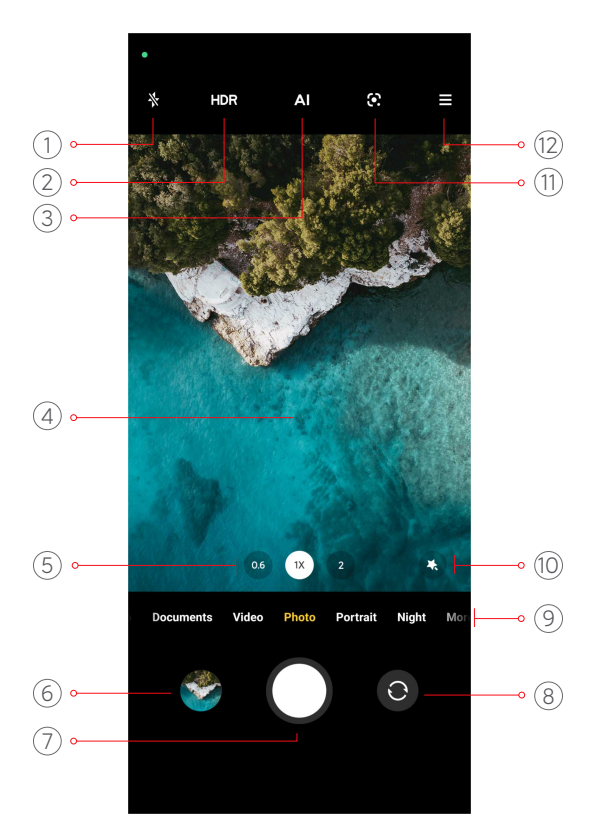

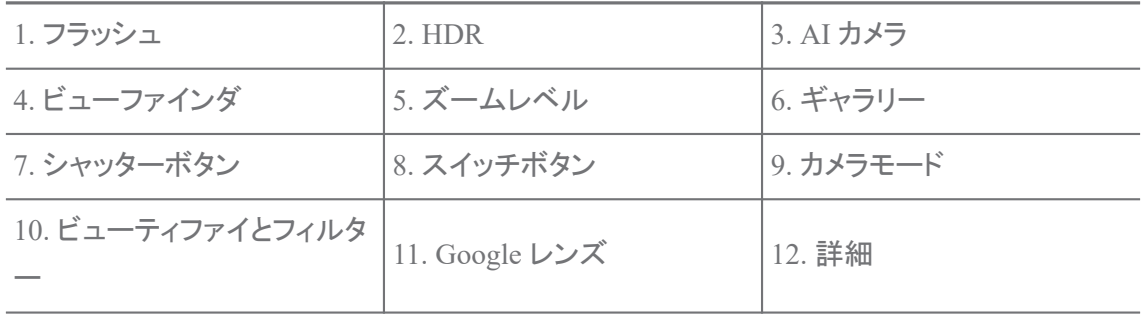

### <u>i</u>)注

ご使用の機種によって利用不可能な機能がある場合があります。ご使用の機種によって、カメラ レイアウトやアイコンの位置が異なる場合があります。

# カメラを開く

カメラ を開くには次の方法があります:

- ホーム画面 にある カメラ をタップします。
- 画面のロック中に、■を長押しし、左にスワイプしてカメラを開きます。

ヒント

ロック画面 で カメラ を起動する場合には、パスワード認証をせずに ギャラリー 内のアイテムが見 られないようになっています。

# 写真を撮影

デフォルトのカメラモードは 写真となっているが、左または右にスワイプすると、他の 撮影モードを選択できます。

- 1. カメラを開きます。
- 2. カメラの基本的な機能を必要に応じて調整します。詳しくは [基本的な機能](#page-63-0) をご参照ください。
- 3. をタップして写真を撮ります。

# カメラモードを切り替える

カメラ を開くときに最初の利用可能なカメラモードは 写真モードです。カメラ画面で左 または右にスワイプすると、次のカメラモードを選択できます:

- ビデオ:ビデオを撮影します。詳しくは [ビデオを撮影](#page-68-0) をご参照ください。
- ドキュメント:ドキュメント用の写真を撮ります。詳しくは [ドキュメントモードでの写真](#page-69-0) [を撮影](#page-69-0) をご参照ください。
- Pro:プロの写真やビデオを撮影します。詳しくは Pro [モード](#page-70-0) をご参照ください。
- ポートレート :写真に、 映画 , ビューティファイ 、または フィルター の効果を適用し ます。詳しくは [ポートレートモードでの写真を撮影](#page-72-0) をご参照ください。
- 夜:低光量環境で写真やビデオを撮影します。詳しくは [ナイトモードでの写真を撮](#page-73-0) [影](#page-73-0) をご参照ください。
- パノラマ:パノラマ風景やその他の光景を撮影します。詳しくは [パノラマモードでの](#page-74-0) [写真を撮影](#page-74-0) をご参照ください。
- ショートビデオ:10 秒以内のビデオを撮影し、フィルター効果を適用します。詳しく は [ショートビデオモードでのビデオを撮影](#page-75-0) をご参照ください。
- VLOG:様々なブログ用のシーンを使用します。詳しくは VLOG [モードでのビデオ](#page-75-0) [を撮影](#page-75-0) をご参照ください。
- スローモーション:スローモーションのビデオを撮影します。詳しくは [スローモーショ](#page-76-0) [ンモードでのビデオを撮影](#page-76-0) をご参照ください。
- タイムラプス:複数のビデオを撮影し、そしてビデオを高速形態に圧縮します。詳し くは [タイムラプスモードでのビデオを撮影](#page-76-0) をご参照ください。
- 長時間露出:長時間露光写真を撮影します。詳しくは [長時間露光モードでの写真](#page-77-0) [を撮影](#page-77-0) をご参照ください。

<span id="page-63-0"></span>• クローン:写真やビデオにクローン効果を適用します。詳しくは [クローンモード](#page-77-0) をご 参照ください。

#### <u>i</u>)注

カメラモードは機種によって異なる場合があります。

# 基本的な機能

基本的な機能を使用すると、写真の明るさと露光量を調整したり、ズームインまたは ズームアウトして撮影をカスタマイズしたりできます。

### フォーカスを設定

- 1. カメラを開きます。
- 2. 画面をタップしてフォーカスリングと露光の設定を表示します。
- 3. フォーカスの対象領域をタップします。

### 露光量を調整

低光量または露光量の多い環境で写真を撮影する場合、露光量を調整して写真の 明るさを調整することが望ましいです。

1. ● カメラを開きます。

- 2. 画面をタップしてフォーカスリングと露光の設定を表示します。
- 3. フォーカスリングのそばにある ※ を上下にずらして露光量を調整します。

# ズームインまたはズームアウト

- 1. カメラを開きます。
- 2. ビューファインダーで画面をつまむようにして画面を拡大または縮小しま す。

ヒント

一部の機種では、0.6 倍、1 倍、2 倍などのズームレベルを切り替えるトグルもあります。より 正確なズームのためには、画面をつまむようにして 2 倍のズームレベルにし、そしてスライダ ーを左または右にずらして画面を拡大または縮小できます。

### フラッシュをオンにする

低光量の環境で写真を撮る場合、フラッシュをオンにして写真をより鮮明にでき上げ るのが望ましいです。

1. ● カメラを開きます。

2.  $\&$ をタップします。

- 3. フラッシュのタイプを選択します。
	- $\sqrt[4]{\;}$  をタップすると、自動フラッシュが有効になります。
	- $\Diamond$  をタップすると、フラッシュが $\bigcirc$ をタップした後有効になります。
	- $\sqrt[3]{2}$ をタップすると、フラッシュが常に有効になります。

### **QR** コードのスキャン

- 1. カメラを開きます。
- 2. カメラを QR コードに向け、そして表示される通知をタップします。

<u>i</u>)注

OR コードのスキャンを有効にしたい場合、[スマート提案を有効化](#page-79-0)をご参照ください。

# 便利な機能

グリッド線 や チルトシフト を使用して撮影の精度を改善したり、 タイマー や 音声シャ ッター を使用して集合写真を支障なく撮影したりすることができます。便利な機能は 豊富にあります。

#### <u>i</u>)注

ご使用の機種によって利用不可能な機能がある場合があります。

### 縦横比を調整

- 1. カメラを開きます。
- 2. 右上隅の きタップします。
- 3. 所定の縦横比 1:1 、 3:4 、 9:16 、 または フルから選択します。

### タイマーを設定

写真を撮るときのカウントダウン時間を設定できます。

- 1. カメラを開きます。
- 2. 右上隅の をタップします。
- 3. 3 秒 、 5 秒 、または 10 秒を選択します。
- 4. をタップしてタイマーをスタートします。

### 動画フレームを追加

動画フレームでは、ご撮影の写真の縦横比を映画の縦横比に変換できるほか、写真 に映画並みの効果を付け加えることもできます。

1. ● カメラを開きます。

2. 右上隅の = をタップします。

3. ロムービーフレームをタップします。

#### 音声シャッターを有効

音声シャッター では、シャッターを音声で制御して写真を撮ることができます。

- 1. カメラを開きます。
- 2. 右上隅の ☰ をタップします。
- 3. ●音声シャッターをタップします。

これで「チーズ!」一言で、写直を撮ることが可能になります。

#### グリッド線を表示

グリッド線を使用することで、写真をきちんとトリミングしたり、写真の構成をしたりする ことができます。

- 1. カメラを開きます。
- 2. 右上隅の = をタップします。
- 3. グリッド線 をタップしてグリッド線を表示します。

#### ヒント

をタップすると、様々なグリッド線の種類から選択できます。

### マクロを有効化

マクロ では、物体の写真またはビデオを近距離で撮影することができます。

- 1. カメラを開きます。
- 2. 右上隅の 三 をタップします。

3. ◎ マクロをタップします。

### チルトシフトを有効化

チルトシフト では、写真の特定の領域を明るくし、他の領域をぼやけておくことができ ます。

- 1. カメラを開きます。
- 2. 右上隅の = をタップします。
- 3. ◎ チルトシフト をタップして チルトシフトを有効にします。

<u>i</u>)注

- ◎ をタップすると丸形のチルトシフトが、 そタップすると線形のチルトシフトが適用され ます。
- チルトシフト領域を、明るくするまたはぼやける対象の部分にずらすことが可能です。

#### 時限バーストを有効化

時限バースト では、指定した時間内で一連の写真を撮影するように設定できます。 時限バースト は Pro および 写真 のモードで利用可能です。

- 1. カメラを開きます。
- 2. 右上隅の をタップします。
- 3. ◎ 時限バースト をタップして 時限バーストを有効にします。
- 4. ヘをタップして、写真数 と 間隔を設定するためのスライダーを表示させま す。
- 5. 枚数と時間間隔を設定します。

### 自動 **HDR** を無効化

ハイダイナミックレンジ(HDR)は対照度の高い状況での写真の撮影をサポートしま す。HDR では写真のハイライトとシャドウの細部が強調されます。

- 1. カメラを開きます。
- 2. HDRをタップします。
- 3. をタップします。

ヒント

カメラはデフォルトで自動 HDR を有効にしています。また、 HDR をタップすると、HDR を常 時オンにしておくことも可能です。

### **AI** カメラを有効化

AI カメラは、被写体や光景を識別し、そしてそれに応じてカメラの設定を最適化しま す。青空、雪天、日の出と日の入り、緑地など、様々な光景を識別できます。

1. ● カメラを開きます。

2. All をタップして AI カメラを有効にします。

撮影の際に、AI カメラは識別確定のアイコンを表示します。

例えば、植物の被写体を花として識別する場合、それに適切な効果を適用します。

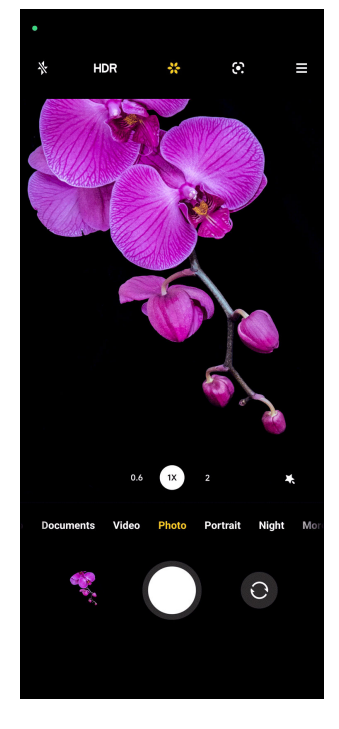

# 動画フィルターを追加

動画フィルターではご撮影のビデオに映画並みの効果を付け加えることができます。 ビデオ撮影の際に、 Pro モードでは ムービーフィルタ の適用が可能です。

1. ● カメラを開きます。

2. ビデオ モードを選択します。

3. ふをタップします。

4. 動画フィルターを選択します。

# **Steady** ビデオを有効化

Steady ビデオ を使用すると、ビデオがよりスムーズになります。

Steady ビデオ は ビデオ モードで使用できます。

1. ● カメラを開きます。

2. ビデオ モードを選択します。

3. 1をタップします。

### <span id="page-68-0"></span>**[**ビューティファイ**]**と**[**フィルター**]**の効果を追加

ビューティファイ 体の一部を美化して見せるのに役に立ちます。 フィルタ はフィルター 効果を適用するのに役に立ちます。

ビューティファイ と フィルタ 効果を 写真 と ポートレート のモードで追加し、またビデオ の撮影時に ビューティファイ と ボケ の効果を追加することもできます。

- 1. カメラを開きます。
- 2.  $\sqrt[3]{6}$  をタップして ビューティファイ と フィルタ の効果を追加するように選 択します。
	- ビューティファイ をタップし、そしてスライダーをずらしてビューティファイ効果を 調整します。
	- フィルタ をタップし、そしてフィルター効果を選択します。

### ビデオ解像度とフレームレートを調整

- 1. カメラを開きます。
- 2. ビデオ モードを選択します。
- 3. 右上隅の きタップします。
- 4. 任意のビデオ解像度とフレームレートを選択します。

### <u>i</u>)注

Pro と ビデオ の両方のモードでビデオ解像度とフレームレートを調整することも可能です。

### 自撮りを撮影

フロントカメラを使用して、ビデオはもちろん、 写真 または ポートレート モードで自撮 りを撮ることもできます。例えば、 写真 では、次の手順になります。

- 1. カメラを開きます。
- 2. ◎ をタップしてフロントカメラに切り替えます。
- $3.$   $\bigcirc$  をタップして自撮りを撮ります。

ヒント

● をタップすると、 ビューティファイ と フィルタ の効果を適用することが可能です。詳しくは [ビューティファイ]と[フィルター]の効果を追加 をご参照ください。

# ビデオを撮影

ビデオを撮影して、美しいシーンや忘れがたい瞬間を記録に残しましょう。

- <span id="page-69-0"></span>1. ● カメラを開きます。
- 2. ビデオ モードを選択します。
- 3. をタップして撮影を開始します。
- 4. をタップして撮影を停止します。

ヒント

ビデオの撮影中に、 ● をタップすると撮影を一時停止し、 ● をタップすると撮影を再開でき ます。また、 をタップすると、撮影中に写真を撮影することも可能です。

# ドキュメントモードでの写真を撮影

ドキュメントモードでは、紙媒体、PowerPoint、黒板などのドキュメント用の写真を撮る ことができます。これで、レンズの歪みを修正し、遠近感を調整することができ、また、 まっすぐな写真を撮影するためのサポートにもなります。ドキュメントモードではまた、 透かしを追加して、ドキュメントの不正なコピーを防止することもできます。

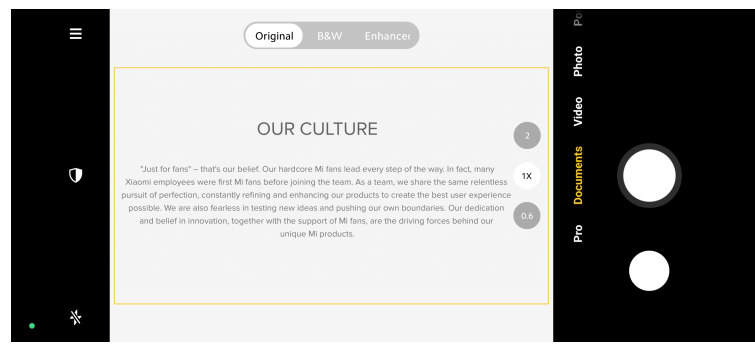

初めて ドキュメント をタップするときに、このオプションはまだ利用できません。ダウン ロードの後、もう一度 ドキュメント をタップするといいです。

- 1. カメラを開きます。
- 2. ドキュメント モードを選択します。
- 3. カメラを被写体に向け、そして黄色のフレーム内のドキュメント領域が認識 されるのを待ちます。
- 4. をタップして写真を撮ります。

ヒント

- $\mathbb U$ をタップすると、保護用の透かしのテキストを編集することが可能です。
- ◆ ギャラリー に移動すると、ドキュメント領域を表示し、その範囲を調整することが可能で す。

<span id="page-70-0"></span>**Pro** モード

ホワイトバランス、フォーカス、シャッター速度、ISO 感度、露光度、レンズなどの条件 を調整し、プロ並みの写真やビデオを撮影することができます。

**Pro** 機能

Pro 機能では、様々なパラメーターを調整して必要な効果を実現することが可能で す。個人的なスタイルを決めて創造的な写真やビデオを撮ることができます。以下 Pro 機能を紹介、説明します:

- WB をタップすると、ホワイトバランスを選択できます。様々な環境で撮影をすると きに、それに応じて、白熱、日光、曇りなど、対応する WB 効果を適用できます。
- F をタップしてスライダーをずらすと、フォーカスを調整できます。カメラが被写体に 近い場合、スライダーを左にドラッグするといいです。カメラが被写体から遠い場 合、スライダーを右にドラッグするといいです。
- S をタップしてスライダーをずらすと、シャッター速度を調整できます。静止画やポ ートレートを撮影する場合、シャッター速度を下げるといいです。動的な被写体を撮 影する場合、シャッター速度を上げるといいです。
- ISO をタップしてスライダーをずらすと、ISO 感度を調整できます。低照度で撮影す る場合、ISO 値を上げるといいです。明るい環境で撮影する場合、ISO 値を下げる といいです。
- EV をタップしてスライダーをずらすと、露光度を調整できます。低照度で撮影する 場合、EV 値を上げるといいです。明るい環境で撮影する場合、EV 値を下げると いいです。
- LENS をタップすると、レンズを選択できます。 ◎ をタップすると超広角の写真、 ◎ をタップすると広角の写真ができます。

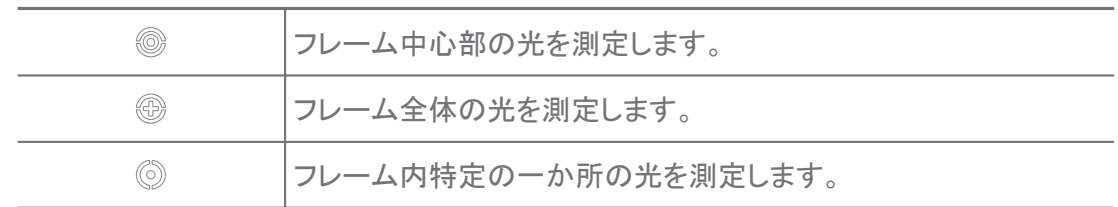

• ◎ をタップすると、 測光モードを選択できます。

ヒント

• ●カメラ > 三 > ●設定 に移動すると、 露光確認のオプションを有効にすることが可能で す。この機能では、露光不足の部分が青で強調表示され、露光過剰の部分が赤で強調表 示されます。これで露光の調整は簡単になります。

• ●カメラ > 三 > ◎設定 に移動すると、 フォーカスピーキングのオプションを有効にするこ とが可能です。この機能では、フォーカス内領域に赤いマークが表示され、それに応じてフ ォーカスを調整できます。

# **Pro** モードでの写真を撮影

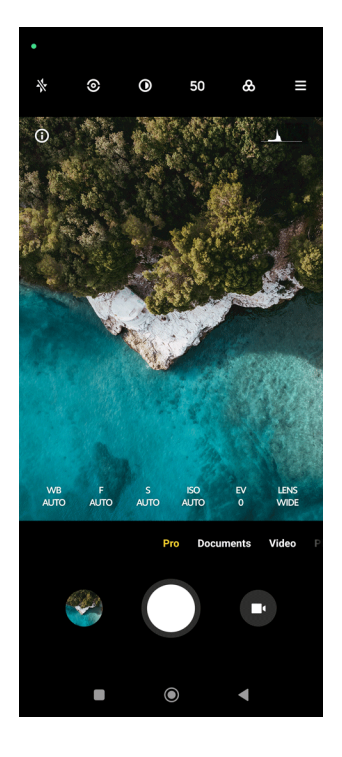

- 1. カメラを開きます。
- 2. Pro モードを選択します。
- 3. WB 、 F 、 S 、 ISO 、 EV 、 LENS 、および 測光モードなどの Pro 機能を 調整できます。詳しくは Pro [機能](#page-70-0) をご参照ください。
- 4. をタップして写真を撮ります。
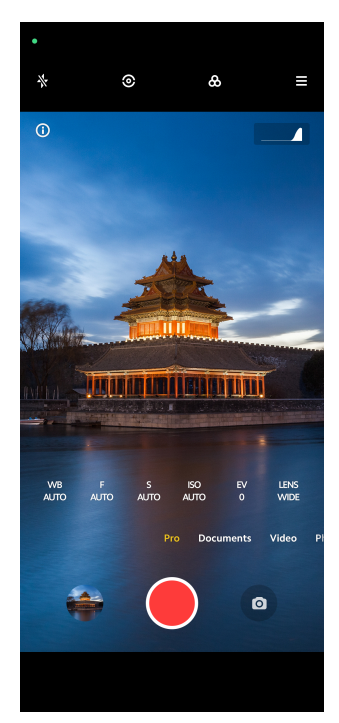

- 1. カメラを開きます。
- 2. Pro モードを選択します。
- 3. をタップしてビデオ撮影に切り替えます。
- 4. Pro 機能を調整します。詳しくは Pro [機能](#page-70-0) をご参照ください。
- 5. をタップして撮影を開始します。
- 6. をタップして撮影を停止します。

<u>i</u>)注

ビデオの撮影中に、 ● をタップすると撮影を一時停止し、 ● をタップすると撮影を再開でき ます。また、 をタップすると、ビデオの撮影中に写真を撮影することも可能です。

# ポートレートモードでの写真を撮影

ポートレート モードでは、 映画的 , ビューティファイ および フィルタ の効果を適用する ことができます。この機能を有効にすることで、写真にぼやけた背景を適用できます。

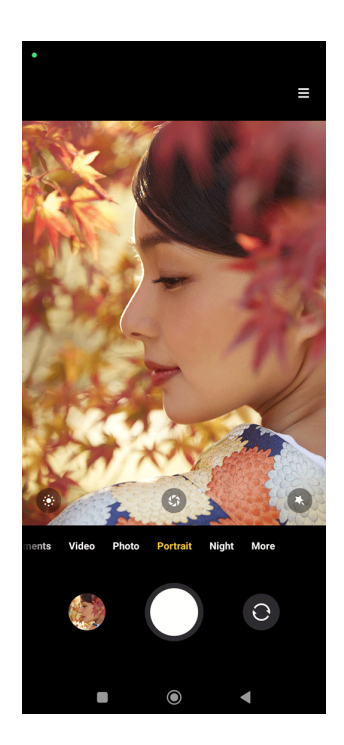

- 1. カメラを開きます。
- 2. ポートレート モードを選択します。
- 3. 効果を追加するように選択します。
	- ◎ をタップすると、映画的な効果を適用できます。この機能は一部の機種では 利用不可能になっている場合があります。
	- 5 をタップしてスライダーをずらすと、開口部を調整できます。絞り値を小さくす ると、ポートレートの背景がさらにぼやけます。
	- ● をタップすると、ポートレートにビューティファイ効果やフィルターを適用でき ます。
- 4. をタップして写真を撮ります。

ヒント

◎ をタップすると、フロントカメラで写真を撮ることが可能です。

# ナイトモードでの写真を撮影

ナイトモードでは、低光量の環境で撮影すると、より細かい細部が撮れ、写真が全体 的に明るく撮れます。

- 1. カメラを開きます。
- 2. 夜を選択します。
- 3.  $O$ をタップします。

<u>i</u>)注

機種によって 夜 モードでのビデオの撮影もサポートされます。

# 超高精細モードでの写真を撮影

超高精細モードは、超高画像解像度をサポートし、後処理に役立ちます。

例えば、 5,000 万画素 では、次の手順になります。

- 1. カメラを開きます。
- 2. 詳細 または Pro モードを選択します。
- 3. 例えば、 5 または 5,000 万画素など、超高精細のアイコンをタップします。
- 4. をタップして写直を撮ります。

<u>i</u>)注

超高精細モードは、 5,000 万画素 、 6400 万画素 、 1 億 800 万画素、またはその他の超高 HD モードでの撮影をサポートします。機能とそのパラメーターは機種によって多少異なる場 合があります。

# パノラマモードでの写真を撮影

パノラマモードでは、広い風景の写真や大勢の人の写真を撮ることができます。

- 1. カメラを開きます。
- 2. 詳細を選択します。
- 3. ◎ パノラマをタップします。
- 4. カメラを対照風景の起点シーンに向けます。
- $5.$   $\bigcirc$  ネタップしてパノラマ写真の撮影が開始します。
- 6. カメラを矢印と並行にして、そして撮影中に矢印の方向に沿って移動しま す。
- 7. © をタップしてパノラマ写真を終了します。

<u>i</u>)注

- ◎ をタップすると、起点シーンを水平レベルから垂直レベルに変更できます。 をタップ すると、左から右または下から上の移動方向を変更できます。
- パノラマ写真を基準線に沿って最後まで撮影すると、自動的に終了します。 ジギャラリー に移動して、写真を表示し、編集できます。

# ショートビデオモードでのビデオを撮影

1~15 秒のショートビデオを撮影するときに、様々な効果を適用することができます。 初めて ショートビデオ をタップするときに、このオプションはまだ利用できません。ダ ウンロードの後、もう一度 ショートビデオ をタップするといいです。

- 1. カメラを開きます。
- 2. 詳細を選択します。
- 3. ◎ ショートビデオをタップします。
- 4. 撮影の設定を行うように選択します。
	- 7 をタップすると、BGM を追加できます。
	- ● をタップすると、スピード効果を追加できます。
	- ● をタップし、そして ビューティファイ 効果、 フィルタ 効果、または 万華鏡 効 果の適用を選択します。
- 5. をタップして撮影を開始します。
- 6. をタップして撮影を停止します。

7. ② をタップして撮影を保存します。

# **VLOG** モードでのビデオを撮影

VLOG モードでは、様々なブログ用のシーンを使用できます。プリセットパラメーター、 BGM、およびクリップスタイルでは、魅力的なビデオブログを簡単に撮影できます。

初めて VLOG をタップするときに、このオプションはまだ利用できません。ダウンロー ドの後、もう一度 VLOG をタップするといいです。

- 1. カメラを開きます。
- 2. 詳細を選択します。
- 3. <sup>●</sup> VLOG をタップします。
- 4. VLOG モードを選択します。
- 5. ⊙ をタップしてモードを適用します。
- 6. をタップしてビデオの撮影を開始します。
- 7. をタップして撮影のプレビューをチェックします。
- 8. ⊙ をタップして撮影を保存します。

ヒント

ブログクリップの撮影を終了したら、▶ をタップすると、そのプレビューをチェックできます。

<u>i</u>)注

ブログは横向きモードでのみ撮影できます。

# スローモーションモードでのビデオを撮影

スローモーション モードで、スローモーションビデオを撮影できます。

- 1. カメラを開きます。
- 2. 詳細を選択します。
- 3. 3 スローモーションをタップします。
- 4. をタップして撮影を開始します。

5. ● をタップして撮影を停止します。

### タイムラプスモードでのビデオを撮影

タイムラプスモードでは、数分間または数時間のビデオを処理し、高速ビデオに圧縮 します。これで、例えば、漂う雲、日の出、日の入り、花の開花など、変化の美しさを 捉えることができます。

- 1. カメラを開きます。
- 2. 詳細を選択します。
- 3. ◎ タイムラプスをタップします。
- 4. 撮影の設定を行うように選択します。
	- ◎ をタップすると、 速度 および 継続時間を選択できます。
	- 写真をズームインまたはズームアウトします。
	- ● をタップすると、パラメータを調整できます。詳しくは Pro [機能](#page-70-0) をご参照くださ い。
- 5. をタップして撮影を開始します。
- 6. をタップして撮影を停止します。

ヒント

撮影時に三脚を使用してカメラを安定させるのが望ましいです。

# 長時間露光モードでの写真を撮影

長時間露光モードでは、シャッターが指定された時間内開いたままになります。滝、混 雑した街中、または移動する光を撮影するときに、長時間露光では被写体の光跡が 撮れます。

初めて 長時間露出 をタップするときに、このオプションはまだ利用できません。ダウ ンロードの後、もう一度 長時間露出 をタップするといいです。

- 1. カメラを開きます。
- 2. 詳細を選択します。
- 3. 長時間露出をタップします。
- 4. 対象のシーンを選択します。
- 5. をタップして撮影を開始します。
- $6.$   $\bigcirc$  をタップして撮影を停止します。
	- ヒント

鮮明な写真を撮影できるように、撮影時に三脚を使用して携帯電話を安定させるのが望まし いです。

# クローンモード

クローンモードでは、一定の間隔で同じ人の写真またはビデオを撮影し、そして一つ の写真またはビデオに統合することができます。様々なクリエイティブな写真やビデオ を撮ることができます。

初めて クローン をタップするときに、このオプションはまだ利用できません。ダウンロ ードの後、もう一度 クローン をタップするといいです。

### クローンモードでの写真を撮影

- 1. カメラを開きます。
- 2. 詳細を選択します。
- 3. ◎ クローンをタップします。
- 4. 写真 をタップし、そして ②をタップします。
- 5. カメラを被写体に向け、そして被写体が認識されるのを待ちます。
- $6.$   $\bigcirc$  をタップして写真を撮ります。
- 7. ⊙ をタップして写真を保存します。

<u>i</u>)注

一度にクローンを 4 つまで作成することが可能です。

### クローンモードでのビデオを撮影

- 1. カメラを開きます。
- 2. [もっと見る]を選択します。
- 3. ◎ [クローン]をタップします。
- 4. [ビデオ] または [フリーズフレーム]をタップし、そして ⊙をタップします。
- 5. カメラを被写体に向け、そして被写体が認識されるのを待ちます。
- 6. をタップして撮影を開始します。
- 7. をタップして撮影を停止します。
- 8. ⊙ をタップして撮影を保存します。

### <u>i</u>)注

一度にクローンを 2 つまで作成することが可能です。

# カメラ設定

● >カメラ > ■> ●設定 に移動して[カメラ設定]を開きます。

### 透かしを追加

ご自分の写真に透かし、あるいは撮影時間、場所、温度などの情報を加えることによ って写真を保護することができます。

- 1. カメラ設定を開きます。
- 2. 透かしをタップします。
- 3. 透かし模様を追加するように選択します。
	- ● をタップして 写真にタイムスタンプを追加を有効にします。
	- ● をタップして デバイスの透かしを有効にします。
	- カスタムの透かし をタップして希望の透かしを追加します。

<u>i</u>)注

カスタムの透かしを追加するには、まず ●● をタップして デバイスの透かし を有効にす る必要があります。

### スマート提案を有効化

- 1. カメラ設定を開きます。
- 2. スマート提案をタップします。
- 3. スマート提案を選択します。この機能は普通にデフォルトとして有効にな っています。
	- ● なタップすると、ドキュメントスキャナーが有効になります。この機能では、 AI カメラがドキュメントまたはプレゼンテーションスライドを検出するたびにショ ートカットが表示されます。
	- ● をタップすると、OR コードのスキャン が有効になります。この機能では、 写真 モードで QR コードをスキャンするバックカメラのみが有効になります。

### 方向に関する通知を有効化

電話機が地面と平行になると、カメラは方向の通知をします。

1. カメラ設定を開きます。

2. ● をタップして方向に関する通知を有効にします。

### モーションキャプチャーを有効化

モーションキャプチャーは、例えば、子供やペットなどの動的な被写体の写真のぼか しを最小限に抑えることが目的です。

- 1 カメラ設定を開きます。
- 2. ◎ )をタップして モーションキャプチャを有効にします。

<u>i</u>)注

この機能は一部の機種では利用不可能になっている場合があります。

### 自動ナイトモードを有効化

自動ナイトモードは、低照度の環境に反応して自動的に画質を向上させます。

- 1. カメラ設定を開きます。
- 2. をタップして 自動ナイトモードを有効にします。この機能は普通にデ フォルトとして有効になっています。

#### **HEIF** 形式を有効化

高効率画像ファイル形式は保存スペースの節約につながります。

- 1. カメラ設定を開きます。
- 2.  **をタップして HEIF 形式を有効にします。**

<u>i</u>)注

HEIF モードでは、ライブ写真を撮影したり、透かしを削除したりすることができません。

### 画質を設定

- 1. カメラ設定を開きます。
- 2. 画質をタップすると、高、標準、または低を選択できます。

### 音量ボタンの機能を設定

音量ボタンのショートカットをカスタマイズできます。

- 1. カメラ設定を開きます。
- 2. 音量ボタンの機能 をタップして、シャッター、タイマー(2秒)、ズー ム 、または 容量を選択します。

# タップして写真を撮影

プレビュー画面をタップして写真を撮ることができます。

- 1. カメラ設定を開きます。
- 2. をタップすると、 タップして写真を撮影が有効になります。

# カメラをカスタマイズ

カメラのレイアウト、色、およびサウンドを変更できます。

- 1. カメラ設定を開きます。
- 2. カスタマイズ をタップしてカスタマイズ済みのタイプを選択します。

 $\leftarrow$ 

- 機能のレイアウト をタップすると、カメラのスタート画面上と 詳細 機能画面上 のアイコンを並べ替えることができます。
- カメラモード をタップすると、 「詳細」タブ または 「詳細」パネルを選択できま す。

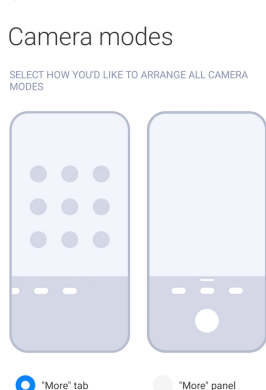

- 色 をタップすると、色を選択できます。
- 音 をタップすると、 デフォルト 、 レトロ 、 フィルム 、または モダンを選択できま す。

# 位置情報を保存

写真を撮影するときに、位置情報が保存されます。 ギャラリー に移動して、写真の詳 細情報で位置情報をチェックできます。

- 1. カメラ設定を開きます。
- 2. をタップすると、 位置情報を保存が有効になります。

## シャッター音を有効化

カメラのシャッターをタップすると、シャッター音が鳴ります。

- 1. カメラ設定を開きます。
- 2. 本タップして シャッター音を有効にします。この機能は普通にデフォ ルトとして有効になっています。

### 設定を保持

設定を保持すると、万が一の場合に、自動的にデフォルトの環境設定に戻ることがな く、以前に使用していたモードが保持されます。

- 1. カメラ設定を開きます。
- 2. 設定を保持 をタップして、前の設定を有効または無効にするように選択しま す。
	- ○ ) をタップすると、 カメラモード が有効になります。 カメラモード では、前に 使用していたモードとともに、カメラの選択(フロントかリア)が保持されます。
	- ○ ♪ をタップすると、 ビューティファイ が有効になります。 ビューティファイ で は、前のセッションで適用していたビューティファイの設定が保持されます。こ の機能はデフォルトとして有効になっています。
	- **をタップすると、AI カメラ が有効になります。AI カメラ では、前のセッショ** ンで設定していた AI カメラステータスが保持されます。この機能はデフォルトと して有効になっています。

# バンディング防止を設定

電子画面の写真やビデオを撮影するときに、写真の乱れを軽減するためにバンディ ング防止を設定できます。

1. カメラ設定を開きます。

<span id="page-82-0"></span>2. バンディング防止 をタップして、 オフ 、 50 Hz 、 60Hz 、または 自動モー ドを選択します。

### 自動起動

[自動起動]ではカメラの自動起動が可能になり、応答性が向上します。 自動起動 を タップすると、アプリ情報にある自動起動の権限を管理できます。

# デフォルト設定を復元

- 1. カメラ設定を開きます。
- 2. デフォルト設定を復元をタップします。
- 3. OK をタップします。

### その他の設定

### ミラーフロントカメラ

- 1. カメラを開きます。
- 2. ◎ をタップしてフロントカメラに切り替えます。
- 3.  $\equiv$  > ●設定 に移動してカメラ設定を開きます。
- 4. をタップすると、 ミラーフロントカメラが有効になります。

### ビデオモードでのカメラの設定

- 1. カメラを開きます。
- 2. ビデオ モードを選択します。
- $3. \equiv$  >  $\odot$ 設定 に移動してカメラ設定を開きます。

### 4. カメラの設定を選択します。

- ビデオエンコーダー をタップすると、高互換性または高性能を選択できます。
- ● をタップすると、 ビデオのタグ付けを許可が有効になります。ビデオの撮 影中に タグ をタップすると、再生中のタグ付きの部分に戻れます。
- つきタップすると、画面オフで撮影が有効になります。撮影中、電源を節約 するために、3 分間操作がないと、画面がオフになります。

### **Pro** モードでのカメラの設定

- 1. カメラを開きます。
- 2. Pro モードを選択します。
- 3. をタップしてビデオ撮影に切り替えます。
- 4.  $\equiv$  > の設定 に移動してカメラ設定を開きます。
- 5. カメラの設定を選択します。ビデオ撮影のときに[、ビデオモードでのカメラ](#page-82-0) [の設定](#page-82-0) までご参照ください。
	- ● をタップすると、手ぶれ補正が有効になります。
	- ● をタップすると、 ヒストグラム が有効になります。 ヒストグラム では、撮影 時にカメラがリアルタイムの露光フィードバックを表示します。

# 第 **9** 章 ギャラリー

# ギャラリーの概要

■ギャラリーを開いて、ご使用の phone に保存された視覚的メディアを表示させま す。画像やビデオを観賞、編集、管理できます。

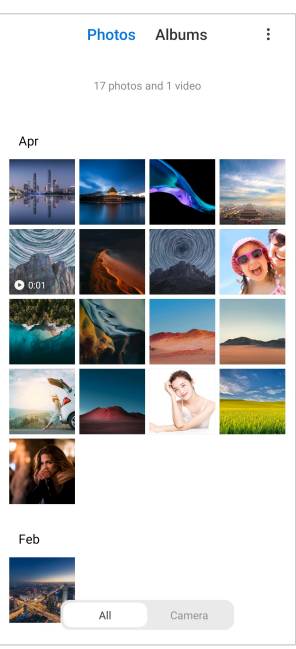

# **Photos**

写真やビデオを日、月、年ごとに整理し、観賞することができます。

### 画像を見る

- 1. ペギャラリー > 写真に移動します。
- 2. 画像をタップして詳細を表示します。
- 3. 左または右にスワイプして画像が替わります。

### 画像を編集

写真を様々な縦横比に合わせるようにトリミングしたり、フィルター、落書き、テキス ト、またはフレームを追加したり、写真の美化調整をしたりすることができます。

- 1. ペギャラリー > 写真に移動します。
- 2. 画像を選択します。
- 3. [<br >  $3.$  [<br >  $4.5$   $\sigma$   $\sim$   $\sigma$   $\sim$   $\sigma$
- 4. 基本 または AI を選択してお気に入りの効果を適用します。
	- ※ 自動モード をタップすると、画像に効果が自動的に適用されます。
	- ロトリミング をタップすると、画像をトリミングしてサイズを変更できます。
	- ◎ フィルター をタップすると、色効果が追加されます。
	- ■ 調整 をタップすると、画像の露光量、明るさ、対照度、彩度、バイブランス、 温度、色合い、ハイライト、フェード、粒状性、 鮮明度、およびビネットを調整で きます。
	- ◎ 落書き をタップすると、落書きまたは様々な図形を追加できます。
	- ◎ テキスト をタップすると、マークアップまたはテキストを追加できます。
	- ■ モザイク をタップすると、画像にモザイクが適用されます。
	- 2 削除 をタップすると、視覚的な邪魔が消去されます。
	- ◎ 空 をタップすると、空の背景が追加されます。
	- ◎ ステッカー をタップすると、面白いステッカーを色々使ってヤルフィーをクー ルに仕上げることができます。
	- ■ フレーム をタップすると、画像にフレームが追加され、縦横比を変更できま す。
- 5. √ をタップして変更を保存します。
- 6. 保存をタップします。

ヒント

を長押しすると元の画像が表示され、放すと調整済みの画像が表示されます。

### 画像を管理

写真をアルバムに追加したり、写真を壁紙として設定したり、写真の詳細情報を表示 または編集したりすることができます。

1. ペギャラリー > 写真に移動します。

2. 画像を選択します。

- 3. 
をタップして画像を管理します。
	- アルバムに追加 をタップすると、画像をアルバムに移動できます。
	- 調整 をタップすると、画像をドキュメント化できます。
	- 保護透かし をタップすると、画像に透かしを追加できます。
	- 壁紙として設定 をタップすると、画像を壁紙として設定できます。
	- スライドショーを開始 をタップすると、画像をスライドショーで表示されます。
	- 名前を変更 をタップすると、画像の名前を変更できます。
	- Google レンズ をタップすると、写真を認識します。この機能は一部の機種では 利用不可能になっている場合があります。
	- 詳細 をタップすると、画像の情報が表示され、編集できます。

## ビデオを再生

- 1. ベギャラリー > 写真に移動します。
- 2. ビデオを選択して再生します。
- 3. 左または右にスワイプすると、他のビデオを再生できます。

## ビデオを編集

ビデオをカットして長さを調整したり、BGM、フィルター、テキスト効果を追加したりす るなど、ビデオに様々な調整を加えることができます。

- 1. ペギャラリー > 写真に移動します。
- 2. ビデオを選択します。
- 3. & をタップしてビデオを編集します。
	- のをタップすると、ビデオの再生速度を調整できます。
	- エディター をタップすると、ビデオを複数のセグメントにカットできます。
	- フィルター をタップすると、視覚的効果を追加できます。
	- 改善 をタップすると、ビデオの露光量、明るさ、対照度、彩度、バイブランス、 温度、色合い、ハイライト、フェード、粒状性、 鮮明度、およびビネットを調整で きます。
	- 字幕 をタップすると、テキストを追加できます。
	- サウンドトラック をタップすると、BGM を追加できます。
- アスペクト比 をタップすると、縦横比を変更できます。
- Pro をタップすると、 ビデオエディター に切り替えてビデオを編集できます。詳 しくは [ビデオエディターでビデオを編集](#page-89-0) をご参照ください。

4. 保存をタップします。

### ビデオを管理

ビデオをアルバムに追加したり、ビデオを壁紙として設定したり、ビデオを圧縮したり、 ビデオの詳細情報を表示または編集したりすることができます。

- 1. ペギャラリー > 写真に移動します。
- 2. ビデオを選択します。
- 3. → をタップしてビデオを管理します。
	- アルバムに追加 をタップすると、ビデオをプライベートのアルバムに追加できま す。
	- ビデオ壁紙を設定 をタップすると、ビデオを壁紙として設定できます。
	- ビデオを圧縮 をタップすると、ビデオを圧縮できます。
	- 名前を変更 をタップすると、ビデオの名前を変更できます。
	- 詳細 をタップすると、ビデオの情報が表示され、編集できます。

### 写真やビデオを共有

写真やビデオを家族、友人、その他のメディアプラットフォームに共有できます。

- 1. ペギャラリー > 写真に移動します。
- 2. 画像またはビデオを選択します。
- 3. ①をタップします。
- 4. 選択した項目を共有する対照のプラットフォームを選択します。

### 写真またはビデオをお気に入りとしてマーク

多くの写真を撮るときに、この機能でお気に入りの写真やビデオにマークを付けるこ とができます。全てのお気に入りのアイテムは ベストな写真を選択 アルバムに保存 されるが、ここで、観賞したり、編集したりできます。

- 1. ペギャラリー > 写直に移動します。
- 2. 画像またはビデオを選択します。
- 3.  $\heartsuit$ をタップします。

<u>i</u>)注

ギャラリー > 設定 に移動すると、 ベストな写真を選択 アルバムに表示されるお気に入り の写真やビデオにアクセスすることが可能です。

## 写真やビデオを削除

- 1. ペギャラリー > 写真に移動します。
- 2. 画像またはビデオを選択します。
- 3. ロをタップします。
- 4. 表示されるポップアップウィンドウで 削除 をタップします。

ウトント

アイテムを長押しして、複数の削除対象の写真やビデオを選択することも可能です。

# アルバム

写真は自動的に「お気に入り」、「カメラ」、「スクリーンショットとスクリーンレコーダー」、 および[ビデオ]のカテゴリーに整理されます。整理されたアルバムを表示したり、新規 アルバムを作成したりすることができます。

### アルバムを作成

アルバムを作成し、写真を追加することで、写真やビデオをカテゴリー別に整理でき ます。

- 1. ベギャラリー > アルバムに移動します。
- 2. phone の右下隅にある + をタップします。
- 3. アルバム名を入力します。
- 4. 指示に従って写真やビデオをアルバムに追加します。

ヒント

アルバムに写真やビデオを追加しないように設定することも可能です。

### アルバムの名前を変更

- 1. ペギャラリー > アルバムに移動します。
- 2. 名前変更する対象のアルバムを長押しします。
- 3. ロ名前を変更をタップします。
- 4. 新しいアルバム名を入力します。

<span id="page-88-0"></span>5. OK をタップします。

 $\overline{\mathbf{r}}$  )注

全ての写真 、 お気に入り 、 ビデオ 、 スクリーンショットとスクリーンレコーダーなどのデフォ ルトのアルバムは名前の変更は不可能です。.

### アルバムを非表示化

プライバシー保護のためにアルバムを非表示化することが可能です。非表示のアル バムは 設定 タブに表示されません。

- 1. ペギャラリー > アルバムに移動します。
- 2. 非表示化する対象のアルバムを長押しします。
- 3. 8 非表示をタップします。
- 4. 表示されるポップアップウィンドウで OK をタップします。

<u>i</u>)注

非表示のアルバムを表示化したい場合には、 [非表示のアルバムをチェック](#page-92-0) をご参照してくだ さい。

### アルバムを削除

- 1. ペギャラリー > アルバムに移動します。
- 2. 削除する対象のアルバムを長押しします。
- 3. 口 削除するをタップします。
- 4. 表示されるポップアップウィンドウで OK をタップします。

### アルバムを管理

アルバムを他のアルバムに移動したり、バルバムの写真やビデオを デフォルトとして 位置情報なしで共有 において表示させたり、アルバムカバーを設定したりすることが できます。

- 1. ペギャラリー > アルバムに移動します。
- 2. 管理する対象のアルバムを長押しします。
- 3. … 詳細をタップします。
	- 写真に表示 をタップすると、画像が デフォルトとして位置情報なしで共有 アル バムにおいて表示されます。
- <span id="page-89-0"></span>• 他のアルバムに移動 をタップすると、アルバムを他のアルバムに移動できま す。
- アルバムカバーを変更 をタップすると、アルバムカバーとして新しい画像を選 択できます。

# ビデオエディターでビデオを編集

ビデオエディターでは、ビデオをトリミングしたり、対照や明るさの調整をしたり、再生 速度を変更したりするなど、他の機能や効果も適用することができます。

- 1. ペギャラリーを開きます。
- 2. phone の右上隅にある: をタップします。
- 3. ビデオエディターをタップします。
- 4. 一つまたは複数のビデオを選択します。
- 5.  $\checkmark$  をタップしてビデオをインポートします。
- 6. ビデオ編集ツールを使用してビデオを編集します。
	- テンプレート をタップすると、テンプレートを選択できます。
	- エディタ をタップすると、トランジション効果または新しいビデオを追加したり、 ビデオをセグメントにカットしたりすることができます。
	- フィルター をタップすると、ビデオにフィルター効果を追加できます。
	- 改善 をタップすると、ビデオの露光量、明るさ、対照度、彩度、バイブランス、 温度、色合い、ハイライト、フェード、粒状性、 鮮明度、およびビネットを調整で きます。
	- 字幕 をタップすると、テキストやクレジットを追加します。
	- サウンドトラック をタップすると、ビデオの音量を調整したり、BGM やサウンド を追加したりすることができます。
	- アスペクト比 をタップすると、ビデオの縦横比を調整できます。

7. 保存をタップします。

# コラージュを作成

複数の写真を一つの画像に組み合わせ、そして面白いレイアウトを適用できます。

- 1. ペギャラリーを開きます。
- 2. phone の右上隅にある: をタップします。
- 3. コラージュをタップします。
- 4. 1~6 枚の写真を選択します。
- 5. √ をタップして写真をインポートします。
- 6. 任意のコラージュスタイルを選択します。
	- ポスター をタップすると、ポスター風のスタイルを選択できます。
	- レイアウト をタップすると、レイアウトを選択できます。次に、 マージン をタップ すると余白を追加したり、 縦横比 をタップするとコラージュ全体の縦横比を変 更したりすることができます。
	- フィルムロール をタップすると、フィルムロール風のスタイルを選択できます。
- 7. 保存をタップします。

# クリップを作成

■ギャラリー からの写真のスライドショーを作成することによって、写真を共有するこ とができます。

- 1. ペギャラリーを開きます。
- 2. phone の右上隅にある: をタップします。
- 3. クリップをタップします。
- 4. 3~20 枚の写真を選択し、そして√をタップして写真をインポートします。
- 5. 編集ツールを使用してクリップを編集します。
	- テンプレート をタップすると、テンプレートを選択できます。
	- オーディオ をタップすると、クリップに BGM またはサウンドを追加できます。
	- 編集 をタップすると、写真を追加または削除できます。
- 6. 保存をタップします。
	- <u>i</u>)注

電話画面の上半では、 10 秒 または 長いビデオ を選択して作成することが可能です。

# ビデオエフェクトでビデオを編集

ビデオエフェクトでは、ポートレートビデオに面白い効果を適用できます。

この機能は一部の機種では利用不可能になっている場合があります。

1. ペギャラリーを開きます。

- 2. phone の右上隅にある: をタップします。
- 3. ビデオエフェクトをタップします。
- 4. 開始 をタップし、そして 1 つのビデオを選択します。
- 5. 次 をタップしてビデオをインポートします。
- 6. ビデオ効果のオプションを押して、ビデオに効果を適用します。

7. 保存をタップします。

## 保存スペースを増やす

[保存スペースを増やす]では、ギャラリー内の写真が消去され、ストレージ容量が解 放されます。

- 1. ペギャラリーを開きます。
- 2. phone の右上隅にある: をタップします。
- 3. 保存スペースを増やすをタップします。

システムは自動的に ギャラリー のスキャンを始めます。

- 4. 表示 または 詳細情報を表示するをタップします。
- 5. 削除する写直を選択します。
- 6. 選択中の写真を削除をタップします。
- 7. 表示されるポップアップウィンドウで 削除 をタップします。

# アルバムの整理形式を設定

アルバムを、名前、作成時刻、または最終更新時刻で整理することができます。

- 1. ペギャラリーを開きます。
- 2. phone の右上隅にある: をタップします。
- 3. 整理をタップします。
- 4. カスタム 、 名前 、 作成日 、または 最終更新からアルバムの整理形式を選 択します。

# アルバムの表示形式を設定

アルバムの表示形式を、グリッドまたはリストレイアウトに設定できます。

1. ペギャラリーを開きます。

<span id="page-92-0"></span>2. phone の右上隅にある: をタップします。

3. リスト表示 をタップして、アルバムをリスト形式で表示します。

<u>i</u>)注

■ギャラリー > 設定 >:> グリッド表示 に移動して、アルバムをグリッド形式で表示することも 可能です。

# ギャラリーの設定

## ベストな写真の選択を有効化

MIUI は似た写真を分析し、ベストなものにマークを付けます。

ベストな写真を選択 はデフォルトとして有効になっています。また、無効にすると、写 真のマークが消去されます。

1. ペギャラリーを開きます。

2. phone の右上隅にある: をタップします。

3. 設定をタップします。

4. ● をタップして ベストな写真を選択を有効にします。

### 非表示のアルバムをチェック

1. ペギャラリーを開きます。

- 2. phone の右上隅にある: をタップします。
- 3. 設定をタップします。
- 4. 非表示のアルバムをチェックをタップします。

ふ ヒント

アルバムを非表示化したい場合は、 [アルバムを非表示化](#page-88-0) をご参照してください。

## 各スライドの表示時間を設定

写真をスライドショーで再生するときに、スライド間の間隔を設定できます。

- 1. ペギャラリーを開きます。
- 2. phone の右上隅にある: をタップします。
- 3. 設定をタップします。
- 4. 各スライドを 表示化 をタップして間隔を入力します。
- 5. OK をタップします。

## 全スライドをループ再生

写真のスライドショーのとき、全写真をループ再生することができます。

- 1. ペギャラリーを開きます。
- 2. phone の右上隅にある: をタップします。
- 3. 設定をタップします。
- 4. をタップして 全スライドをループ再生を有効にします。

### 安全な共有を設定

安全な共有では、位置情報、 phone の機種、メタデータなどのプライバシー情報を 開示することなく、写真やビデオを共有できます。

- 1. ベギャラリーを開きます。
- 2. phone の右上隅にある: をタップします。
- 3. 設定をタップします。
- 4. 安全な共有をタップします。
- 5. 安全な共有を設定するように選択します。
	- ● をタップすると、 デフォルトとして位置情報なしで共有が有効になり、共有 された写真から位置情報が削除されます。 デフォルトとして位置情報なしで共 有 はデフォルトとして有効になっています。
	- ● なタップすると、 デフォルトとしてメタデータなしで共有が有効になり、機 種、メタデータ、およびその他の情報が削除されます。 デフォルトとしてメタデ ータなしで共有 はデフォルトとして有効になっています。

### 送信前の **HEIF** への変換

システムは HEIF 画像を送信する前に JPEG に変換します。

- 1. ペギャラリーを開きます。
- 2. phone の右上隅にある: をタップします。
- 3. 設定をタップします。
- 4. をタップして 送信前の HEIF への変換を有効にします。この機能は普 通にデフォルトとして有効になっています。

# 第 **10** 章 アプリ

<u>i</u>)注

アプリのご使用の際に、位置情報やカメラへのアクセスなど、特定の権限を許可する必要があり ます。アプリの権限を、いつでも制限したり撤回したりすることが可能です。

# ファイルマネージャー

ファイルマネージャー は、操作が簡単で高性能のファイルエクスプローラーアプリ です。ご使用のデバイスのストレージ、ネットワーク所属のストレージ、およびクラウド ストレージを簡単に管理できます。また、アプリを開いた直後に、デバイスに保存され たファイル数とアプリ数を一目で確認できます。

# ドキュメントビュー

○ をタップすると、ドキュメントが表示されます。画像、ビデオ、ドキュメント、音楽、 APK、Bluetooth とダウンロード、およびアーカイブなど、様々なカテゴリーに分類され ています。それぞれのカテゴリーをタップしてドキュメントを検索することができます。

# ストレージ統計情報

□をタップして、ご使用のデバイスの内部ストレージを占めているファイルを簡単に確 認し、またこれらの項目を含むルートフォルダーを確認できます。

### ファイルを共有

- 1 ■ファイルマネージャーを開きます。
- 2. ファイルを選択し、そしてファイルをタップします。
- 3. ① 送信 をタップしてファイルを様々なプラットフォームに共有します。

# ファイルを他のフォルダーに移動

- 1 ■ファイルマネージャーを開きます。
- 2. ファイルを選択し、そしてファイルをタップします。
- 3. ↔ 移動 をタップしてファイルを他のフォルダーに移動します。

### ファイルを削除

- 1. ■ファイルマネージャーを開きます。
- 2. ファイルを選択し、そしてファイルをタップします。
- 3. 口削除 をタップして対象のファイルを削除します。

# ファイルを管理

ファイルをプライベートにしたり、 お気に入り フォルダーに追加したり、コピー、名前変 更などの調整も行うことができます。

- 1. ■ファイルマネージャーを開きます。
- 2. ファイルを選択し、そしてファイルをタップします。
- 3. <del>◎</del> 詳細 をタップして対象のファイルを管理します。
	- コピー をタップすると、ファイルを他のフォルダーにコピーできます。
	- プライベートにする をタップすると、ファイルをプライベートにすることができま す。
	- お気に入りに追加 をタップすると、ファイルを、 内部ストレージ の お気に入り に追加 にある お気に入り フォルダーに追加できます。
	- 名前を変更 をタップすると、ファイルの名前を変更できます。
	- 別のアプリで開く をタップすると、ファイルを別のアプリで開くことができます。
	- 詳細 をタップすると、ファイルの詳細情報をチェックできます。

# プライベートファイルをチェック

- 1. ファイルマネージャーを開きます。
- 2. 電話機の左上にある 三 をタップします。
- 3. プライベートのファイルをタップします
- 4. プライバシー保護のパスワードを入力します。
	- <u>i</u>)注

初めてプライベートファイルにアクセスする場合は、まず Mi アカウントまたは Google アカウ ントにサインインし、またプライバシー保護パスワードを設定する必要があります。

### スペースをクリアー

- 1. ファイルマネージャーを開きます。
- 2. 電話機の左上にある 三 をタップします。
- 3. ディープクリーンをタップします。 システムが自動的に キャッシュファイル 、 古いファイル 、 パッケージ 、 残留物 、 および メモリーからゴミのファイルをスキャンします。
- 4. 消去するファイルを選択します。

5. 今すぐ消去するをタップします。

# ダークモードを有効化

- ダークモード を有効にすると、画面は低照度の環境での読書などに適合します。
- 1 ファイルマネージャーを開きます。
- 2. 電話機の左上にある 三 をタップします。
- 3. をタップして ダークモードを有効にします。

# **Google**

アシスタント

• アシスタント を使用すると、作業効率が倍になります。画面を何回も何回もタップし て操作する代わりに、音声コマンドを使用してタスクを素早く完了できます。アシスタン トは知能が高く、Android にスムーズに統合されています。

詳しくは [assistant.google.com](https://assistant.google.com) をご参照ください。

カレンダー

■カレンダー では、スケジュール情報をチェックしたり、リマインダーを設定したり、タ スクやイベントを追加したりすることができます。

連絡先

■ 連絡先 では、全ての連絡先情報を一か所に整理したり、複数の連絡先を一度に 検索したりすることができます。さらに、連絡先を整理、確認、統合したり、個人用のメ ーリングリストを作成したり、最も頻繁な連絡先のグループを作って個々のアドレスを 入力せず一括にメッセージを送信することもできます。

ドライブ

ドライブでは、ご自分のドライブアカウントに保存されたファイルを開いたり、閲覧し たり、名前変更したり、および共有したりすることができます。

詳しくは、 [support.google.com/drive](https://support.google.com/drive) までご参照ください。

**Duo**

Duo では、一対一のビデオ通話をお気軽に行うことができます。

詳しくは、 [support.google.com/duo](https://support.google.com/duo) までご参照ください。

**Gmail**

 Gmail では、Google が提供する Web ベースの電子メールサービスを介してメール を送受信することができます。

詳しくは、 [support.google.com/mail](https://support.google.com/mail) をご参照ください。

## **Google**

Google では、オンラインで面白いコンテンツを検索するほか、個人化されたフィー ドを有効にしてカスタマイズのコンテンツを受信することもできます。

詳しくは、 [support.google.com/websearch](https://support.google.com/websearch) をご参照ください。

# **Google One**

 Google One では、ご使用の phone を自動的にバックアップすること、また Google クラウドのストレージを管理することができます。

• Google アカウントを使用して、写真、連絡先、メッセージなどの重要な情報を自動 的にバックアップすることができます。ご使用の phone を壊したり、無くしたり、ア ップグレードしたりした場合には、新しい Android デバイスにおいて全てを復元す ることができます。

<u>i</u>)注

各 Google アカウントは 15 GB の保存容量があります。

• Google アカウントの保存容量を、Drive、Gmail、あるいは Photos のいずれからも 管理できます。

ホーム

● ホームでは、照明、カメラ、テレビ、またその他の互換性のあるデバイスを全て一 か所で制御・管理ことができます。

地図

地図 では、道順やその他の位置情報を調べることができます。

**4 注目事項** 

(9) 地図を使用するには、付置情報サービスを有効にする必要があります。

詳しくは、 [support.google.com/maps](https://support.google.com/maps) をご参照ください。

ニュース

ニュース とは、世界のニュースを収集・整理し、ハイライトランキングで表示するニ ュースアグリゲーターのことです。ここで、興味のあるストーリーを発見し、フォローす ることができます。

詳しくは、 [support.google.com/news/publisher-center](https://support.google.com/news/publisher-center/) をご参照ください。

**Photos**

写真では、写真やビデオを自動的に Google アカウントにおいて保存・バックアップ することができます。

詳しくは、 [support.google.com/photos](https://support.google.com/photos) をご参照ください。

**Play** ストア

**▶ Play ストアでは、新しいアプリ、映画やテレビ番組、音楽、本、雑誌、ゲームなどを** 発見することができ ます。

詳しくは、 [support.google.com/play](https://support.google.com/play) をご参照ください。

# ポッドキャスト

ポッドキャストでは、お気に入りの番組の最新エピソードを再生したり、推奨の Podcast を試したり、聴取履歴などの設定を管理したりですることがきます。

詳しくは、 [support.google.com/googleplay/podcasts](https://support.google.com/googleplay/podcasts) をご参照ください。

# **YouTube**

**■** YouTube では、ご使用のデバイスから直接ビデオを見る、またアップロードすること ができます。

詳しくは、 [support.google.com/youtube](https://support.google.com/youtube) をご参照ください。

# **YT Music**

**◎ YT Music では、プレイリスト、アルバム、およびアーティストを検索し、再生できま** す。

# ファイル

2 ファイル は、ご使用の電話機において比較的に少ないスペースを占めるファイル 管理アプリです。 クァイルでは、ファイルをカテゴリー別に表示したり、ストレージ容 量を増やしたり、クラウドでバックアップをしたり、また同アプリをインストールしている 付近の他のユーザーとファイルを共有したりすることができます。

# **Mi** ブラウザー

■ Mi ブラウザー とは、モバイルデバイス向けの高速かつ高性能で安全な Web ブラ ウザーのことです。 Mi ブラウザー では、ニュースを閲覧したり、調べ物をしたり、ビデ オを見たり、オンラインショッピングをしたり、オンラインゲームをしたりすることができ ます。 Mi ブラウザー はまた、SNS から画像やビデオをダウンロードする機能、ファイ ル管理ツール、プライベートフォルダーの特徴があり、とても便利です。

# **Web** アドレスを検索・閲覧

- 1. <mark>●</mark> Mi ブラウザーを開きます。
- 2. △ ホーム をタップしてホームページを開きます。
- 3. 検索バーにテキストを入力して Web アドレスを検索・閲覧します。

### ファイルを管理

詳細情報を送信したり、隠したり、制除したり、表示化したりすることができます。

- 1. 2 Mi ブラウザーを開きます。
- 2. 回 ファイル をタップして全てのファイルを表示します。
- 3. 管理する対象のファイルを長押しします。
- 4. 送信 、 非表示 、 削除 、または 詳細を選択します。

## オンラインゲームを開く

ゲームアプリを読み込むことなくオンラインゲームをプレイすることができます。

- 1. **■** Mi ブラウザーを開きます。
- 2. 2 ゲーム をタップして[ゲーム]ページを開きます。
- 3. ゲームをタップしてプレイします。

### ブックマークと履歴をチェック

保存したブックマークを表示したり、履歴を閲覧したりできます。

- 1. 2 > Mi ブラウザー > 2プロファイルに移動します。
- 2. ☆ をタップしてブックマークと履歴を表示します。

# シークレットモード、ダークモード、またはデスクトップモードを有効化

- 1 0 > Mi ブラウザー > 2プロファイルに移動します。
- 2. 有効にするモード: シークレットモード 、ダークモード 、または デスクト ップモードを選択します。
	- シークレットモード:シークレットモードでは、検索や閲覧などのいかなる履歴を 残さずに安全かつプライベートに Web を閲覧できます。
	- ダークモード:ダークモードの色彩は低照度の環境に適しており、視覚体験を 向上させます。
	- デスクトップモード:デスクトップモードでは、Web ページがデスクトップコンピュ ーターで閲覧するときの外観で表示されます。

# **Mi** ストア

最新のマーケティングセールスや Xiaomi 製品に関する情報をチェックし、購入した り、 ■ Mi ストア でサポートを依頼したりすることができます。

### 商品を検索

興味のある商品を検索できます。

- 1. Mi ストアを開きます。
- 2. Mi ストア をタップして Xiaomi の商品を発見しましょう。

### <u>i</u>)注

□ をタップして商品の名前を検索することも可能です。

商品には、 スマートフォン 、 スマートホーム 、および ライフスタイルとして分類されて いる商品があります。.同ページにおいて、割引商品も表示されます。

# 商品を購入

- 1. Mi ストアを開きます。
- 2. Mi ストア をタップして Xiaomi の商品を発見しましょう。

### <u>i</u>)注

□ をタップして商品の名前を検索することも可能です。

- 3. 商品をタップすると、価格やその他の情報が表示されます。
- 4. 今すぐ購入 をタップし、そして詳細を設定します。
- 5. Mi アカウントにサインインし、住所やその他の情報を入力します。
- 6. 今すぐ支払う をタップし、パスワードを確認します。

#### サービスサポートを受ける

ご注文について疑問がある場合には、サービスサポートを受けることができます。

- 1. Mi ストアを開きます。
- 2.  $\heartsuit$  サポート をタップして Xiaomi サービスセンター ページに移動します。
- 3. ライブチャットか電話を選択して連絡します。

### 注文を管理

注文状況を確認したり、既存の注文書を変更またはキャンセルしたりすることができ ます。

- 1. Mi ストアを開きます。
- 2. △ アカウント をタップして注文の情報を確認します。

未払い 、 配送 、 評価 、および 返品 の注文情報が表示されます。

3. 注文カテゴリーをタップして注文を管理します。

# **Mi** ビデオ

 Mi ビデオ とは、ローカルの強力なビデオプレイヤーのことです。 Mi ビデオの一つ のアプリでは、ビデオを再生したり、ダウンロードしたり、配信したり、管理したりするこ とができます。再生ビデオにおいて簡単にズームイン/ズームアウトができます。

# ビデオを再生

- 1. D Mi ビデオを開きます。
- 2. □ローカル をタップしてローカルのファイルを表示します。
- 3. をタップしてビデオのページを開きます。

ローカルのビデオは、 ビデオ、 フォルダー、およびプレイリストのカテゴリーで表 示されます。

4. ビデオをタップして再生します。

### 音楽を再生

- 1. ▶ Mi ビデオを開きます。
- 2. □ ローカル をタップしてローカルのファイルを表示します。
- 3. をタップして音楽のページを開きます。

4. 音楽をタップして再生します。

# サイドパネルの便利な機能

ビデオを再生するときに、様々な機能を使用してビデオに多くの効果を添え付けるこ とができます。

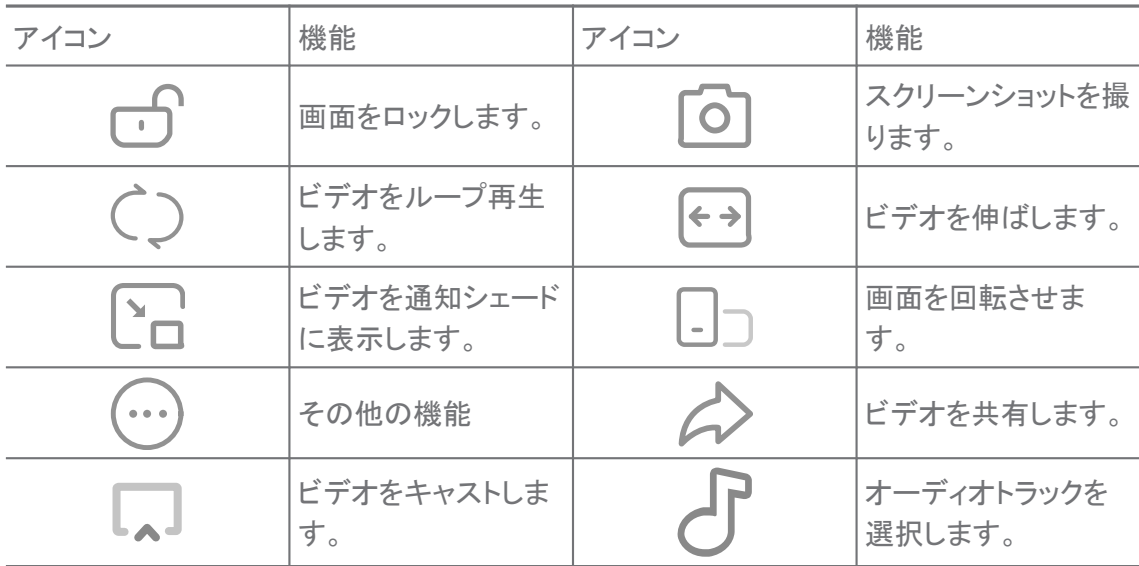

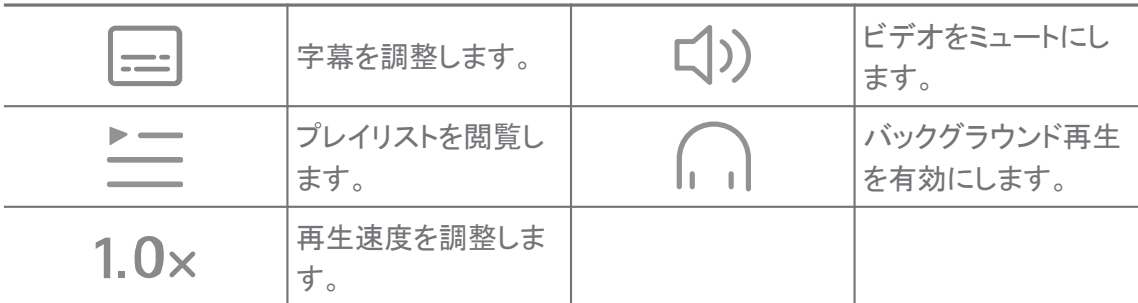

# オンラインのテレビ番組を見る

1.  $\blacksquare$  Mi ビデオを開きます。

- $2.$   $\odot$  映画をタップして番組リストを展開します。
- 3. 希望のテレビ番組または映画をタップして再生しま

# す。 **Mi** ビデオにおけるジェスチャーのショートカット

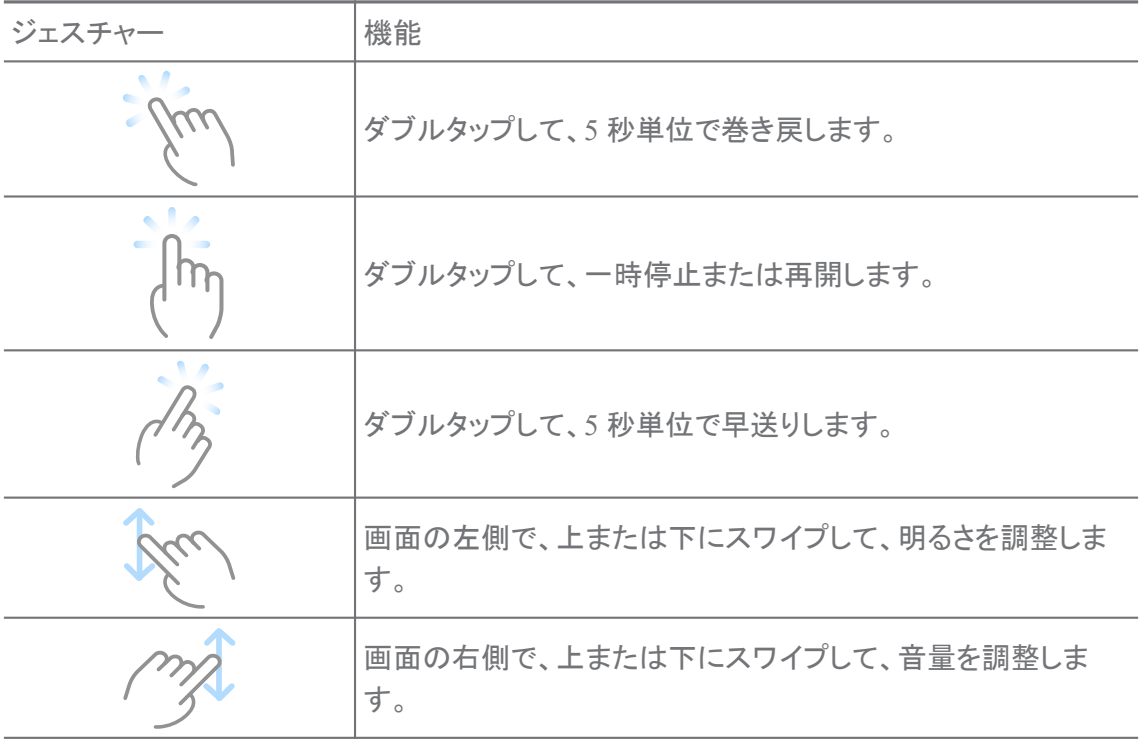

# ビデオを管理

ビデオを共有したり、その名前を変更したり、削除したり、非表示にしたりすることがで きます。

1. ▶ Mi ビデオを開きます。

2. ビデオを選択し、そして長押しします。

3. ビデオを管理します。

- ① 共有 をタップすると、ビデオを様々なプラットフォームにおいて共有できま す。
- 工名前を変更 をタップすると、ビデオの名前を変更できます。
- ① プロパティー をタップすると、ビデオの詳細情報をチェックできます。
- $\emptyset$  非表示 をタップすると、ビデオをプライベートにすることができます。
- 削除 をタップすると、ビデオを削除できます。

# ミュジック

■ミュジック では、プレイリスト、アルバム、およびアーティストを検索し、配信すること ができます。また、ご使用の電話機に保存された音楽を再生することもできます。

## 内部メモリの音楽を再生

- 1. おミュジックを開きます。
- 2. 曲 、 アーティスト 、 アルバム 、または フォルダー ページで音楽を探しま す。
- 3. 音楽を選択して再生します。

### **Xiaomi** アカウントにサインイン

Xiaomi アカウントにサインインすることで、音楽情報や環境設定を同期することがで きます。

- 1. おミュジックを開きます。
- 2. ぷ をタップしてアカウントの設定を展開します。
- 3. サインイン をタップして Xiaomi アカウントにサインインします。

### ミュジックを設定

スリープタイマーを設定したり、ファイルをフィルターしたりするなど、様々な設定を行 うことができます。

- 1. のミュジックを開きます。
- 2. a をタップしてアカウントの設定を展開します。
- 3. 設定 > 高度な設定 に移動し てサービスと設定にアクセスします。
	- ● なタップすると、 スリープタイマー が有効になり、一定時間が経過した後、 プレイヤーが自動的に停止します。
- ヘッドフォンとオーディオ効果 をタップすると、 Dolby Atmos が有効になり、グ ラフィックイコライザーが調整できます。
- ◎ をタップすると、 サイズで または 長さで が有効になり、そしてスライダー をずらすと、オーディオフィアイルをフィルターするように調整できます。

### ダークモードを有効化

ダークモードは低光条件の環境で快適な視覚的効果を生み出します。

- 1. 3 ミュジックを開きます。
- 2. a をタップしてアカウントの設定を展開します。
- 3. ◎ ♪ をタップして ダークモードを有効にします。

#### メモ

テキスト、画像、音声、マインドマップを使用してメモを作成することができます。

### メモを作成

- 1. クメモを開きます。
- 2. ワページにおいて をタップします。
- 3. テキストを入力します。
- 4. √ をタップしてメモを保存します。

ヒント

- メモにはオーディオ、画像、スケッチ、チェックリスト、およびその他のアイテムを追加する ことができます。
- 見出しスタイル、太字または斜体のフォント、箇条書きまたは番号付きのリスト、およびそ の他のオプションを利用して書式を変更することもできます。

## ボイスメモを作成

- 1. 2 メモを開きます。
- 2. + をタップしてメモを追加します。
- 3. ルをタップして電話で録音します。
- 4. をタップして録音を停止します。
- 5. ボイスメモのタイトルを入力します。
- 6. √ をタップしてボイスメモを保存します。

ヒント

を長押しすると、ボイスメモを作成できます。

#### メモを削除

- 1. 2 メモを開きます。
- 2. □において対象のメモを長押しします。
- 3. 削除をタップします。

### メモを管理

メモを隠したり、固定したり、削除したり、移動したりするほか、メモを分類するための フォルダーを作成することもできます。

- 1. ノ メモを開きます。
- 2. メモを長押しして、一つまたは複数のメモを選択します。
- 3. メモの管理を選択します。
	- 非表示 をタップすると、メモが非表示になります。
	- 固定 をタップすると、メモが固定されます。
	- 削除 をタップすると、メモが削除されます。
	- 移動先 をタップすると、メモが新規フォルダーに移動されます。
	- フォルダーを作成 をタップすると、複数のメモを選択して新しいフォルダーに追 加できます。

### 削除したメモを復元

- 1. クメモを開きます。
- 2. スタートページで マ・をタップします。
- 3. ゴミ箱をタップします。
- 4. 復元するメモをタップします。
- 5. 戻すをタップします。

### 新規フォルダーを作成

- 1. メモを開きます。
- 2. スタートページで マ・をタップします。
- 3. 新規フォルダーをタップします。

4. フォルダー名を入力します。

5. OK をタップします。

### ふ ヒント

メモを長押しし、別のメモの上にドラッグすることでフォルダを作成することも可能です。

### メモを検索

- 1. 2 [メモ]を開きます。
- 2.  $\Box$ ページで、検索バーをタップしてメモに含まれたキーワードを入力しま す。
- 3. 該当項目を選択して保存場所を開きます。

### 非表示のメモをチェック

- 1. ノメモを開きます。
- 2. 画面の上部から下にスワイプして放します。
- 3. プライバシー保護のパスワードを入力します。
- 4. 非表示のメモをタップして詳細を表示します。

# サブタスクのチェックリストを作成

メモを日常的なタスクのリマインダーとして使用することができます。

- 1. 2 メモを開きます。
- 2. 左にスワイプするか、またはスタートページの上部にある 2 をタップしま す。
- 3. をタップしてサブタスクのチェックリストの作成を行います。
- 4. サブタスクのテキストを入力します。
- 5. 完了をタップします。

<u>i</u>)注

- リマインダーを設定すると、各サブタスクチェックリストについて繰り返し間隔を設定するこ ともできます。
- サブタスクをさらに追加する場合、♥をタップします。

セキュリティー

**①** セキュリティー では、phone のストレージを開放したり、迷惑電話やメールをフィ ルター・ブロックしたり、ご使用の phone を隠れウイルスや悪意のあるアプリから保 護したりすることができます。

アプリロック

■ [アプリロック](#page-141-0) はプライバシーの保護に役に立ちます。詳しくは アプリロック をご参 照ください。

バッテリーとパフォーマンス

バッテリーとパフォーマンス を使用すると、電源消費を検査し、またバッテリー関連 のアイテムを最適化することができます。詳しくは 第 4 章 [バッテリーとメンテナンス](#page-37-0) を ご参照ください。

ブロックリスト

● ブロックリストは、あらゆるスパム、フィッシング、 マーケティング電話 やメッセージを自動的にフィルターします。 ブロックリスト には、フィルターされた SMS メッセージや着信の履歴が表示されます。

<u>i</u>)注

強調表示の電話番号は未確認のメッセージまたは着信を表します。未確認のメッセージあるいは 着信の履歴を確認すると、関連する電話番号は赤表示から黒表示に変わります。

# ブロックリストを有効化

ブロックリストに phone 番号を追加できます。

- 1. ⊙ セキュリティー > ブロックリストに移動します。
- 2. phone の右上隅にある $\bigcirc$  をタップします。
- 3. をタップしてブロックリストを有効にします。

### ブロック中の着信通話を管理

ブロック中の着信通話の履歴をチェックしたり、ブロック中の着信通話をブロック解除 したりすることができます。

- 1. <sup>⊙</sup>セキュリティー > ブロックリストに移動します。
- 2. ブロック中の項目を選択します。
- 3. 電話番号をタップして通話履歴をチェックします。
- 4. ブロック中の着信通話を管理します。
	- 通話履歴で任意の項目をタップし、通話を発信またはメッセージを送信するよう にします。
	- ブロック解除 をタップして番号をブロック解除します。

ふ ヒント

電話番号を長押しすると、複数のアイテムを削除することが可能です。

### ブロックリストを管理

電話番号、コード、地域などを用いてブロック条件を設定することができます。

まず、ブロックリストを有効にする必要があります。

- 1. 9 セキュリティー > ブロックリストに移動します。
- 2. phone の右上隅にある © をタップします。
- 3. ブロックリストを管理します。
	- ブロック中の番号 をタップすると、特定の番号からの通話やメッセージをブロッ クできます。
	- 例外 をタップすると、特定の番号からの通話やメッセージが許可されます。

# 通話のブロックリストの設定

特定の個人や連絡先などからの通話をブロックするように選択できます。

- 1. 9 セキュリティー > ブロックリストに移動します。
- 2. phone の右上隅にある $\bigcirc$  をタップします。
- 3. [通話のブロックリスト]をタップして通話のブロックを行います。
	- ● をタップすると、「不明者からの通話をブロック」が有効になります。
	- ● をタップすると、「転送通話をブロック]が有効になります。
	- つきタップすると、「連絡先からの通話をブロック」が有効になります。
	- ● をタップすると、[非表示の番号からの通話をブロック]が有効になります。

### スピードを向上

スピードを向上 を使用すると、ご使用の phone スピードが速くなります。この機能 は、実行中のサードパーティアプリ、実行中のシステムアプリ、および実行中のロック されたアプリのキャッシュとメモリをクリアします。

クリーナー

■ クリーナー では phone に保存された不要のアイテムを削除することができ、 phone の操作の向上や作業の効率につながります。

### ゴミ箱をクリア

クリーナーはキャッシュファイル、古いファイル、インストールパッケージ、残留物、お よびメモリキャッシュなどのゴミをスキャンします。これらのアイテムをクリアできます。

1. 1レキュリティー]を開きます。

- 2. ■「クリーナー]をタップしてゴミの自動スキャンを開始します。
- 3. 消去するアイテムを選択します。
- 4. 下のボタンをタップして、選択したアイテムがクリーンアップされます。

# リマインダーを設定

ゴミ量が限界に達したときに、クリーナーからの警告通知が出るように設定できます。

1. ⊙セキュリティー > ■ クリーナーに移動します。

2. phone の右上隅にある © をタップします。

- 3. をタップして、 クリーン作業のリマインダーを有効にします。
- 4. ゴミ量の限界サイズとアラートの頻度を設定します。

# データ使用

● データ使用 ではご利用のデータプランを管理することができます。データの使用状 況を記録し、またモバイルデータ、バックグラウンドデータ、またはアプリの Wi-Fi 使 用を制限するのに役立ちます。

# ディープクリーン

# 重複写真を削除

■「ディープクリーン]では、■「ギャラリー]において重複する写真や画質の悪い画像 を検出し、削除することができます。不要なアイテムを削除するように選択できます。

# 未使用のアプリをアンインストール

■ディープクリーンを使用して、めったに使わないアプリを削除してストレージ容量を 解放します。

# アプリデータを削除

各アプリについて ■「ディープクリーン]を使用して不要なデータを消去します。

## 大きいファイルを削除

■ディープクリーンを使用して不要になった大きなファイルを削除できます。

## 不要なビデオを削除

[ディープクリーン]で phone に保存された全てのビデオをチェックすることができ ます。不要なビデオを削除して、空き容量を増やすことができます。

# ディープクリーンの設定

1. ⊙セキュリティー > ■ ディープクリーンに移動します。

2. phone の右上隅にある: をタップします。

- 3. [ディープクリーン]の設定を管理するオプションを選択します。
	- つ をタップすると、「クリーンリマインダー]を有効にし、そしてゴミ箱のサイズ 制限とスケジュールを設定することができます。
	- ● をタップすると、「スキャンアプリメモリ]を有効にすることができます。
	- ● をタップすると、「ホーム画面へのショートカットを表示]を有効にすることが できます。

### デュアルアプリ

●デュアルアプリ を使用すると、デバイス上の既存のアプリのクローンを作成し、別 のアカウントで個別に使用することができます。詳しくは [デュアルアプリ](#page-139-0) をご参照くだ さい。

### **Facebook** クリーナー

 Facebook クリーナー では、画像、ビデオ、GIF、またはキャッシュファイルを消去で きます。

# **Game Turbo**

 Game Turbo は、バックグラウンドダウンロードの帯域幅を制限し、ネットワーク遅 延を減らすことによって、ゲーム向けの接続安定性を向上させます。この機能では、 バックグラウンド処理用のメモリをクリアし、ゲームにより多くの容量を充てると同時 に、通知のじゃまを防止することが可能です。

# **Game Turbo** でゲームを開く

1. 0セキュリティー > ®Game Turbo に移動します。

2. 画面の左側で、上または下にスワイプして、ゲームを選択します。

3. プレイを開始 をタップして、 Game Turbo でゲームを起動します。

**Game Turbo** にゲームを追加

- 1. 0セキュリティー > OGame Turbo に移動します。
- 2. ← をタップしてゲームを表示します。
- 3. ゲームのそばにある をタップしてゲームを Game Turbo に追加します。

ブースターの一般設定を管理

- 1. 0ャキュリティー > OGame Turbo > Oに移動します。
- 2. 一般設定をタップします。
- 3. ブースターの一般設定を管理するオプションを選択します。
	- ■ をタップして Game Turbo を有効にすると、ゲーム体験が向上します。
	- •■をタップすると、 ゲーム内のショートカットが有効になります。画面の上端か らスワイプすると、ゲームが表示されます。
	- •■をタップして 推奨コンテンツ を有効にすると、ゲーム関連の推奨コンテンツ を受信できます。
	- •■ をタップすると、ホーム画面から追加されたゲームを削除が有効になりま す。
	- ゲームをアンインストール をタップすると、ゲームの一括アンインストールがで きます。
	- •■をタップすると、ホーム画面のショートカットが有効になります。
	- ゲームを追加 をタップすると、 Game Turbo にゲームを追加できます。

パフォーマンスモードを設定

- 1. 0セキュリティー > OGame Turbo > Oに移動します。
- 2. パフォーマンスモード をタップしてパフォーマンスモードを設定します。
	- パフォーマンスモードをタップすると、 Wi-Fi 最適化 、 最適化タッチ制御 、また は 強調オーディオ を有効にするように選択できます。 Wi-Fi 最適化 Wi-Fi ネッ トワークの遅延を軽減します。 最適化タッチ制御 タッチに対する応答性と感度 を向上させます。 強調オーディオ は音響効果を強調し、会話中の周囲の雑音 を低減します。
	- •■ をタップすると、 パフォーマンスの最適化 が有効になり、過熱やハードウェ ア関連の問題を防止できます。
- メモリの例外 をタップすると、特定のアプリを例外に指定し、最適化しないよう に設定できます。
- ■ をタップすると、MI WiFi 速度加速 が有効になり、電話機が Mi/Redmi ル ーターに接続されている場合、接続速度を 10~20%で上げることができます。
- •■をタップすると、 画面の明るさを自動的に下げるが有効になります。

ゲーム **DND** を設定

この機能では、ゲームプレイ中に、指定したシステム機能、ボタン、および全画面ジェ スチャーが阻止されます。

- 1. 0セキュリティー > Game Turbo > ©に移動します。
- 2. ゲーム DND をタップしてゲーム DND を設定します。
	- 強調した体験 をタップすると、 明るさを自動調整をオフにする 、 読書モードを オフにする 、 スクリーンショットのジェスチャーを制限 、または 通知シェードを 開かないを有効するように選択できます。
	- •■ をタップすると、 ボタンとジェスチャーを制限が有効になります。

### **GPU** 設定を管理

GPU 設定では、性能を、画質、または最高のフレームレート、またはゲームをすると きのゲームパフォーマンスのオプションから選択し、カスタマイズすることができます。

- 1. 0セキュリティー > OGame Turbo に移動します。
- 2. phone の下部にある デフォルト をタップします。
- 3. GPU 設定 をタップして、 デフォルト 、または 電源を節約する 、または 残 量 、または 高画質 、または カスタムの GPU モードを選択します。
	- <u>i</u>)注

カスタム では、 フレームレート 、 解像度 , 異方性フィルタリング 、 テクスチャフィルタリングの 品質 、 ミップマップ LOD バイアス 、および マルチスレッドレンダリングをカスタマイズするこ とが可能です。

# タッチ制御を設定

タッチ制御は、 クラシックモード(デフォルト) 、 プロモード 、 照準精度 、および タップ 操作の安定性との間の性能を選択またはカスタマイズするのに役に立ちます。

1. 0セキュリティー > BGame Turbo に移動します。

- 2. phone の下部にある デフォルト をタップします。
- 3. 追加設定 をタップして タッチ制御 モードを選択します。
- クラシックモード(デフォルト)をタップします。
- プロモード をタップします。 プロモード はプロのプレーヤー向けに設計されて います。
- カスタマイズ をタップすると、 スワイプ応答 、 連続タップに対する感度 、 照準 精度、およびタップ操作の安定性をカスタマイズできます。

### タッチ防止領域を設定

この機能では、タッチ制御を無意識に引き起こさないように、端での感度が引き下げ られます。

- 1. 0セキュリティー > OGame Turbo に移動します。
- 2. phone の下部にある デフォルト をタップします。
- 3. 追加設定 をタップして タッチ防止領域を選択します。

### 強調視覚効果を設定

この機能では、対照度やゲームにおけるシャープネスなどが強調されます。

- 1. 4セキュリティー > BGame Turbo に移動します。
- 2. phone の下部にある デフォルト をタップします。
- 3. 追加設定 をタップして 強調視覚効果 性能を選択します。

# デフォルト設定を復元

- 1. 0セキュリティー > OGame Turbo に移動します。
- 2. phone の下部にある デフォルト をタップします。
- 3. 追加設定 をタップして デフォルト設定を復元を選択します。
- 4. 復元をタップします。
- 5. OK をタップします。

## フローティングウィンドウのショートカットを管理

- 1. G Game Turbo でゲームを開きます。
- 2. サイドバーを右にスワイプして サイドバーを開きます。
- 3. アプリリストで + をタップします。
- 4. アプリのフローティングウィンドウのショートカットを管理します。
	- ● をタップすると、アプリがフローティングウィンドウのショートカットに追加され ます。
- ● をタップすると、アプリがフローティングウィンドウのショートカットから削除さ れます。
- 5. 完了をタップします。
	- <u>i</u>)注
		- アプリを 10 個まで追加できます。
		- アプリのアイコンを長押しすると、その位置を並べ替えることができます。

### ツールボックス

ゲームを開くときに、手軽に設定を行うために、 サイドバー を使用できます。

<u>i</u>)注

- 機種によって、より強力でより多様な サイドバー 機能を利用できる機種もあります。ご使用の 機種にはこの機能が利用可能であるかどうかを確認するといいです。
- ご使用のデバイスによって、UI 名は サイドバー または ツールボックス になっている可能性が あります。

## パフォーマンスを向上

- 1. Game Turbo でゲームを開きます。
- 2. サイドバーを右にスワイプして サイドバーを開きます。
- 3. 向上 をタップしてパフォーマンスを向上させます。

### ボイスチェンジャーを使用

ボイスチェンジャーを使用して、会話の雰囲気を盛り上げることができます。

ボイスチェンジャー に音声を録音する許可を付与する必要があります。

- 1. Same Turbo でゲームを開きます。
- 2. サイドバーを右にスワイプして サイドバーを開きます。
- 3. ボイスチェンジャー をタップして、声を変えます。
- 4. オリジナル 、 女子 、 女性 、 キャラ 、 ロボット 、または 男性から声を選 択します。

<u>i</u>)注

● を押さえながら、0~10 秒の音声を録音できます。● を放すと、音声のデモを確認できま す。

## タイマーを設定

四つのタイマーを設定して、セッションの時間を決定できます。

- 1. Same Turbo でゲームを開きます。
- 2. サイドバーを右にスワイプして サイドバーを開きます。
- 3. タイマー をタップして四つのタイマーを表示させます。
- 4. 图をタップしてタイマーをスタートします。
- 5. 時間をタップしてタイマーを停止できます。

<u>i</u>)注

タイマーを別々の時刻で開始することが可能です。

## フローティングウィンドウでアプリを開く

ゲーム体験を中断することなく、アプリをフローティングウィンドウで開くことができま す。

- 1. G Game Turbo でゲームを開きます。
- 2. サイドバーを右にスワイプして サイドバーを開きます。
- 3. 任意のアプリアイコンをタップしてフローティングウィンドウで開きます。

<u>i</u>)注

フローティングウィンドウを移動する方法、フローティングウィンドウを全画面モードで表示する 方法、フローティングウィンドウを最小化する方法、またはアプリを最小化する方法について は、 [フローティングウィンドウについて学ぶ](#page-152-0) をご参照ください。

# **Toolbox** の機能を使用

- 1. G Game Turbo でゲームを開きます。
- 2. サイドバーを右にスワイプして サイドバーを開きます。
- 3. Toolbox の機能を使用するように選択します。
	- メモリをクリア をタップすると、ゲーム用のスペースを解放できます。
	- ストレージを解放 をタップすると、ディープクリーニングを実行できます。
	- スクリーンショット をタップすると、ゲームのスクリーンショットを撮影できます。
	- 記録 をタップすると、ゲームのスクリーンビデオを録画できます。
	- DND をタップすると、フローティング通知が制限されます。

## アプリを非表示化

アプリを非表示化 では、アプリのアイコンを非表示にし、ホーム画面に表示されない ように設定できます。

- 1. 0セキュリティー > マプリを非表示化に移動します。
- 2. アプリのそばにある をタップしてそのアプリのアイコンを非表示化し ます。

# 非表示のアプリを開く

- 1. ホーム画面をタッチして二本指を広げます。 非表示のアプリを含むフォルダーが表示されます。
- 2. 非表示のアプリをタップします。

<u>i</u>)注

アプリロックを有効にした場合、非表示のフォルダーを開くにはパスワードを入力する必要が あります。

# アプリの非表示化を管理

- 1. ①セキュリティー > ◎アプリを非表示化に移動します。
- 2. phone の右上隅にある $\bigcirc$  をタップします。
- 3. アプリを非表示化を管理します。
	- の をタップすると、 通知を非表示化 が有効になり、非表示中のアプリの通知 が表示されなくなります。
	- ◎ をタップすると、 アプリロック が有効になり、プライベートのファイルが保護 されます。

アプリを管理

セキュリティー > アプリの管理 に移動して、アプリをアップデートまたはアンイン ストールするほか、権限を管理することもできます。詳しくは、[アプリを管理、](#page-138-0)[デュア](#page-139-0) [ルアプリ](#page-139-0)、および [権限](#page-140-0) をご参照ください。

# プライバシー

プライバシー を利用することによって、プライバシーに関する権限を要求するアプ リを管理したり、アプリがプライバシーに関する権限をどのように利用しているかを監 視したり、その他のプライバシーに関する権限を管理したりすることができます。詳し くは [プライバシー保護](#page-136-0) をご参照ください。

セカンドスペース

①セキュリティー > ■セカンドスペース に移動して、データを保存・保護する専用のセ カンドスペースを作成できます。

セカンドスペースをオンにするには、 [セカンドスペースをオンにする](#page-152-0) をご参照くださ い。

セキュリティースキャン

**◆セキュリティースキャンでは、ご使用の phone をスキャンして危険なアプリやウイ** ルスを検出できます。この機能では、Wi-Fi、決済環境、プライバシー、ウイルスに関 連する問題を事前に解決できます。

セキュリティースキャンを使用

セキュリティースキャンでは、システムをスキャンし、ゴミ箱状態の通知、新機能の推 奨などを受信することができます。

- 1. ① セキュリティー> セキュリティースキャンに移動します。
- 2. スペースを空けるオプション、または新機能をチェックするオプションをタ ップします。
- インストールする前のスキャン

インストールする前に、アプリに対してウイルスやマルウェアのチェックが行われま す。

- 1. ① セキュリティー > セキュリティースキャンに移動します。
- 2. phone の右上隅にある © をタップします。
- 3. をタップすると、インストールする前のスキャンを有効にします。

### 問題を解決

■問題を解決 を使用することで、phone における、性能、ネットワーク、設定、バッテ リーなどに関する問題を解決できます。

<u>i</u>)注

問題が見つかった場合、 送信 をタップして、 トラブル時の対処とフィードバックで問題報告や提案 をすることができます。

### ネットワークのテスト

# ネットワークに関する問題を検出、解決

◆[ネットワークを検査]では、ネットワークに問題が発生したときに、ネットワークの検 査を行うことができます。検査結果が出たら、画面上の指示に従ってネットワークの 問題を解決します。

# 接続したアプリを閉じる

インターネットに接続中の全てのアプリがテスト結果に表示されます。アプリをタップ すると、強制終了することができます。

# テーマ

テーマ を設定すると、電話機のイメージが一新します。テーマとは、MIUI の公式 パーソナライゼーションプラットフォームのことで、数千種類の高品質なテーマをご使 用に提供しています。見慣れたテーマ、壁紙、着信音、およびフォントに加えて、ロッ ク画面やホーム画面向けの多数のカスタマイズオプションも用意しています。

### ツール

#### 電卓

■ 電卓 を使用すると、標準電卓で基本的な算術計算を行うことができます。また、関 数電卓に切り替えると、三角関数、角度ラジアン、根、金融および通貨の測定に使用 することもできます。

## 電卓を使用

- 1. 雷卓を開きます。
- 2. 適切な電卓を選択します。
	- をタップすると、基本的な算術計算のための電卓を使用できます。

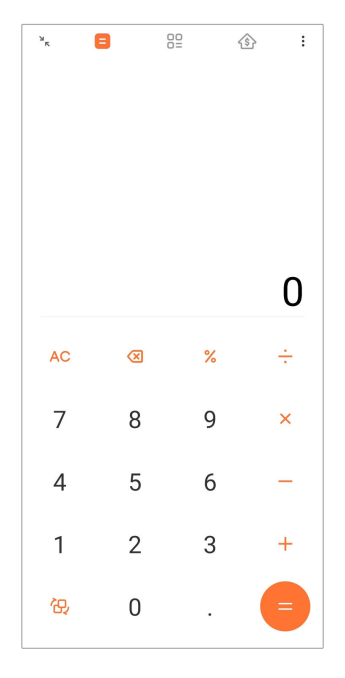

•  $\overline{c}$  をタップすると、三角関数、角度ラジアン、およびルートのための関数電卓 に切り替えられます。

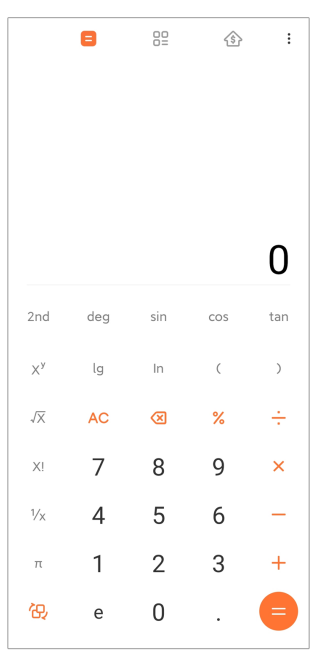

• 82 をタップすると、通貨など、様々な測定単位を変換する変換電卓を使用でき ます。

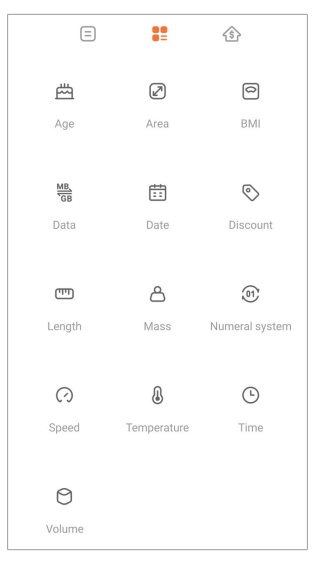

• をタップすると、調整可能な返済方法と金利を立てて財務を計画するための ローン電卓を使用できます。

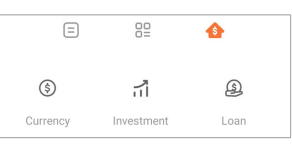

# 数値のコピー、削除、またはクリア

- 1. 電卓を開きます。
- 2. 計算する数値をタップして入力します。
- 3. 数値のコピー、削除、またはクリアを選択します。
	- ディスプレイ上の計算結果を長押しし、そして コピーをタップします。すると、計 算結果を別の場所に貼り付けることができます。
	- 数値の入力に間違えたときに、<x> をタップして最後の桁を削除することができ ます。
	- C をタップすると最後の入力した数値を、 AC をタップすると全ての入力した数 値を削除できます。

時計

### アラームを追加

一日中任意の時刻のアラームを設定し、また一週間数回リピートするように設定する こともできます。

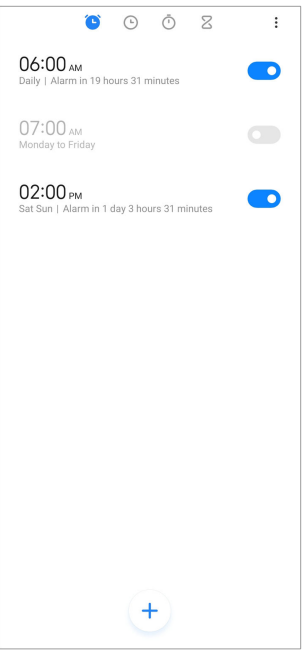

- $1.$  時計を開きます。
- 2. スタートページで + をタップしてアラームを追加します。
- 3. アラームの時刻を調整します。
- 4. 音、リピート頻度などを設定ます。
- 5.  $\checkmark$ をタップします。

アラーム時刻のそばに ● が表示されます。

### アラームをオフに切り替える

アラームを設定した日に一回オフにするか、または繰り返しアラームをオフにすること ができます。

- 1. 時計を開きます。
- 2. アラーム時刻のそばにある ●● をタップします。
- 3. アラームを一回オフにするか、または繰り返しアラームをオフにするか選択 します。

# カスタム時計を追加

様々な国や地域の時計を追加して時刻を比較することができます。

- 1. 時計を開きます。
- 2.  $\odot$ をタップします。
- 3. もをタップします。

4. 国または都市を検索します。

5. 希望の場所をタップしてそのカスタム時計をスタートページに追加します。 ストップウォッチを使用

ストップウォッチでは、試合やイベントなどの継続時間を測定できます。

- 1. 時計を開きます。
- 2. ①をタップします。
- 3. ⊙ をタップして開始します。
- 4. © をタップしてストップウォッチを一時停止します。

<u>i</u>)注

● をタップすると、様々な時間間隔を設定できます。また、■ をタップすると、ストップウォッ チを再開し、■ をタップすると、リセットできます。

### タイマーを設定

タイマーでは、指定した時間のカウントダウン機能を使用できます。一秒から 99 時間 59 分 59 秒までの時間を設定できます。

- 1.  $\bigcirc$  時計を開きます。
- 2.  $\overline{2}$ をタップします。
- 3. カウントダウンの時間を設定します
- 4. をタップしてカウントダウンを開始します。

<u>i</u>)注

カウントダウンが終了したら、タイマーは自動的に停止します。 と をタップしてタイマーを一時 停止し、2をタップして再開し、また シをタップしてリセットすることも可能です。

ヒント

をタップして環境音を追加することが可能です。また、環境音タイマーの終了時にアラーム を消音するように設定することも可能です。

# コンパス

コンパス では、自分の方向、位置、および所在地の高度が分かります。

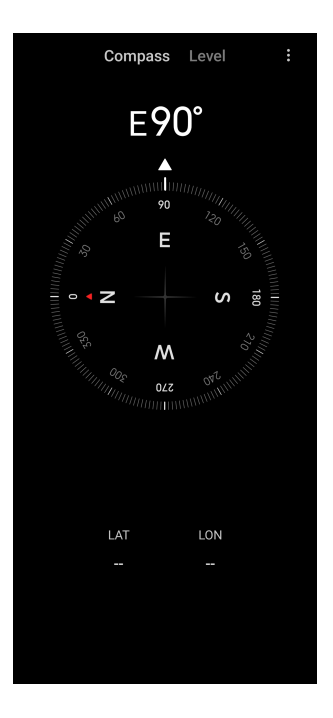

# コンパスを使用

1. ■ コンパスを開きます。

2. 電話機を水平面あるいは垂直面に置くと、コンパスの表が見えます。

ヒント

電話機を垂直に持つと、カメラのリアルタイムの映像が見えます。

### 水準器を使用

水準器機能で特定の表面の水平性または垂直性を測定できます。

- 1. コンパスを開きます。
- 2. スタートページから左にスワイプすると、電話機を水準器として使用できま す。
- 3. デバイスを水平面あるいは垂直面に置くと、水準器の表が見えます。

<u>i</u>)注

円の色が緑色になれば、これは、電話機が表面に対して水平または垂直であることを示しま す。

ダウンロード

ダウンロード では、ダウンロードしたしたアプリやその他のファイルを管理することが できます。

## 新しいダウンロードタスクを追加

1. V ダウンロードを開きます。

2. 右下隅の + をタップします。

3. ボックスに HTTP または HTTPS リンクを入力します。

4. ダウンロードをタップします。

# ヒント

スタートページで左方向にスワイプすると、完了したダウンロードタスクをチェックすることがで きます。

# ダウンロード済みのタスクを削除

1. ■ ダウンロードを開きます。

- 2. ⊙ をタップしてダウンロードのページを開きます。
- 3. ダウンロード済みのタスクを削除するオプションを選択します。
	- 当該のアイテムを長押しし、そして自をタップします。
	- 当該のアイテムをタップし、そして ①をタップします。

**Mi** リモート

 Mi リモート とは、電話機の IR ブラスター(赤外線ブラスター)ポートと連動するユ ニバーサルリモコンアプリのことです。Mi リモートは、Samsung、LG、Sony、 Panasonic、Sharp、 Haier、Videocon、Micromax、Onida などのブランドをサポートしま す。ご自宅にある、サポートされた電化製品、例えば、テレビ、セットトップボックス、 DVD プレーヤー、スマートボックス、エアコン、プロジェクター、カメラなどを制御する ことができます。

# レコーダー

レコーダー では、イベント、ミーティング、個人的なメモ、学校の講義、創造的なアイデ アなどを記録に残すことができます。

# オーディオを録音

- 1. ◎ レコーダーを開きます。
- 2. をタップして開始します。
- 3. < をタップして録音を停止します。
- 4. OK をタップして録音を保存します。

ヒント

• 録音ファイルの名前はデフォルトで生成されるが、編集して新しい名前を付けることが可 能です。

• ▶ をタップすると特定のセグメントにマークを付けること、 すをタップすると、録音を一時 停止すること、また●をタップすると、録音を再開することができます。

## 録音をチェック

- 1. ◎ レコーダーを開きます。
- 2. 電話機の左下にある をタップします。
- 3. 任意の希望の録音をタップします。

### レコーダーを設定

- 1. 0 レコーダーを開きます。
- 2. 電話画面右上の隅にある © をタップします。
- 3. レコーダーを管理するように選択します。
	- つ をタップすると、 イヤホンモード が有効になり、イヤホンスピーカーを使用 しながら音声を再生することが可能になります。
	- ● をタップすると、ロック画面の通知が有効になり、ロック画面に録音中の 青いインジケーターが表示されます。
	- ● をタップすると、ホーム画面インジケーター が有効になり、ホーム画面に 録音中の青いインジケーターが表示されます。
	- ● をタップすると、録音時に着信音をミュートが有効になります。
	- ● をタップすると、手動による名前の記録が有効になります。
	- 録音形式 をタップすると、 AAC 、 MP3 、または WAV を選択できます。
	- ファイル管理の権限 をタップすると、レコーダーが保存されたファイルにアクセ スできるようになります。
	- 同期済みの録音を削除 をタップすると、同期された録音を削除できます。
	- 最近削除したアイテム をタップすると、削除されたアイテムを管理できます。削 除されたアイテムは最大 30 日間ゴミ箱に保存されます。
	- データをクリア をタップすると、キャッシュされたアイテム、アプリデータ、および カスタマイズされたアイテムを削除できます。

スキャナー

■ スキャナ を開き、OR コードをフレーム内に位置づけることで、様々な QR コードや バーコードをスキャンできます。

### ! 注意事項

スキャナーで個人情報が記載された物の写真を撮影しないでください。

### ヒント

暗い環境でフラッシュをオンにすることが可能です。

### トラブル時の対処とフィードバック

開発者に発生した問題について報告できます。MIUI を改善する方法の提案は歓迎 です。当社は、お客様から報告された問題を修正するために最善を尽くし、今後のア ップデートに反映させます。

## トラブル時の対処とフィードバックを開く

トラブル時の対処とフィードバック にアクセスするには次の二つの方法があります:

- [ツール]において トラブル時の対処とフィードバックをタップします。
- 3 設定 において 2 トラブル時の対処とフィードバックをタップします。

# フィードバックを送信

- 1. トラブル時の対処とフィードバックを開きます。
- 2. フィードバックを送信するをタップします。
- 3. 問題 または 提案 を選択して問題を定義します。
	- 問題 をタップして問題を説明します。
	- 提案 をタップして MIUI を改善するための自分の提案を説明できます。 .
- 4. フィードバックの項目を選択します。
- 5. 再現性と時間を選択します。
- 6. 送信をタップします。

### <u>i</u>)注

フィードバックを送信するときに、画像やビデオを添付したり、電話番号またはメールアドレス を入力したり、またはログを追加したりすることが可能です。

# **ShareMe**

o ShareMe では、Android デバイス間またはご使用のモバイルデバイス間でファイル をバックアップまたは転送することが可能です。詳しくは ShareMe [アプリでファイルを](#page-21-0) [転送](#page-21-0) をご参照ください。

# 天気

天気 では、現地やその他の地域の天気を調べることができます。一時間の予報と 5 日間の予報のほか、大気汚染などの情報も見ることができます。

### 天気情報をチェック

■天気を開いて現在地の当日および 5 日間の天気情報をチェックできます。また、 スタートページでは、24 時間の予報、風速と風向き、体感温度、UV 指標、大気圧を 確認することもできます。

## 天気情報リストに都市を追加

天気情報リストでは追加した様々な都市の天気情報を確認することができます。

- 1. ヘ天気を開きます。
- 2. スタートページ左上にある op をタップします。
- 3. 都市を検索します。
- 4. をタップして都市がスタートページに追加されます。

# 都市を削除

- 1. ヘ天気を開きます。
- 2. スタートページ左上にある op をタップします。

天気リストが表示されます。

- 3. 任意の都市項目を長押しします。
- 4. 削除をタップします。

### 天気情報を共有

- 1. ヘ天気を開きます。
- 2. スタートページ右上にある: をタップします。
- 3. 共有をタップします。

システムが自動的に天気情報を説明する画像を作成します

4. 画像を共有する対照のプラットフォームを選択します。

### **[**天気**]**の設定を管理

天気予報での使用単位や更新時間をお好みに合わせて設定し、また天気が変わると きのサウンド効果も変更できます。

1. ヘ天気を開きます。

- 2. スタートページ右上にある: をタップします。
- 3. 設定 をタップして、[天気]の設定を管理します。
	- 希望の温度単位、風速単位、大気圧単位を設定できます。
	- ○ をタップして 夜間に自動的に更新 を有効にすると、アプリが 23:00 と 7:00 の間に情報を更新するようになります。
	- ○ まタップすると、天気が変わるときの音響効果が有効になります。

# **Xiaomi** コミュニティー

 Xiaomi コミュニティー とは、Xiaomi ユーザーが集まる公式のフォーラムです。 Xiaomi の商品と MIUI の更新についてサポートし、最新のニュースを提供します。 Xiaomi コミュニティーでは Xiaomi のファンとチャットすることができます。

# 最新のニュースをチェック

コミュニティーにおいて、公式アカウントまたはユーザーが投稿する、Xiaomi と MIUI に関する最新のニュースやコメントを閲覧することができます。

- 1. Yiaomi コミュニティーを開きます。
- 2. ■ホーム をタップして最新のニュースを閲覧します。
- 3. 興味のあるニュースをタップすると、さらに詳しい情報をチェックできま す。

### ヒント

ニュースのコメント欄にコメントを記入することも可能です。

## 投稿する

言いたいことを投稿したり、コミュニティー内の同志のユーザーとアイデアを共有した りすることができます。

- 1. Xiaomi コミュニティーを開きます。
- 2. 2 をタップして、投稿、スレッド、ビデオ、投票、または Q&A の投稿を選 択します。
- 3. 共有するテキストを入力します。
- 4. 送信をタップします。

<span id="page-129-0"></span>ヒント

また、フォーラムを選択し、トピックを始めたり、投稿に写真、ビデオ、その他のメディアファイ ルを追加したりすることも可能です。同志のユーザーがあなたの投稿を簡単に見つけられる でしょう。

# フォーラムへの加入

興味のあるフォーラムに加入し、フォーラムの最新ニュースや情報をチェックすること ができます。

- 1. Xiaomi コミュニティーを開きます。
- 2. フォーラム をタップして自分のフォーラムを表示します。
- 3. 加入 をタップして全てのフォーラムを表示します。
- 4. 加入したいフォーラムを選択し、そしてそのフォーラムのそばにある 加入 をタップします。

# 第 **11** 章 セキュリティーと安全性

# パスワードとセキュリティー

パスワードを設定することで、ご使用の phone を保護することができます。phone の電源を入れるとき、またはスリープ解除するときに、 phone をロック解除するため にパスワードを入力する必要があります。

### 画面ロックを設定

- 1. の設定 > 2パスワードとセキュリティー > 画面ロックに移動します。
- 2. 画面ロックの種類を選択します。
	- パターン をタップすると、指で簡単なパターンを描くことで phone をロックでき ます。詳しくは パターンロックを設定 をご参照ください。
	- PIN をタップすると、4~16 桁の数字を入力することで phone をロックできま す。詳しくは PIN [ロックを設定](#page-130-0) をご参照ください。
	- パスワード をタップすると、4 つ以上の英数字を入力することで phone をロッ クできます。詳しくは [顔認証ロックを設定](#page-131-0) をご参照ください。

パターンロックを設定

- 1. 2設定 > 2パスワードとセキュリティー > 画面ロックに移動します。
- 2. パターンをタップします。
- 3. ロック解除パターンを描き、そして 次へをタップします。

<span id="page-130-0"></span>4. ロック解除パターンをもう一度描き、そして 確認をタップします。

 $\overline{\mathbf{D}}$ 注 the control of  $\overline{\mathbf{L}}$  and  $\overline{\mathbf{L}}$  and  $\overline{\mathbf{L}}$  and  $\overline{\mathbf{L}}$ 

他のロック方法を設定しない場合、 キャンセルをタップします。

### **PIN** ロックを設定

- 1. 2設定 > 2パスワードとセキュリティー > 画面ロックに移動します。
- 2. PIN をタップします。
- 3. 4~16 桁の数字を入力します。
- 4. 続行 をタップし、そして OK をタップしてパスワードを確認します。

<u>i</u>)注

他のロック方法を設定しない場合、 キャンセルをタップします。

## パスワードロックを設定

- 1. 2設定 > 2パスワードとセキュリティー > 画面ロックに移動します。
- 2. パスワードをタップします。
- 3. 4 つ以上の英数字を入力します。
- 4. 続行 をタップし、そして OK をタップしてパスワードを確認します。

<u>i</u>)注

他のロック方法を設定しない場合、 キャンセルをタップします。

### 指紋ロックを設定

指紋認証ロック解除 を設定する前に、まず 画面ロック を設定するべきです。さらに詳 しい情報については、 [画面ロックを設定](#page-129-0) をご参照ください。

- 1. 2 設定 > 2 パスワードとセキュリティー > 指紋認証ロック解除に移動しま す。
- 2. 画面のロック解除で ID を確認します。
- 3. 指紋スキャナ上に指紋を当てます。
- 4. 完了をタップします。

ヒント

指と画面の間に不純物がないようにしてください。

<span id="page-131-0"></span><u>i</u>)注

指紋センサーの場所は機種によって異なる場合があります。指紋センサーは phone の側面 にあることがあれば、画面の下部にあることもあります。

# 顔認証ロックを設定

顔認証ロック解除 を設定する前に、まず パターン を設定する必要があります。さらに 詳しい情報については、 [画面ロックを設定](#page-129-0) をご参照ください。

- 1. 3設定 > 3パスワードとセキュリティー > 顔認証ロック解除に移動します。
- 2. 画面のロック解除で ID を確認します。
- 3. スタート をタップして顔認証データを追加します。

4. 完了をタップします。

## **Bluetooth** デバイスでロック解除

phone を、例えば Xiaomi が提供する特定のウェアラブルデバイスなどの Bluetooth デバイスでロック解除できます。

Bluetooth デバイスでロック解除を設定する前に、画面ロックを設定する必要がありま す。さらに詳しい情報については、 [画面ロックを設定](#page-129-0) をご参照ください。

- 1. 3設定 > 3パスワードとセキュリティー > Bluetooth デバイスでロック解除 に移動します。
- 2. をタップすると、 デバイス固定解除が有効になります。
- 3. 画面のロック解除で ID を確認します。
- 4. 許可する をタップして、ポップアップウィンドウで Bluetooth をオンにしま す。
- 5. 接続先の利用可能なデバイスをタップします。

### プライバシー保護パスワードを使用

プライバシー保護パスワードは、機密情報を保存したアプリに使用されます。

- 1. 2設定 > 2パスワードとセキュリティー > プライバシー保護パスワードに 移動します。
- 2. をタップすると、 プライバシー保護パスワードを使用が有効になりま す。

## デバイスを探す

デバイスを探す機能を使用する では、ご使用の phone を無くしたときに、これを探し たり、ロックしたり、リセットしたりすることができます。

- 1. 2設定 > 2パスワードとセキュリティー > プライバシーに移動します。
- 2. デバイスを探すをタップします。
- 3. をタップして デバイスを探す機能を使用する を有効にします。 デバ イスを探す機能を使用する は普通デフォルトとして有効になっています。
- 4. デバイスを探すアプリ または デバイスを探すウェブサイト をタップして phone を探します。

<u>i</u>)注

デバイスを探すアプリ は Google アカウントを追加しない限り機能しません。

## セキュリティー状況

◎設定 > ◎セキュリティー状況 に移動して、 デバイスを探す, セキュリティーアップデ ート 、および Google Play プロテクトに関する情報をチェックできます。

<u>i</u>)注

Google Play プロテクト はご使用 phone とアプリを定期的にチェックし、有害な動作の検査を行い ます。セキュリティーリスクが検出された場合、通知が表示されます。

# 安全性と緊急機能

緊急事態が発生した場合、 phone を使用して、素早くかつ簡単に援助を求めたり、 緊急連絡先に警告したりすることができます。

### 緊急情報

医療情報と緊急連絡先を入力しておくと、第一対応者に役立てます。

# 医療情報を追加

緊急事態が発生したときに第一対応者に役立てるように ID 情報、氏名、住所、血液 型、アレルギー情報などの医療情報を追加することが望ましいです。

- 1. 图設定 > ▲安全性と緊急機能 > 緊急情報に移動します。
- 2. 情報を追加をタップします。
- 3. 名称 、 住所 、 血液型 、 アレルギー 、 使用薬品 、 臓器提供者 、または 医 療事項 をタップして医療情報を追加します。

<u>i</u>)注

また、◎設定 > △安全性と緊急機能 > 緊急情報を開くに移動して医療情報を追加すること もできます。

## 緊急連絡先を追加

緊急事態が発生したときに、ご家族やお友達に早速連絡できるように緊急連絡先を 追加することが望ましいです。

- 1. 2設定 > ▲安全性と緊急機能 > 緊急情報に移動します。
- 2. 連絡先を追加をタップします。
- 3. 連絡先を選択します。
- 4. 連絡先をタップして緊急連絡先リストに追加します。

## ヒント

連絡先を検索するには Q をタップします。

### 緊急 **SOS**

### 緊急 **SOS** を使用

この機能では、電源ボタンを 5 回以上連続的に押すと、緊急 SOS の開始時に大きな 音が鳴ります。

- 1. <sup>◎</sup>設定 > ▲安全性と緊急機能 > 緊急 SOS に移動します。
- 2. をタップして 緊急 SOS を使用 を有効にします。 緊急 SOS を使用 は 普通デフォルトとして有効になっています。

### カウントダウンアラームを再生

この機能を有効にすると、 phone が カウントダウンアラームを再生 の開始時に大き な音を鳴らします。

- 1. <sup>◎</sup>設定 > ▲安全性と緊急機能 > 緊急 SOS に移動します。
- 2. をタップして カウントダウンアラームを再生を有効にします。

### ヘルプ電話を追加

- 1. ◎設定 > ▲安全性と緊急機能 > 緊急 SOS に移動します。
- 2. ヘルプ電話をするをタップします。
- 3. 任意の電話番号を入力します。
- 4. 保存をタップします。

<u>i</u>)注

非緊急用の番号を入力する場合、緊急 SOS を使用するためにご使用の phone をロック解 除する必要があるが、また電話がつながらない恐れもあります。

### 緊急位置情報を送信

緊急番号に電話をしたり、メッセージを送信したりするときに、ご使用の phone が自 動的に自分の居場所を緊急対応者に送信します。

- 1. ◎設定 > △安全性と緊急機能 > 緊急位置情報サービスに移動します。
- 2. をタップすると、ELS 位置を送信する が有効になります。 ELS 位置を 送信する は普通デフォルトとして有効になっています。

### ワイヤレス緊急速報メール

# ワイヤレス緊急速報メールを有効化

生命や財産を脅かす脅威の警告、子どもの誘拐に関する速報、および安全警報シス テムからのテスト情報を受信することができます。

- 1. ◎設定 > ▲安全性と緊急機能 > ワイヤレス緊急速報メールに移動します。
- 2. ◯ をタップして アラートを許可する を有効にします。 アラートを許可 する は普通デフォルトとして有効になっています。
- 3. 有効にする速報メールの種類を選択します。
	- ● をタップすると、 極度の脅威が有効になります。この機能では、生命や財 産を脅かす極端な脅威の警告を受信します。
	- ● をタップすると、 深刻な脅威が有効になります。この機能では、生命や財 産を脅かす重大な脅威の警告を受信します。
	- ● なタップすると、 アンバーアラートが有効になります。この機能では、子ど もの誘拐に関する緊急速報を受信します。
	- ● をタップすると、テストアラートが有効になります。この機能では、安全警 告システムから、通信事業者テストと月次テストの情報を受信できます。

<u>i</u>)注

緊急アラート履歴 を押すと、過去の速報メールをチェックすることも可能です。

### アラートの環境設定

- 1. ◎設定 > ▲安全性と緊急機能 > ワイヤレス緊急速報メールに移動します。
- 2. アラートの環境設定を選択します。
- ● をタップすると、アラート時に 振動 が有効になります。 振動 は普通デフォ ルトとして有効になっています。
- アラートリマインダー をタップすると、アラートリマインダーの頻度を選択できま す。

# プライバシー

### プライバシーダッシュボードをチェック

アプリが、過去の 24 時間、アクセス許可を利用したタイムラインを確認できます。

- 1. ◎設定 > ◎ プライバシーに移動します。
- 2. プライバシーダッシュボード をタップして、最近利用された許可を確認でき ます。
- 3. 任意の許可をタップして、タイムラインをチェックします。

### <u>i</u>)注

この機能は一部の機種では利用不可能になっている場合があります。

### 権限を管理

- 1. ◎設定 > ◎プライバシーに移動します。
- 2. 許可マネージャー をタップして、アプリによるご自分のデータへのアクセス を管理します。
- 3. 任意の権限をタップして、どのアプリがその権限にアクセスできるかをチェ ックします。
- 4. アプリをタップしてアプリ権限を変更します。

### パスワードを表示

パスワードの表示 では、パスワードを入力するときに入力文字が入力直後に一瞬見 えるように設定できます。

- 1. ◎設定 > プライバシーに移動します。
- 2. をタップして パスワードの表示を有効にします。

# **Google** の自動入力を使用

Google の自動入力では、パスワード、クレジットカード、または住所などが保存され、 必要に応じて入力されます。

- 1. <sup>◎</sup>設定 > プライバシー > Google の自動入力サービスに移動します。
- 2. をタップすると、 Google の自動入力を使用が有効になります。

### <span id="page-136-0"></span>**Google** ロケーション履歴を有効化

Google アカウントを追加する必要があります。あるいは、[myaccount.google.com](http://myaccount.google.com) を利 用すると、アカウントなしで少数の設定を管理することができます。

- 1. ◎設定 > ◎ プライバシーに移動します。
- 2. Google ロケーション履歴 をタップして アクティビティー管理 ページを表 示させます。
- 3. オンにするをタップします。

# アクティビティー管理

ご使用のアカウントに保存されたデータを活用すると、全ての Google サービスにわた ってさらに個人化したユーザー体験をご享受になれます。ご使用の Google Account に保存される設定をご選択になれます。次の場所で ◎設定 > ◎プライバシー > アク ティビティー管理 管理 ウェブとアプリアクセシビリティー 、 ロケーション履歴 , YouTube 履歴 、および 広告のカスタマイズ化できます。

### 広告 **ID** をリセット

新しい広告 ID を生成します。以降、アプリがこれを利用できます。

- 1. <sup>⑧</sup>設定 > ◎ プライバシー > 広告に移動します。
- 2. 広告 ID をリセットをタップします。
- 3. 確認をタップします。
	- <u>i</u>)注

広告 ID を削除 をタップすると、自分の興味を参考にしない一般的な広告を見るように設定す ることも可能です。

### 使用状況と診断情報を有効化

この機能は、Android デバイスの使用体験の向上のためにデータを共有します。

- 1. 2設定 > プライバシーに移動します。
- 2. 使用状況と診断情報 をタップして、使用状況と診断情報の詳細情報をチェッ クできます。
- 3. をタップして 使用状況と診断情報を有効にします。

## プライバシー保護

◎設定 > ● プライバシー保護 に移動して、プライバシーに関する権限を要求するアプ リを管理したり、アプリがプライバシーに関する権限をどのように利用しているかを監 視したり、その他のプライバシーに関する権限を管理したりすることができます。

## 全ての権限を管理

プライバシーに関する権限を要求するアプリを管理できます。詳しくは [権限を管理](#page-140-0) を ご参照ください。

# 特別な権限

アプリがプライバシーに関する権限をどのように使用しているかを監視できます:

- 全ファイルへのアクセス:アプリが、デバイスまたは接続されているいかなるストレ ージユニット上の全てのファイルを読み取る、変更する、削除することができるよう に許可します。
- デバイス管理アプリ:管理アプリが、全てのデータを削除したり、画面ロックを変更 したり、画面をロックしたり、または一部の画面ロック機能を無効にしたりできるよう に許可します。
- 他のアプリの上に表示:アプリが使用中の他のアプリの上に表示されるように許可 します。
- Do Not Disturb アクセス:アプリが Do Not Disturb を有効にできるように許可しま す。
- メディア管理アプリ:アプリが、予告なく他のアプリで作成されたメディアファイルを 変更または削除できるように許可します。
- システム設定を変更:アプリがシステム設定を変更できるように許可します。
- デバイスとアプリの通知:アプリが通知にアクセスできるように許可します。
- ピクチャーインピクチャー・アプリが、同アプリの使用中または使用後にピクチャー インピクチャーウィンドウを作成できるように許可します。例えば、ビデオを中断せ ず再生しつづけるなどのためです。
- プレミアム SMS アクセス:アプリがプレミアム SMS にアクセスできるように許可し ます。
- 無制限データ使用:アプリが無制限にデータを使用できるように許可します。
- 不明なアプリをインストール:アプリが不明なアプリをインストールできるように許可 します。ただし、この機能を利用すると、ご使用の phone が不明なアプリに攻撃さ れる可能性が高まります。
- アラームとリマインダー:アプリがアラームを設定し、また時間に基づいた動作を予 定できるように許可します。この機能では、アプリケーションがバックグラウンドで 実行できるようになるが、これにより、バッテリーがより早く消耗するでしょう。
- <span id="page-138-0"></span>• 使用状況へのアクセス:アプリが、他のアプリを認識し、その使用頻度を測定した り、また通信事業者、言語設定、その他の詳細情報を調べたりできるように許可し ます。
- VR ヘルプサービス:アプリが VR ヘルプサービスとして実行できるように許可しま す。
- Wi-Fi 制御:アプリが、Wi-Fi をオン/オフに切り替えたり、Wi-Fi ネットワークをスキ ャンし、接続したり、ネットワークを追加・削除したり、ローカル専用のホットスポット を起動したりできるように許可します。

### その他の権限

その他のプライバシー関連の権限を管理できます。詳しくは [その他の権限を管理](#page-140-0) を ご参照ください。

# アプリ

◎設定 > ◆アプリ に移動し、アプリとその権限の管理、デュアルアプリの設定、アプリ ロックの設定を行うことができます。

# システムアプリを管理

システムアプリの機能と設定を管理できます。システムアプリには、 ミュジック 、 レコ ーダー 、 通話設定 、 カメラ 、 ギャラリー 、 セキュリティー 、 システムアプリアップデ ーター 、 および Xiaomi クラウドなどがあります。

- 1. ◎設定 > ◆アプリ > システムアプリ設定に移動します。
- 2. システムアプリをタップしてその設定を管理します。

# アプリを管理

# アプリをアンインストール

- 1. ◎設定 > ●アプリ > アプリを管理に移動します。
- 2. アンインストールをタップします。
- 3. 一つまたは複数のアプリを選択します。
- 4. phone の下部にある アンインストール をタップします。

# デフォルトのアプリを設定

ダイヤル、メッセージ、カメラなど、基本的な使用用途にデフォルトのアプリを設定しま す。

- 1. 2設定 > ◆アプリ > アプリを管理に移動します。
- 2. phone の右上隅にある: をタップします。

<span id="page-139-0"></span>3. デフォルトのアプリをタップします。

4. 基本的な機能を選択し、そしてその機能のデフォルトアプリを設定します。 例えば、 ブラウザ をタップすると、ウェブページの閲覧のために Chrome または Mi ブラウザー をデフォルトとして設定できます。

### アプリの設定をリセット

無効になったアプリ、アプリ通知、デフォルトのアプリ、およびアプリ向けのバックグラ ウンドデータ利用制限に関する全ての設定をリセットできます。

- 1. ◎設定 > ◎アプリ > アプリを管理に移動します。
- 2. phone の右上隅にある: をタップします。
- 3. アプリの設定をリセットをタップします。
- 4. アプリをリセットをタップします。

### <u>i</u>)注

この機能はいかなるアプリデータも削除しません。

## ホーム画面ショートカットを管理

次のようなホーム画面ショートカットを有効にするように設定できます: テーマ、ファ イルマネージャー 、 トラブル時の対処とフィードバック 、 ダウンロード 、 ミュジック 、 および Mi ビデオ。

- 1. ◎設定 > ◆アプリ > ホーム画面ショートカットを管理に移動します。
- 2. アプリのそばにある をタップしてホーム画面ショートカットを有効に します。

アプリアイコンがホームスクリーンに表示されます。

## デュアルアプリ

デュアルアプリ を使用すると、デバイス上の既存のアプリのクローンを作成し、別の アカウントで個別に使用することができます。

- 1. ◎設定 > ◆アプリ > デュアルアプリに移動します。
- 2. 作成をタップします。
- 3. アプリのそばの ●● をタップしてデュアルアプリを作成します。
- 4. オンにするをタップします。

<span id="page-140-0"></span><u>i</u>)注

デュアルアプリはアプリ名の横に表示されます。システムが、デュアルアプリが所属する元の アプリにアクションを求めた場合には、使用中のアプリの確認が求められます。

### 権限

### 自動起動を有効化

この機能では、 phone をオンにすると、アプリが自動的に起動します。

一部のアプリは、誤作動で、MIUI による支障のために起動できなかったことを通知 する場合があります。個々のアプリに付与された権限を確認できます。

- 1. ◎設定 > ◆アプリ > アクセス許可に移動します。
- 2. 自動起動をタップします。
- 3. アプリのそばにある をタップして自動起動を有効にします。

<u>i</u>)注

アプリをタップして、 アプリの自動起動を許可する および アプリが他アプリによって起動され ることを許可するを有効にすることも可能です。

### 権限を管理

- 1. ◎設定 > ◆アプリ > アクセス許可に移動します。
- 2. 許可 をタップして 許可マネージャーにアクセスします。

カレンダー、カメラ、連絡先などの権限は、権限リストとして表示されます。

- 3. 任意の項目をタップして、どのアプリがその権限を使用しているかをチェッ クします。
- 4. アプリをタップしてその権限を管理します。

その他の権限を管理

- 1. <sup>⑧</sup>設定 > ◎アプリ > アクセス許可に移動します。
- 2. その他の権限 をタップしてその他の権限を管理します。
	- アプリをタップして、 アプリ ページにおいてその権限をチェックし、変更できま す。
	- 権限をタップして、 許可 ページにおいてシステム設定を変更できます。

### **USB** を介したインストール

この機能では、アプリを USB 経由でご使用のデバイスにインストールすることができ ます

1. ◎設定 > ◆アプリ > アクセス許可に移動します。

2. USB を介したインストール をタップし、そして画面上の手順を行います。 アプリロック

### アプリロックでアプリを保護

アプリロック は、ご使用のデバイスにインストールされたアプリをチェックし、そして保 護対象として特定のアプリを取り挙げます。

- 1. ◎設定 > ◆アプリ > アプリロックに移動します。
- 2. オンにするをタップします。
- 3. パターン パスワードを設定します。
- 4. Mi カウントを追加するかどうかを選択します。
- 5. 数アプリを選択し、そして アプリロックを使用をタップします。

<u>i</u>)注

指紋ロック解除をオンにするように選択することが可能です。

# アプリをアプリロックに追加

アプリロック は個々のアプリのデータとプライバシーを保護するのに役に立ちます。

- 1. ◎設定 > ◆アプリ > アプリロックに移動します。
- 2. パスワードを入力して アプリロックを開きます。
- 3. 任意のアプリを選択し、そのそばにある ◎ をタップします。

ヒント

画面上部の検索フィールドをタップしてアプリを検索することが可能です。

# アプリロックを無効化

アプリロックのパスワードとともに、全てのアプリの保護措置が削除されます。

- 1. ◎設定 > ◎アプリ > アプリロックに移動します。
- 2. phone の右上隅にある $\bigcirc$  をタップします。
- 3. をタップして アプリロックを無効にします。
- 4. OK をタップします。

## アプリロックの適用時間を設定

アプリロックを適用するタイミングを設定できます。適用された時間内にロックされたア プリを開くには、アプリロックのパスワードを確認する必要があります。

- 1. 2設定 > ◆アプリ > アプリロックに移動します。
- 2. phone の右上隅にある $\bigcirc$  をタップします。
- 3. ロック設定 をタップして アプリロックを適用するタイミングを設定しま す。.
	- デバイスロック時をタップします。
	- デバイスがロックされている場合、またはアプリを終了した後をタップします
	- •デバイスがロックされている場合、またはアプリ終了後1分以内の場合をタッ プします。

### 通知内容を非表示化

この機能では、保護されたアプリの通知内容がロック画面と通知シェードにおいて表 示されません。

- 1. ◎設定 > ◆アプリ > アプリロックに移動します。
- 2. phone の右上隅にある $@$ をタップします。
- 3. 通知内容を非表示をタップします。
- 4. アプリのそばにある をタップします。

通知を受信したときに、実際の通知内容の代わりに 新着メッセージがあります が表 示されます。

### 全てのアプリを一度にロック解除

パスワードを一回入力して、保護された全てのアプリをロック解除できます。

- 1. ◎設定 > ◆アプリ > アプリロックに移動します。
- 2. phone の右上隅にある  $\textcircled{0}$  をタップします。
- 3. をタップすると、全てのアプリを一度にロック解除するが有効になりま す。

# 全てのアプリをロック

この機能では、全てのアプリを一度にロックできます。

1. @設定 > ●アプリ > アプリロックに移動します。

2. phone の右上隅にある $\bigcirc$  をタップします。

3. ● をタップして 全てのアプリをロックするを有効にします。

### パスワードタイプを変更

セキュリティーのためにアプリロックパスワードのタイプとパスワード自体を定期的に 変更できます。

1. @設定 > ウアプリ > アプリロックに移動します。

2. phone の右上隅にある © をタップします。

3. パスワードタイプを変更する をタップして、アプリロックパスワードのタイ プとパスワード自体を変更します。

# 指紋認証でロック解除

アプリロックに指紋認証によるロック解除の方法を追加できます。

1. ◎設定 > ◆アプリ > アプリロックに移動します。

2. phone の右上隅にある © をタップします。

- 3. をタップすると、 指紋認証でロック解除するが有効になります。
- 4. 指紋を追加します。詳しくは [指紋ロックを設定](#page-130-0) をご参照ください。

## 顔認証によるロック解除

アプリロックに顔認証によるロック解除の方法を追加できます。

1. 2設定 > ◆アプリ > アプリロックに移動します。

2. phone の右上隅にある © をタップします。

3. ● をタップして 顔認証ロック解除を有効にします。

### **Mi** アカウントを追加

アプリロックをご使用の前に Mi アカウントを追加することをお勧めします。アプリロッ クのパスワードを忘れた場合、Mi アカウントでリセットできます。さもないと、やむを得 ず工場出荷時設定へのリセットをすることになります。

- 1. ◎設定 > ◆アプリ > アプリロックに移動します。
- 2. phone の右上隅にある © をタップします。
- 3. をタップして Mi アカウントを追加するを有効にします。
## 位置情報

位置情報は、GPS、Wi-Fi、モバイルネットワーク、センサーなどのリソースを使用し、 デバイスの位置を推定するようにします。

## 位置情報へのアクセスを有効化

位置情報へのアクセス権限を得たアプリが位置情報を取得するようにします。

- 1. <sup>◎</sup>設定 > ◎位置情報に移動します。
- 2. をタップして 位置情報へのアクセスを有効にします。

ヒント

phone 画面の右上から下にスワイプして、コントロールセンターで d 位置情報 を有効にす ることも可能です。

## アプリの位置情報へのアクセス許可を変更

アプリの位置情報へのアクセスを常に許可する、またはアプリの使用中に許可する、 または許可しないように設定できます。

- 1. ◎設定 > ♥位置情報 > 位置情報へのアプリのアクセス許可に移動します。
- 2. アプリをタップすると、位置情報へのアクセス許可が表示されます。
- 3. アプリの位置情報へのアクセス許可を変更します。

<u>i</u>)注

一部の機種では、 位置情報へのアプリのアクセス をタップすると、アプリの位置情報へのア クセス許可を変更できます。

### 位置情報サービスを管理

- 1. ◎設定 > ◎位置情報に移動します。
- 2. 位置情報へのアクセス をタップして位置情報サービスを管理します。
	- 緊急位置情報サービス をタップすると、緊急位置情報サービスを利用できま す。
	- Google 位置情報の精度 をタップすると、位置情報の精度を向上させることが できます。
	- Google ロケーション履歴 をタップすると、Google Apps においてロケーション履 歴をチェックできます。
- Google 現在地の共有機能 をタップすると、Google Apps において位置情報の 共有をチェックできます。
- Wi-Fi のスキャン をタップすると、アプリやサービスは、Wi-Fi がオフでも、随時 に Wi-Fi ネットワークをスキャンするようになります。
- Bluetooth のスキャン をタップすると、アプリやサービスは、Bluetooth がオフで も、随時に付近のデバイスをスキャンするようになります。

<u>i</u>)注

一部の機種では、 位置情報を通信事業者と共有 をタップすると、基地局を介して自分の位 置情報について調べることが可能です。

# 第 **12** 章 アクセシビリティ**―**

アクセシビリティー機能は、視覚、身体、聴覚などに支障のある方に役立てます。

一般

#### アクセシビリティーメニューのショートカットを有効化

アクセシビリティメニューは、 phone を操作するのに便利なショートカットを含みま す。

- 1. の設定 > 個加設定 > アクセシビリティーに移動します。
- 2. 一般 ページで、 アクセシビリティーメニュー をタップします。
- 3. をタップすると、アクセシビリティーメニューのショートカットが有効 になります。

### アクセシビリティーボタンを設定

- 1. ◎設定 > ●追加設定 > アクセシビリティーに移動します。
- 2. 一般 タブにある アクセシビリティーボタン をタップします。
- 3. アクセシビリティーボタンを設定するように選択します。
	- ○ まタップすると、 アクセシビリティーボタンが有効になります。
	- 位置情報 をタップすると、アクセシビリティーボタンの場所を設定できます。
	- サイズ をタップすると、アクセシビリティーボタンのサイズを設定できます。
	- ● をタップすると、 使用時間外に透明化するが有効になります。
	- スライダーを左右にずらして 使用時間外の透明模様を調整します。

### ロック画面からのショートカットを有効化

機能のショートカットがロック画面においてオンになることを許可します。両方の音量 ボタンを数秒間押さえます。

1. ◎設定 > ◎追加設定 > アクセシビリティーに移動します。

2. ● をタップして ロック画面からのショートカットを有効にします。

## 視覚

## **TalkBack** を使用

TalkBack は音声フィードバックを提供し、 phone の画面を見なくても使用できるよう にします。TalkBack は、画面が見えにくい状況や支障のあるユーザーを対象に設計 されました。

- 1. 2設定 > 1迫加設定 > アクセシビリティーに移動します。
- 2. 視覚 をタップして、 視覚 ページでスクリーンリーダーやディスプレイを調 整できます。
- 3. TalkBack をタップします。
- 4.  **をタップすると、 TalkBack を使用が有効になります。**
- 5. 許可する をタップして、そして画面上の指示あるいは音声の指示に従って操 作を行います。

### <u>i</u>)注

TalkBack をオフにするには、両方の音量ボタンを同時に押します。

これで、 phone の画面をタップして、テキストやコンテンツの音声を聞くことができま す。

#### **TalkBack** のショートカットを有効化

- 1. 図設定 > 四追加設定 > アクセシビリティーに移動します。
- 2. 視覚 をタップして、 視覚 ページでスクリーンリーダーやディスプレイを調 整できます。
- 3. TalkBack をタップします。
- 4. をタップして TalkBack のショートカットを有効にします。
- 5. オンにするをタップします。

<u>i</u>)注

これで、両方の音量ボタンを同時に長押しすることで、TalkBack をオン/オフに切り替えること が可能になります。

### **Talkback** を設定

- 1. 3設定 > 3 通加設定 > アクセシビリティーに移動します。
- 2. 視覚 をタップして、 視覚 ページでスクリーンリーダーやディスプレイを調 整できます。
- 3. TalkBack > 設定に移動します。
- 4. Talkback を設定するように選択します。

テキスト読み上げの設定 、 冗長性 、 サウンドとバイブレーション を設定すること、ま た フォーカスインジケーター、ジェスチャー、メニューやその他の項目をカスタマイズ することができます。

### **[**選択して読み上げ**]**のショートカットを有効化

「選択して読み上げ]の機能では、画面上の特定のアイテムをタップすると、テキストを 読み上げる音声が聞こえます。

- 1. 図設定 > 四追加設定 > アクセシビリティーに移動します。
- 2. 視覚 をタップして、 視覚 ページでスクリーンリーダーやディスプレイを調 整できます。
- 3. 選択して読み上げをタップします。
- 4. をタップして [選択して読み上げ]のショートカットを有効にします。
- 5. 許可するをタップし、そして画面上の指示に従って操作を行います。

## 選択して読み上げを設定

- 1. 図設定 > 1. 風加設定 > アクセシビリティーに移動します。
- 2. 視覚 をタップして、 視覚 ページでスクリーンリーダーやディスプレイを調 整できます。
- 3. 選択して読み上げ > 設定に移動します。
- 4. [選択して読み上げ]を設定するように選択します。
	- テキスト読み上げの設定 をタップすると、希望のエンジン、言語、読み上げ速 度、ピッチレベルを設定できます。
	- ● をタップすると、 バックグラウンドで読み上げるが有効になります。

• ● をタップすると、画像テキストを読み上げるが有効になります。

### テキスト読み上げの出力を管理

- 1. 図設定 > 四追加設定 > アクセシビリティーに移動します。
- 2. 視覚 をタップして、 視覚 ページでスクリーンリーダーやディスプレイを調 整できます。
- 3. テキスト読み上げの出力をタップします。
- 4. テキスト読み上げの出力を管理するように選択します。
	- 優先エンジン をタップすると、音声サービスエンジンを設定できます。
	- 言語 をタップすると、読み上げの出力言語を選択できます。
	- スライダーを左右にずらして 音声速度を調整します。
	- スライダーを左右にずらして ピッチを調整します。

### ディスプレイを管理

- 1. ◎設定 > ◎追加設定 > アクセシビリティーに移動します。
- 2. 視覚 をタップして、 視覚 ページでスクリーンリーダーやディスプレイを調 整できます。
- 3. ディスプレイの管理を選択します。
	- 表示サイズ をタップすると、アイコンディスプレイのサイズを選択できます。
	- 拡大 をタップすると、 拡大のショートカット が有効になります。 拡大のショート カット では、画面を簡単にズームインしてコンテンツを大きく表示させることが 可能です。
	- 色補正 をタップすると、色をお目に快適になるように調整できます。
	- 色反転 をタップすると、明るい画面を暗くするか、または暗い画面を明るくする ことが可能です。
	- つ をタップすると、 アニメーションを無効化が有効になります。

#### 聴覚

### モノラル音声を有効化

この機能では、オーディオを再生するときに様々なチャンネルを組み合わせます。

- 1. ◎設定 > ◎追加設定 > アクセシビリティーに移動します。
- 2. 聴覚 をタップして、 聴覚 ページでオーディオを調整します。

3. ●● をタップして モノラル音声を有効にします。

## オーディオバランスを調整

- 1. ◎設定 > ●追加設定 > アクセシビリティーに移動します。
- 2. 聴覚 をタップして、 聴覚 ページでオーディオを調整します。
- 3. スライダーを左右にずらして オーディオバランスを調整します。

#### 字幕設定を管理

- 1. 図設定 > 1迫加設定 > アクセシビリティーに移動します。
- 2. 聴覚 をタップして、 聴覚 ページでオーディオを調整します。
- 3. 字幕の設定をタップします。
- 4. 字幕設定を管理します。
	- つ をタップすると、 キャプションを表示が有効になります。
	- キャプションのサイズとスタイル をタップすると、字幕のサイズとスタイルをちょ うせきできます。

<u>i</u>)注

全てのアプリは字幕の使用をサポートするものではありません。

### 操作

#### スイッチアクセスを有効化

スイッチアクセス では、タッチ画面の代わりに一つまたは複数のスイッチを使用して Android デバイスと対話することができます。ご使用の phone と直接対話できない 場合に スイッチアクセス は便利になります。スイッチでアイテムを選択したり、スクロ ールしたり、入力したりするなど、様々な操作ができます。

- 1. 図設定 > 四追加設定 > アクセシビリティーに移動します。
- 2. 操作 ページで、 操作 をタップして対話制御と入力デバイスを調整します。
- 3. スイッチアクセスをタップします。
- 4. をタップして スイッチアクセス機能を使用するを有効にします。
- 5. 許可するをタップし、そして画面上の指示に従って操作を行います。

## スイッチアクセスのショートカットを有効化

- 1. 2 設定 > 個加設定 > アクセシビリティーに移動します。
- 2. 操作 ページで、 操作 をタップして対話制御と入力デバイスを調整します。
- 3. スイッチアクセスをタップします。
- 4. をタップして スイッチアクセスのショートカットを有効にします。

#### 対話制御を管理

- 1. 3設定 > 3 追加設定 > アクセシビリティーに移動します。
- 2. 操作 ページで、 操作 をタップして対話制御と入力デバイスを調整します。
- 3. 対話制御を管理します。
	- 長押しする時間 をタップすると、継続するタッチ操作を長押しと判断する時間を 選択できます。
	- 操作までの時間(アクセシビリティータイムアウト) をタップすると、操作を求め るメッセージを表示する時間を選択できます。
	- ● なタップすると、 電源ボタンで通話を終了が有効になります。
	- ● をタップすると、画面の自動回転が有効になります。
	- バイブレーションと触覚の強さ をタップすると、通知、タッチ操作、および着信の フィードバックが有効になります。

入力デバイスを管理

- 1. 図設定 > 四追加設定 > アクセシビリティーに移動します。
- 2. 操作 ページで、 操作 をタップして対話制御と入力デバイスを調整します。
- 3. 入力デバイスを管理します。
	- 自動クリック(静止時間) をタップすると、マウスカーソルが一時移動を停止した ときに自動クリックが作動する時間を設定できます。
	- © をタップすると、 マウスポインタを拡大が有効になります。

# 第 **13** 章 特別な機能

#### <u>i</u>)注

機種によって以下の機能が利用不可能になっている機種があります。

## サイドバーを有効化

サイドバーをスワイプすると、二つ目のアプリを開くことができます。

- 1. @設定 > 特別な機能 > サイドバーに移動します。
- 2. サイドバーを有効にする時間を選択します。

• みをタップすると、常時表示が有効になります。

- つ をタップすると、 ゲーム中に表示が有効になります。
- ● おタップすると、 動画再生中に表示が有効になります。

# サイドバーでアプリを開く

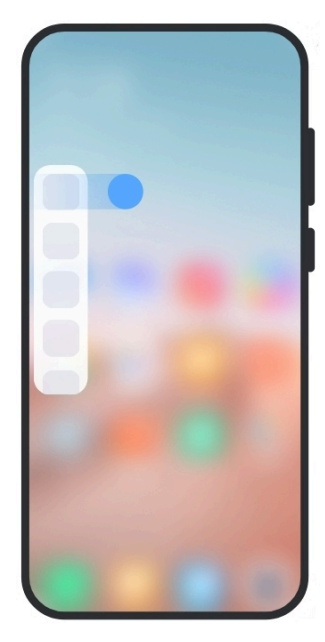

- 1. サイドバーインジケーターを右にスワイプして サイドバーを開きます。
- 2. サイドバーでアプリをタップします。

ヒント

アプリを サイドバーに追加することも可能です。

## フロントカメラアシスタントを設定

フロントカメラを使用するときに様々な効果を適用できます。

- 1. の設定 > 特別な機能 > フロントカメラアシスタントに移動します。
- 2. フロントカメラアシスタントを設定するように選択します。
	- ◎ をタップすると、 フロントカメラアシスタント が有効になり、フロントカメラの 使用中にビューティファイ機能とフィルライトのオプションが表示されます。
	- スライダーを左または右にドラッグすると、前方のフィルライトの明るさを調整で きます。
	- ● をタップすると、ビデオ通話にビューティファイを適用が有効になります。

# フローティングウィンドウについて学ぶ

◎設定 > 特別な機能 > フローティングウィンドウ に移動して、フローティングウィンド ウ内の通知を開く方法について学ぶことができます。

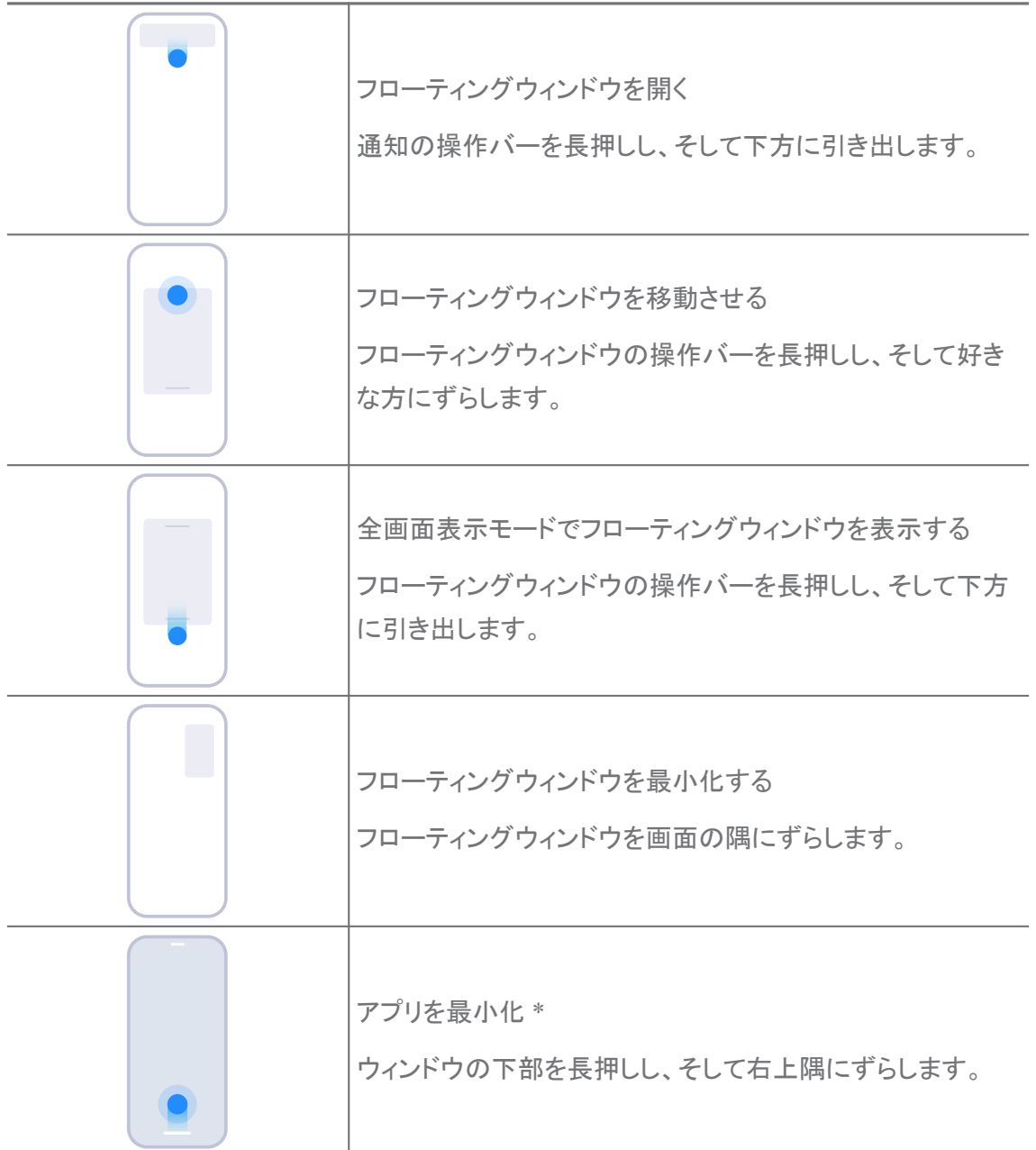

### <u>i</u>)注

\* この機能は、システムナビゲーションがジェスチャーに設定されている場合にのみ働きます。

# セカンドスペースをオンにする

ご使用の phone において、別のアカウントや ID を利用し、データを保存するための 専用のスペースを作成することができます。セカンドスペースのデータは主スペース に影響しません。

- 1. の設定 > 特別な機能 > セカンドスペースに移動します。
- 2. セカンドスペースをオンにするをタップします。
- 3. 続行をタップします。
- 4. スペースを切り替える方法を選択します。
	- パスワードを使用するをタップします。
	- ソートカットを使用するをタップします。
- 5. 続行をタップしてセカンドスペースのパスワードを設定します。

<u>i</u>)注

- 二つのスペースのパスワードは異なるものでなければなりません。主スペースにいるとき に、ロック画面においてセカンドスペースにアクセスするためのパスワードを入力すること ができます。
- ソートカットを使用する を選択した場合に、 スキップ をタップして、パスワードなしでスペー スを切り替えることが可能です。

セカンドスペース を有効にすると、 スイッチ アイコンが phone の ホーム画面 に表示 されます。 ● をタップすると、主スペースに切り替えられます。

# シンプルモードをオンにする

シンプルモードは、ナビゲーションを簡単にするために、簡潔なレイアウトを採用して おり、アイコンやフォントを拡大しています。

- 1. 図設定 > 特別な機能 > シンプルモードに移動します。
- 2. シンプルモードをオンにするをタップします。

## 心拍数を測定

指紋センサーを使用して心拍数を測定することができます。

- 1. 图設定 > 特別な機能 > 心拍数に移動します。
- 2. 指紋センサー に 15 秒間指を当てます。

結果が画面に表示されます。

# 第 **14** 章 再起動、アップデート、リセット、および復元

### を電源オフ **phone**

1. 電源ボタン を長押しし、機能のメニューを表示させます。

2. ◎ 電源オフを選択します。

<u>i</u>)注

電話機が正常に動作しない場合は、 電源ボタン を 15 秒間長押しして、デバイスを強制的に 再起動することが可能です。

### を再起動 **phone**

- 1. 電源ボタン を長押しし、機能のメニューを表示させます。
- 2. ◎ 再起動を選択します。

# **MIUI** バージョンを更新

MIUI システムを最新の MIUI バージョンに更新すると、最新の機能を利用できま す。

- 1. ◎設定 > □デバイス情報に移動します。
- 2. MIUI バージョン 情報をタップします。
- 3. アップデートをチェック をタップして、最新の MIUI バージョンに更新しま す。

<u>i</u>)注

システムが最新の MIUI バージョンの更新情報を通知します。通知から更新ページにアクセ スし、更新するかどうかを直接決定することも可能です。

# システムアプリを更新

- 1. ◎設定 > ↑ システムアプリアップデーターに移動します。
- 2. アプリの更新情報を確認し、そしてシステムアプリを更新します。

## システムアプリアップデーターを管理

アプリのアップデートは Wi-Fi ネットワークに接続している場合にのみ設定できます。

- 1. 3設定 > 1システムアプリアップデーター >: > 設定に移動します。
- 2. システムアプリアップデーターを管理します。
	- ○ )をタップすると、 アップデート通知を表示するが有効になります。
	- 自動アップデート をタップすると、 アップデートしない 、 Wi-Fi を使用してアップ デートする 、または Wi-Fi とモバイルデータを使用してアップデートするを選択 できます。

# バックアップと復元

ご使用のデバイスやコンピューターに保存されているデータをバックアップおよび復元 できます。また、 Xiaomi クラウドにデータをバックアップすることもできます。

1. ◎設定 > ■デバイス情報に移動します。

- 2. バックアップと復元をタップします。
- 3. ローカルとクラウドのアイテムのバックアップと復元を選択します。

<u>i</u>)注

この機能はインターネットに接続する必要があり、また正常に動作できるように特定の許可が 必要です。

### 工場出荷時設定へのリセット

ご使用の phone から全てのデータを削除し、 phone を工場出荷時設定にリセットす ることができます。

- 1. ◎設定 > ■デバイス情報に移動します。
- 2. 工場出荷時設定へのリセット をタップし、そして画面上の手順を行います。
	- <u>i</u>)注

アカウント、連絡先、写真やビデオ、アプリ、バックアップ情報、SD カードデータなど、全ての 重要な情報をバックアップする必要があります。

# 第 **15** 章 デバイスとアカウントについて

## について **phone**

さらに詳しい情報、例えば、MIUI バージョン、安全に関する重要な情報、承認情報な どを閲覧するには、次の場所にアクセスしてください ◎設定 > □デバイス情報 。

# メモリーの拡張

◎設定 > ●追加設定 > 拡張メモリー に移動して、ストレージ容量を利用することによ って RAM を拡張できます。

<u>i</u>)注

この機能を、ご使用のデバイスに十分なストレージ容量がある場合にのみご使用ください。

# **Mi** アカウント

Xiaomi アカウントは、Xiaomi デバイスで使用される認証方法です。MIUI、Xiaomi ク ラウド、Xiaomi コミュニティーなどのサービスで通用します。 ◎設定 > <sup>■</sup>Mi アカウン ト に移動して、Mi アカウントにサインインできます。

# **Google**

**◎設定 > G**Google に移動して Google アカウントにサインインし、そして広告、自動入 力、デバイスと共有などのサービスを設定することができます。

# アカウントと同期

カレンダー、連絡先、ドライブ、メールなど、Google や他のアカウントの情報も同期で きます。

# データの自動同期を有効化

Web 上でご使用のアカウントに加えた変更は自動的にご使用のデバイスにも反映さ れます。

- 1. 図設定 > ヘアカウントと同期に移動します。
- 2. をタップして データの自動同期を有効にします。
- 3. OK をタップします。
- 4. 表示されるポップアップウィンドウで 同期 をタップします。

#### <u>i</u>)注

phone 画面の下部にある 今すぐ同期 をタップすることもオプションです。

### **Wi-Fi** のみを有効化

使用中のアカウントは Wi-Fi ネットワークに接続しているときにのみデータを同期しま す。

- 1. ◎設定 > ●アカウントと同期に移動します。
- 2. をタップして Wi-Fi のみを有効にします。

### <u>i</u>)注

Wi-Fi のみ を有効にする前に、 データの自動同期 を有効にする必要があります。

# トラブル時の対処とフィードバック

◎設定 > ●トラブル時の対処とフィードバック にアクセスして、問題に関する情報を検 索したり、フィードバックを送ったりできます。詳しくは [トラブル時の対処とフィードバッ](#page-126-0) [ク](#page-126-0) をご参照ください。

# 免責事項

この一般ユーザーガイドは Xiaomi または各地での関連企業により発行されていま す。誤字、情報の不正確さ、またはプログラムや機器の改善のために記載内容を訂 正または変更する必要があれば、Xiaomi はこれを随時に予告なく行うことができま す。なお、変更した内容は、一般ユーザーガイドのオンライン版の改定時に組み込ま れる予定です(詳しくは、[www.mi.com/global/service/userguide](https://www.mi.com/global/service/userguide) をご参照ください)。

本一般ユーザガイドが Xiaomi または Redmi 電話機の包括的な機能を紹介のみ しているため、電話機の外観、機能、操作手順、および設定パラメーターは実際のご 使用の電話機に該当しない可能性があります。色、サイズ、画像、アイコンなどのイラ ストは実際のデバイスと多少異なる場合があります。本マニュアルに記載されている 図は全て参照用です。